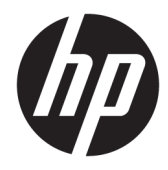

## Maintenance and Service Guide

HP Z4 G4 Workstation

© Copyright 2017, 2018 HP Development Company, L.P.

#### Product notice

AMD is a trademark of Advanced Micro Devices, Inc. Bluetooth is a trademark owned by its proprietor and used by HP Inc. under license. Intel, Core, and Celeron are trademarks of Intel Corporation in the U.S. and other countries. Microsoft and Windows are either registered trademarks or trademarks of Microsoft Corporation in the United States and/or other countries. SD Logo is a trademark of its proprietor.

This guide describes features that are common to most models. Some features may not be available on your computer.

Not all features are available in all editions of Windows 10. This computer may require upgraded and/or separately purchased hardware, drivers and/or software to take full advantage of Windows 10 functionality. See <http://www.microsoft.com>for details.

The only warranties for HP products and services are set forth in the express warranty statements accompanying such products and services. Nothing herein should be construed as constituting an additional warranty. HP shall not be liable for technical or editorial errors or omissions contained herein.

The information contained herein is subject to change without notice. The only warranties for HP products and services are set forth in the express warranty statements accompanying such products and services. Nothing herein should be construed as constituting an additional warranty. HP shall not be liable for technical or editorial errors or omissions contained herein.

Third Edition: September 2018

Second Edition: April 2018

First Edition: December 2017

Document Part Number: L08560-004

#### **Software terms**

By installing, copying, downloading, or otherwise using any software product preinstalled on this computer, you agree to be bound by the terms of the HP End User License Agreement (EULA). If you do not accept these license terms, your sole remedy is to return the entire unused product (hardware and software) within 14 days for a full refund subject to the refund policy of your seller.

#### **About This Book**

- **A WARNING!** Text set off in this manner indicates that failure to follow directions could result in bodily harm or loss of life.
- **A CAUTION:** Text set off in this manner indicates that failure to follow directions could result in damage to equipment or loss of information.
- **NOTE:** Text set off in this manner provides important supplemental information.

# **Table of contents**

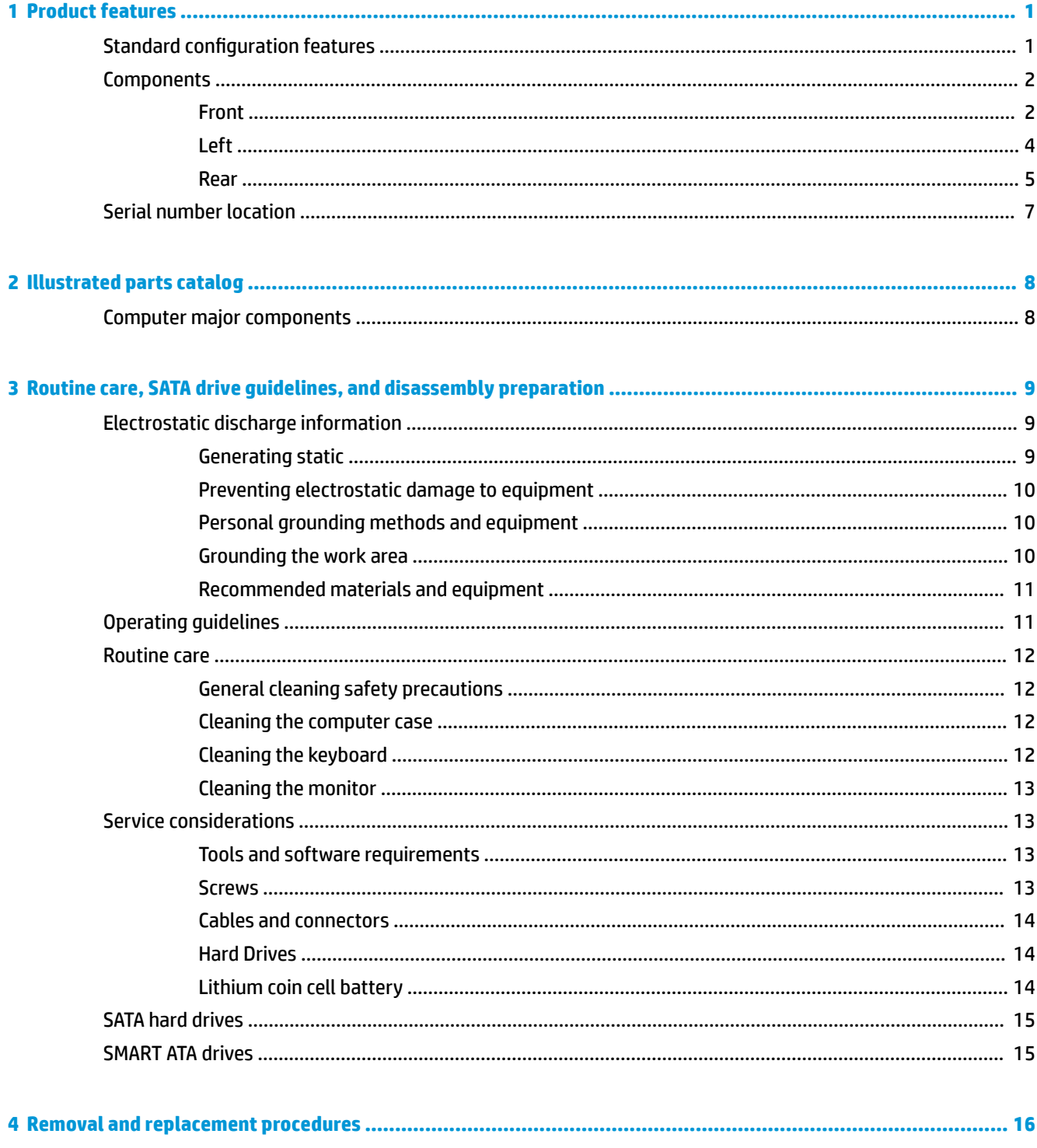

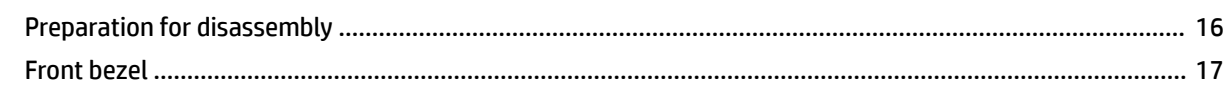

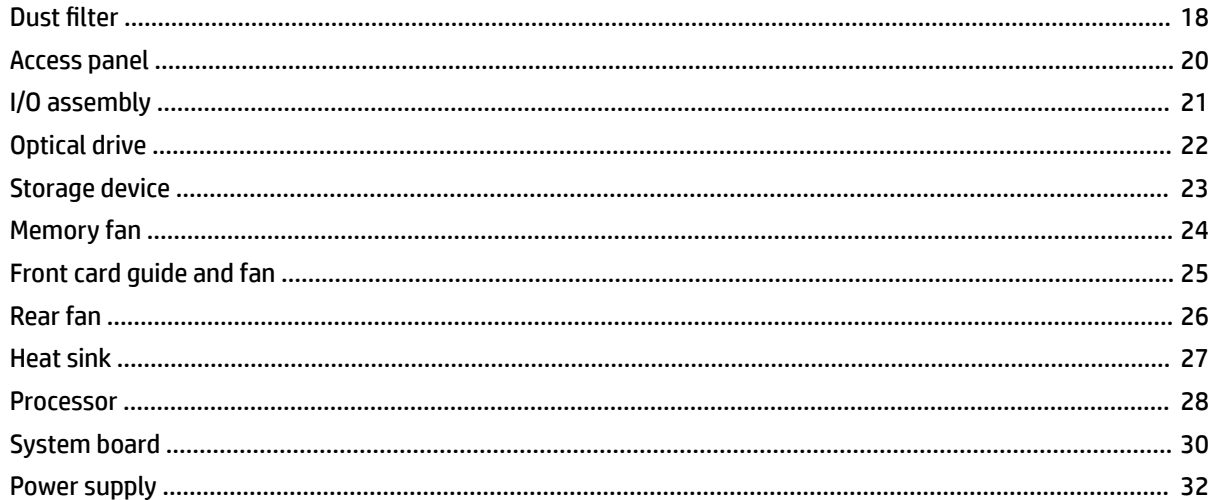

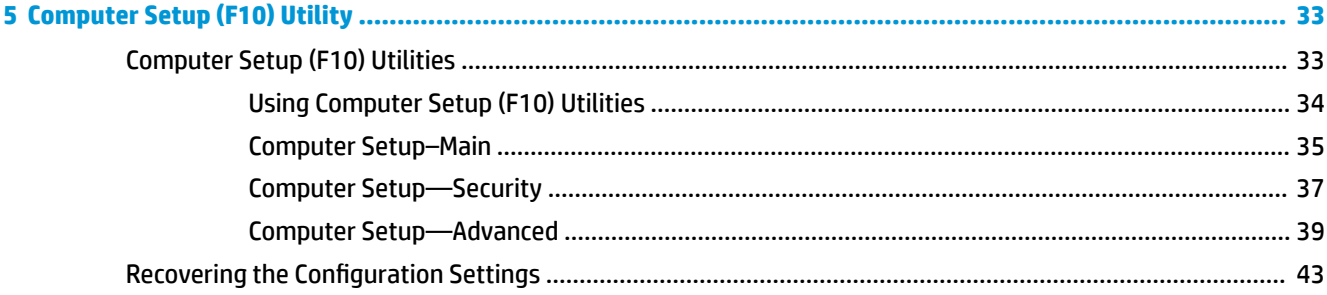

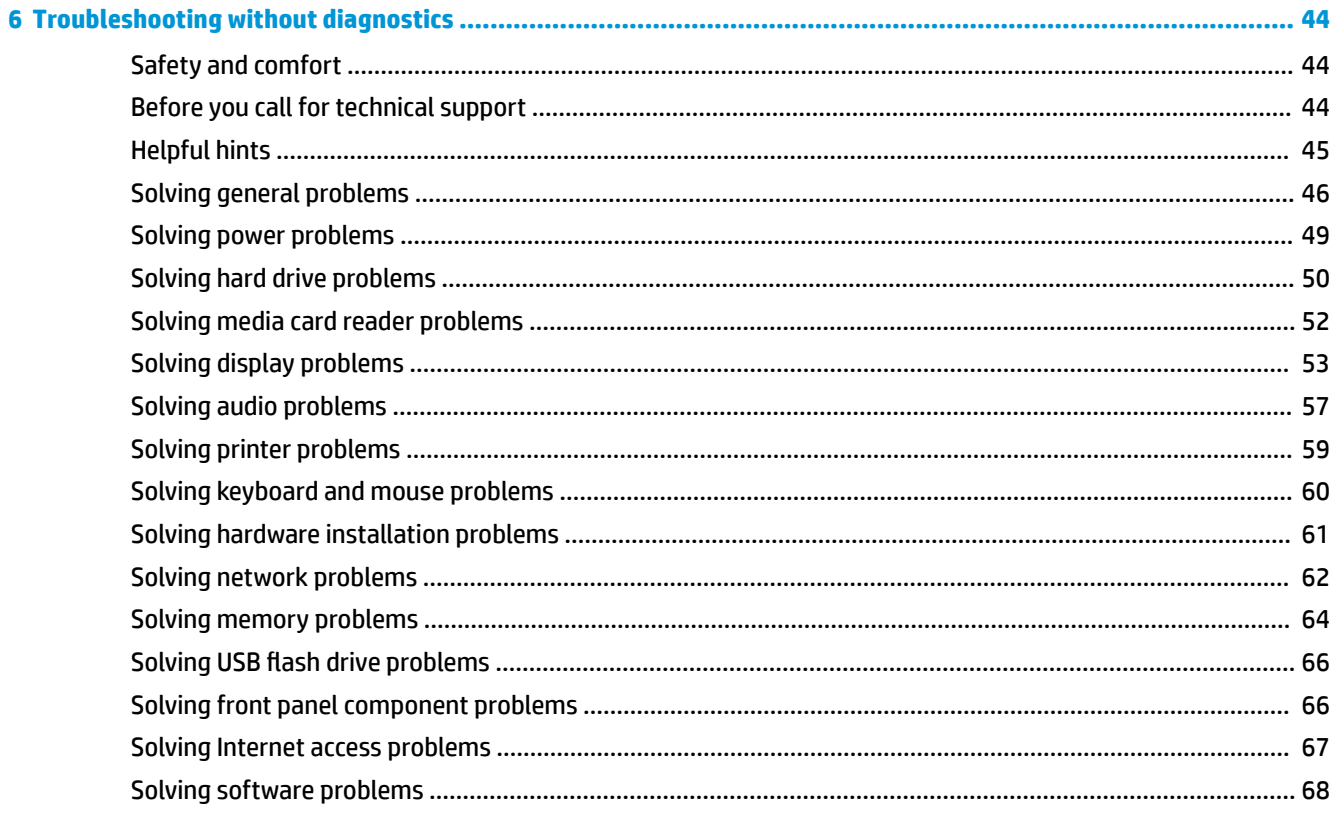

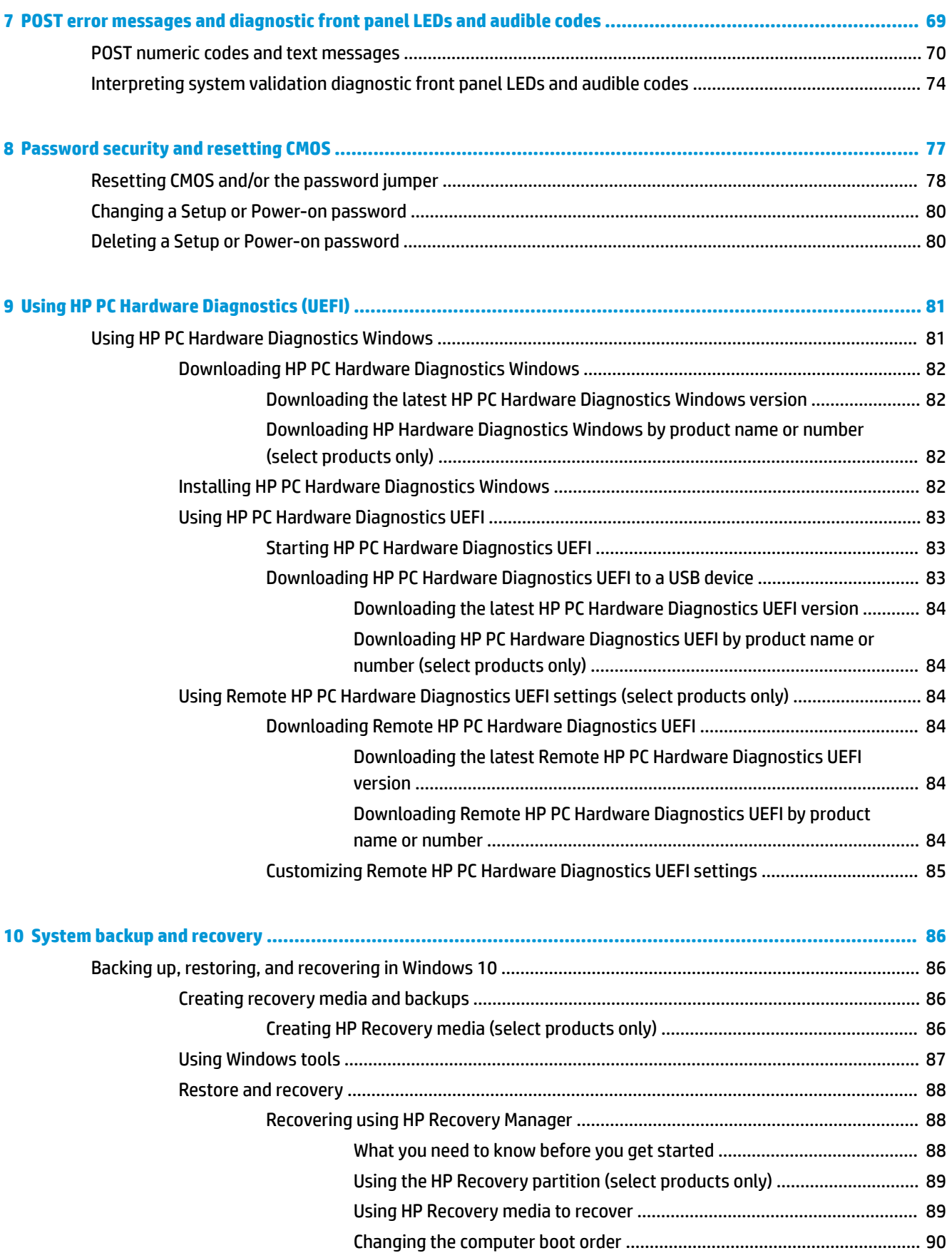

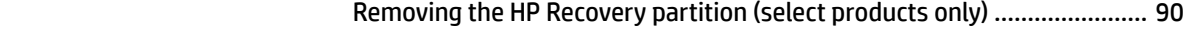

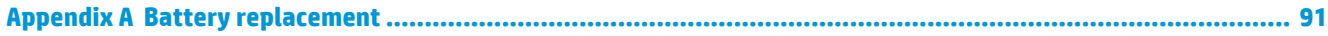

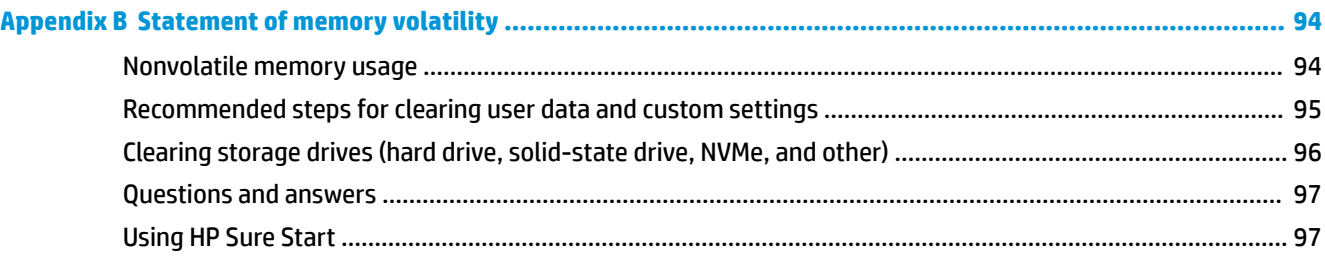

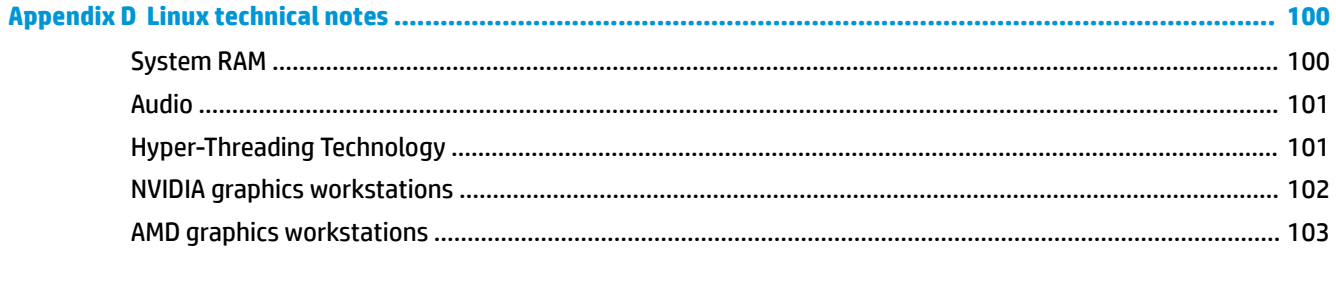

# <span id="page-8-0"></span>**1 Product features**

## **Standard configuration features**

Features may vary depending on the model.

**NOTE:** A technical white paper providing additional information regarding the HP Z4 G4 Workstation is available at<http://h20195.www2.hp.com/v2/GetDocument.aspx?docname=4AA7-2219ENW>.

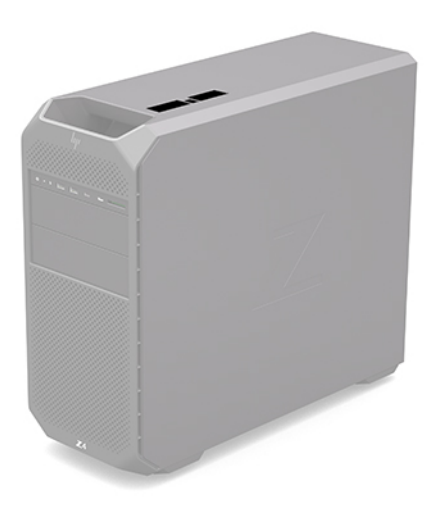

### <span id="page-9-0"></span>**Components**

### **Front**

**NOTE:** Refer to the illustration that most closely matches your computer.

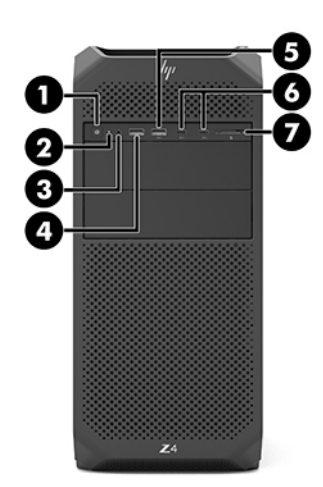

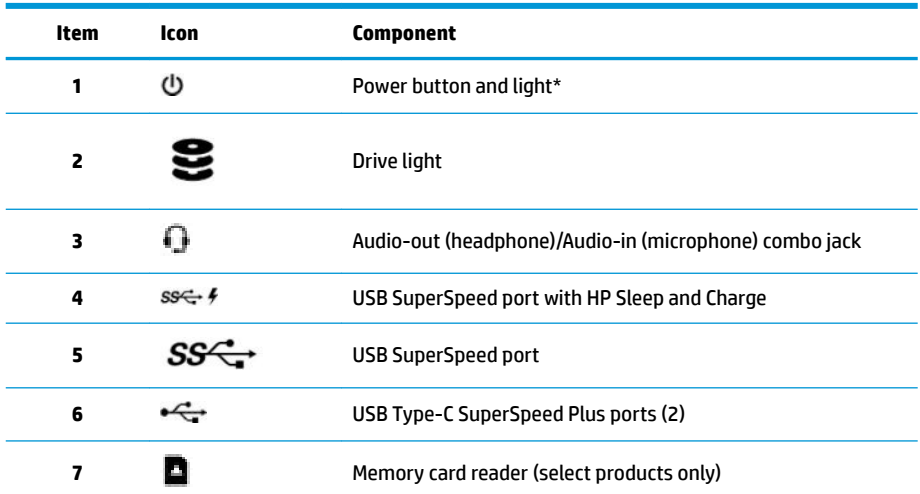

\* The power light status is as follows:

- Solid white: The computer is on.
- **Blinking white: The computer is in the Sleep state, a power-saving state. The computer shuts off** power to the display and other unneeded components.
- Blinking red: The computer is in a fault state.
- Off: The computer is off or in Hibernation. Hibernation is a power-saving state that uses the least amount of power.

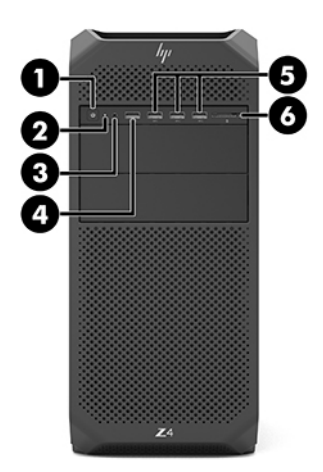

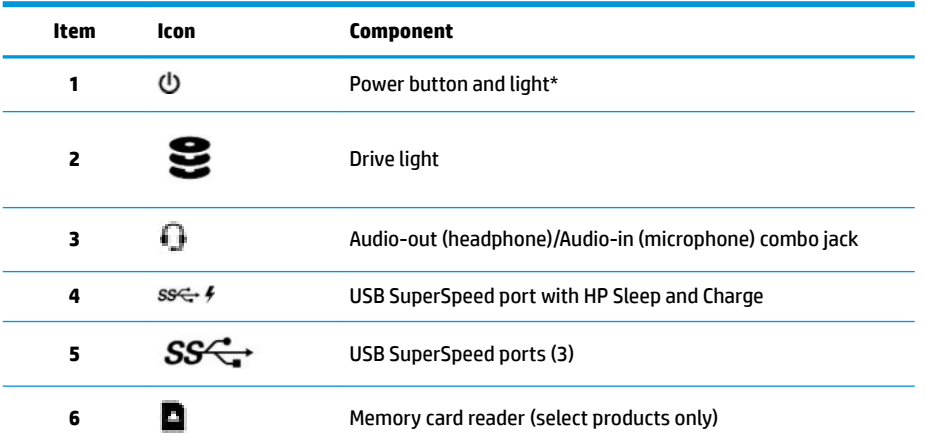

\* The power light status is as follows:

- Solid white: The computer is on.
- **Blinking white: The computer is in the Sleep state, a power-saving state. The computer shuts off** power to the display and other unneeded components.
- Blinking red: The computer is in a fault state.
- **•** Off: The computer is off or in Hibernation. Hibernation is a power-saving state that uses the least amount of power.

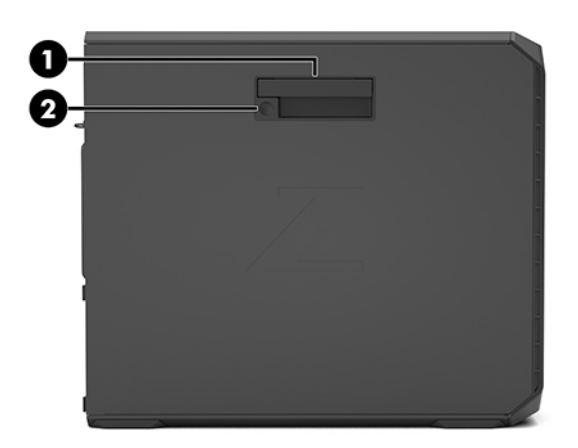

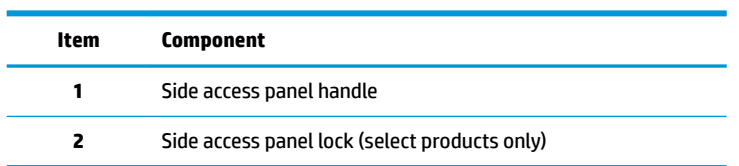

### <span id="page-11-0"></span>**Left**

#### <span id="page-12-0"></span>**Rear**

**NOTE:** Refer to the illustration that most closely matches your computer.

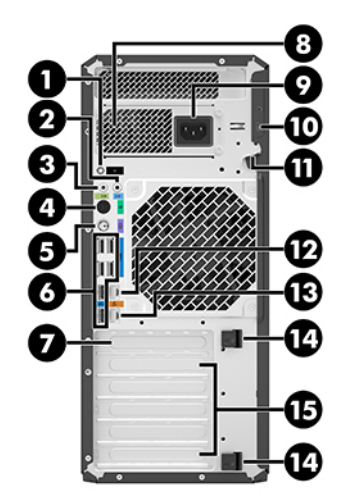

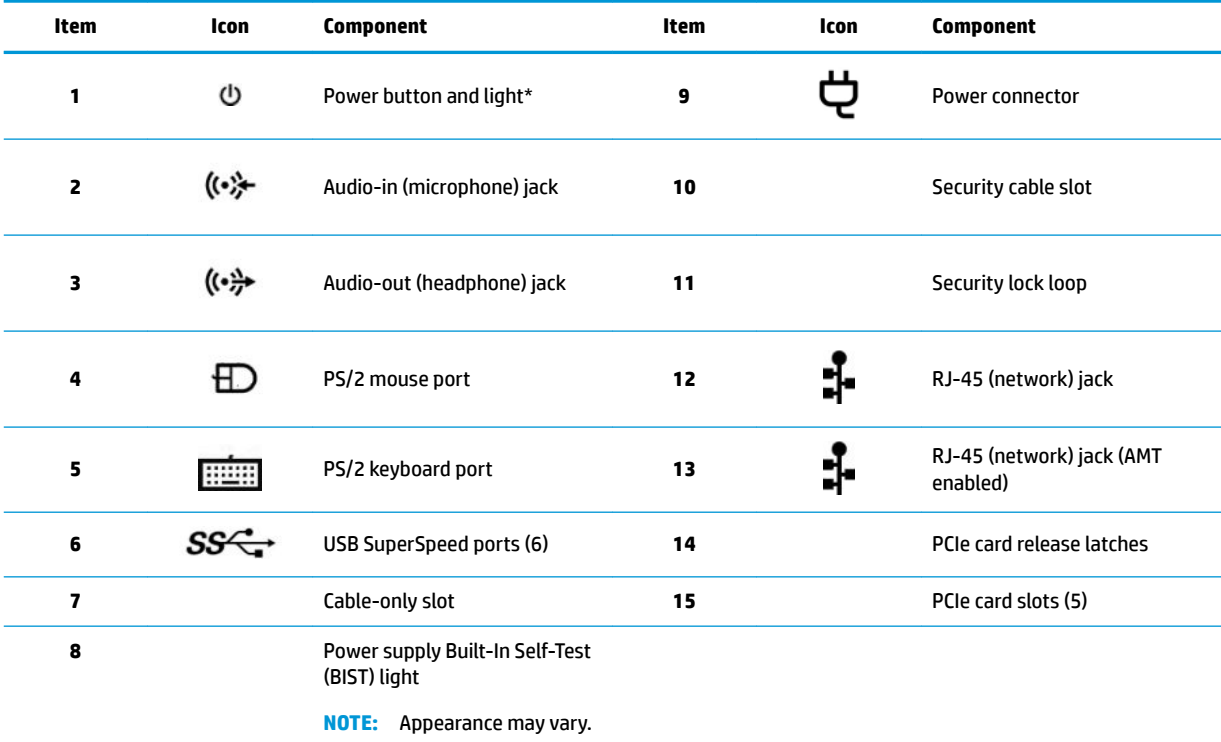

\* The power light status is as follows:

- **•** Solid white: The computer is on.
- . Blinking white: The computer is in the Sleep state, a power-saving state. The computer shuts off power to the display and other unneeded components.
- Blinking red: The computer is in a fault state.
- Off: The computer is off or in Hibernation. Hibernation is a power-saving state that uses the least amount of power.

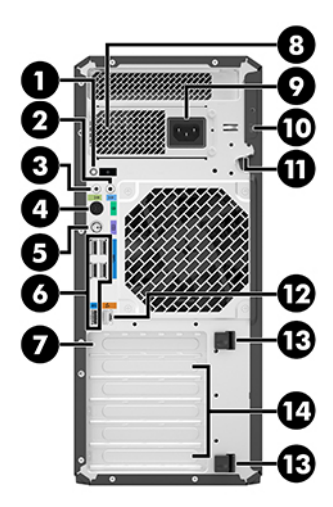

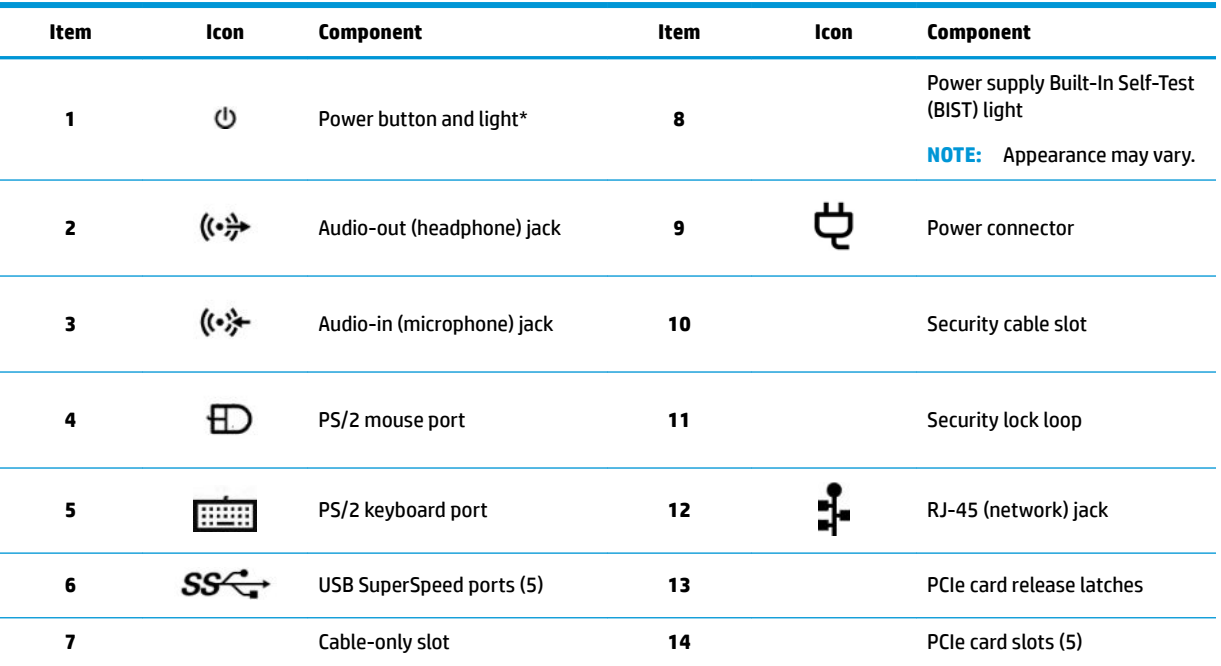

\* The power light status is as follows:

Solid white: The computer is on.

- Blinking white: The computer is in the Sleep state, a power-saving state. The computer shuts off power to the display and other unneeded components.
- Blinking red: The computer is in a fault state.

Off: The computer is off or in Hibernation. Hibernation is a power-saving state that uses the least amount of power.

### <span id="page-14-0"></span>**Serial number location**

Each computer has a unique serial number and a product ID number that are located on the exterior of the computer. Keep these numbers available for use when contacting support for assistance.

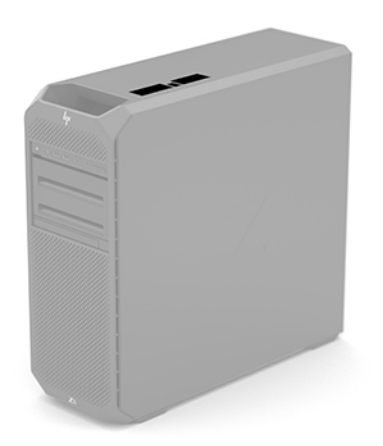

## <span id="page-15-0"></span>**2 Illustrated parts catalog**

**WE:** HP continually improves and changes product parts. For complete and current information on supported parts for your computer, go to [http://partsurfer.hp.com,](http://partsurfer.hp.com) select your country or region, and then follow the on-screen instructions.

### **Computer major components**

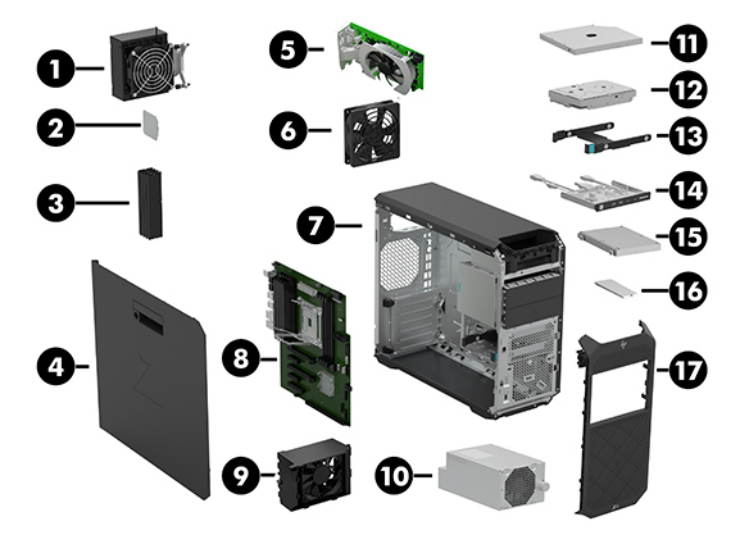

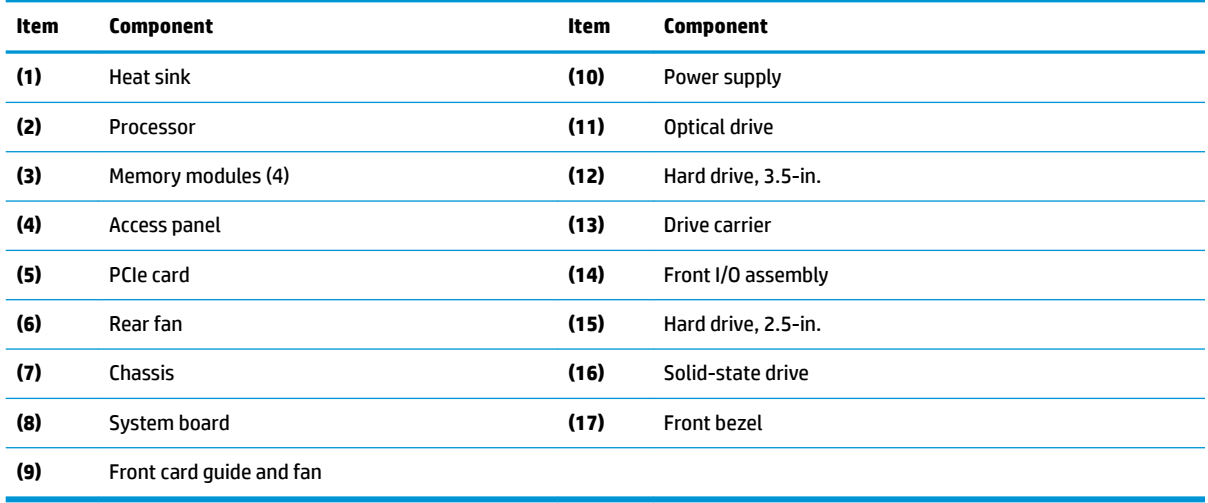

**WE:** System configuration specifications and differences can be found in the HP Z4 G4 Workstation Quickspecs, located at [http://h20195.www2.hp.com/v2/GetDocument.aspx?docname=c05527757.](http://h20195.www2.hp.com/v2/GetDocument.aspx?docname=c05527757)

## <span id="page-16-0"></span>**3 Routine care, SATA drive guidelines, and disassembly preparation**

This chapter provides general service information for the computer. Adherence to the procedures and precautions described in this chapter is essential for proper service.

**CAUTION:** When the computer is plugged into an AC power source, voltage is always applied to the system board. The power cord must be disconnected from the power source before opening the computer to prevent system board or component damage.

### **Electrostatic discharge information**

A sudden discharge of static electricity from your finger or other conductor can destroy static-sensitive devices or microcircuitry. Often the spark is neither felt nor heard, but damage occurs. An electronic device exposed to electrostatic discharge (ESD) may not appear to be affected at all and can work perfectly throughout a normal cycle. The device may function normally for a while, but it has been degraded in the internal layers, reducing its life expectancy.

Networks built into many integrated circuits provide some protection, but in many cases, the discharge contains enough power to alter device parameters or melt silicon junctions.

#### **Generating static**

The following table shows how humidity affects the electrostatic voltage levels generated by different activities. A product can be degraded by 700 volts.

- Different activities generate different amounts of static electricity.
- Static electricity increases as humidity decreases.

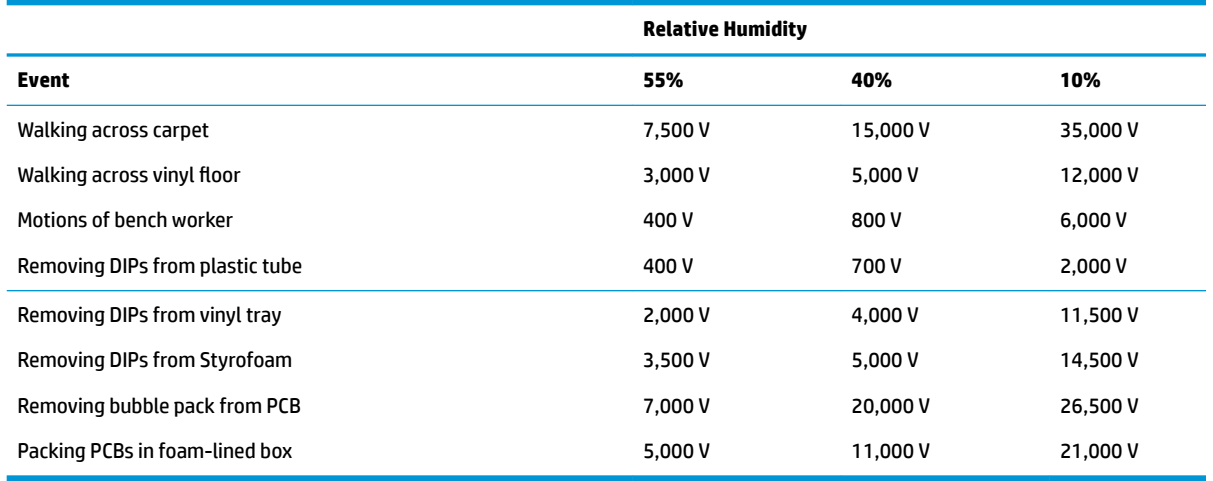

#### <span id="page-17-0"></span>**Preventing electrostatic damage to equipment**

Many electronic components are sensitive to ESD. Circuitry design and structure determine the degree of sensitivity. The following packaging and grounding precautions are necessary to prevent damage to electric components and accessories.

- To avoid hand contact, transport products in static-safe containers such as tubes, bags, or boxes.
- Protect all electrostatic-sensitive parts and assemblies with conductive or approved containers or packaging.
- Keep electrostatic-sensitive parts in their containers until they arrive at static-free stations.
- Place items on a grounded surface before removing them from their containers.
- Always be properly grounded when touching a sensitive component or assembly.
- Avoid contact with pins, leads, or circuitry.
- Place reusable electrostatic-sensitive parts from assemblies in protective packaging or conductive foam.

#### **Personal grounding methods and equipment**

Use the following equipment to prevent static electricity damage to equipment:

- Wrist straps are flexible straps with a maximum of one-megohm  $\pm$  10% resistance in the ground cords. To provide proper ground, a strap must be worn snugly against bare skin. The ground cord must be connected to the banana plug connector on the grounding mat or workstation and fit snugly into it.
- **Heel straps/Toe straps/Boot straps** can be used at standing workstations and are compatible with most types of shoes or boots. On conductive floors or dissipative floor mats, use them on both feet with a maximum of one-megohm  $\pm$  10% resistance between the operator and ground.

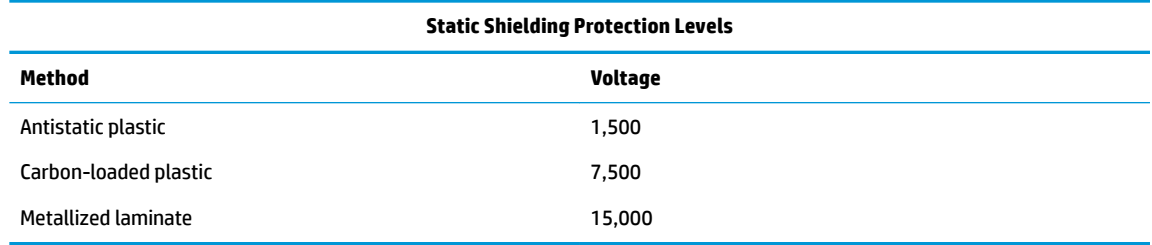

#### **Grounding the work area**

To prevent static damage at the work area, observe the following precautions:

- Cover the work surface with approved static-dissipative material. Provide a wrist strap connected to the work surface and use properly grounded tools and equipment.
- Use static-dissipative mats, foot straps, or air ionizers to give added protection.
- Handle electrostatic-sensitive components, parts, and assemblies by the case or PCB laminate. Handle them only at static-free work areas.
- **•** Turn off power and input signals before inserting and removing connectors or test equipment.
- Use fixtures made of static-safe materials when fixtures must directly contact dissipative surfaces.
- Keep work area free of nonconductive materials such as ordinary plastic assembly aids and Styrofoam.
- Use field service tools, such as cutters, screwdrivers, and vacuums, that are conductive.

#### <span id="page-18-0"></span>**Recommended materials and equipment**

The following grounding equipment is recommended to prevent electrostatic damage:

- Antistatic tape
- **Antistatic smocks, aprons, or sleeve protectors**
- Conductive bins and other assembly or soldering aids
- Conductive foam
- Conductive tabletop workstations with ground cords of one-megohm +/-10% resistance
- Static-dissipative table or floor mats with hard ties to ground
- **Field service kits**
- Static awareness labels
- Wrist straps and footwear straps providing one-megohm +/- 10% resistance
- Material handling packages
- Conductive plastic bags
- Conductive plastic tubes
- Conductive tote boxes
- Opaque shielding bags
- Transparent metallized shielding bags
- Transparent shielding tubes

### **Operating guidelines**

To prevent overheating and to help prolong the life of the computer:

- Keep the computer away from excessive moisture, direct sunlight, and extremes of heat and cold.
- Operate the computer on a sturdy, level surface. Leave a 10.2 cm (4-inch) clearance on all vented sides of the computer and above the monitor to permit the required airflow.
- Never restrict the airflow into the computer by blocking any vents or air intakes. Do not place the keyboard, with the keyboard feet down, directly against the front of the desktop unit as this also restricts airflow.
- Occasionally clean the air vents on all vented sides of the computer. Lint, dust, and other foreign matter can block the vents and limit the airflow. Be sure to unplug the computer before cleaning the air vents.
- Never operate the computer with the cover or side panel removed.
- Do not stack computers on top of each other or place computers so near each other that they are subject to each other's re-circulated or preheated air.
- If the computer is to be operated within a separate enclosure, intake and exhaust ventilation must be provided on the enclosure, and the same operating guidelines listed above will still apply.
- Keep liquids away from the computer and keyboard.
- <span id="page-19-0"></span>Never cover the ventilation slots on the monitor with any type of material.
- Install or enable power management functions of the operating system or other software, including sleep states.

### **Routine care**

#### **General cleaning safety precautions**

- **1.** Never use solvents or flammable solutions to clean the computer.
- **2.** Never immerse any parts in water or cleaning solutions; apply any liquids to a clean cloth and then use the cloth on the component.
- **3.** Always unplug the computer when cleaning with liquids or damp cloths.
- **4.** Always unplug the computer before cleaning the keyboard, mouse, or air vents.
- **5.** Disconnect the keyboard before cleaning it.
- **6.** Wear safety glasses equipped with side shields when cleaning the keyboard.

#### **Cleaning the computer case**

Follow all safety precautions in General cleaning safety precautions on page 12 before cleaning the computer.

To clean the computer case, follow the procedures described below:

- To remove light stains or dirt, use plain water with a clean, lint-free cloth or swab.
- For stronger stains, use a mild dishwashing liquid diluted with water. Rinse well by wiping the surface with a cloth or swab dampened with clear water.
- For stubborn stains, use isopropyl (rubbing) alcohol. No rinsing is needed; alcohol will evaporate quickly without leaving a residue.
- After cleaning, always wipe the unit with a clean, lint-free cloth.
- Clean air vents on the computer and all internal fans periodically. For information about accessing internal components, see [Removal and replacement procedures on page 16](#page-23-0). Dirty vents and fans can contribute to overheating, which leads to shortened product life.
- **IMPORTANT:** Use a can of pressurized air to blow out contaminants from the chassis.

**A CAUTION:** Do not use a vacuum due to the possibility of static discharge.

#### **Cleaning the keyboard**

Follow all safety precautions in General cleaning safety precautions on page 12 before cleaning the keyboard.

To clean the tops of the keys or the keyboard body, follow the procedures described in Cleaning the computer case on page 12.

When cleaning debris from under the keys, review all rules in General cleaning safety precautions on page 12 before following these procedures:

**A CAUTION:** Use safety glasses equipped with side shields before attempting to clean debris from under the keys.

- <span id="page-20-0"></span>Visible debris underneath or between the keys may be removed by vacuuming or shaking.
- Canned, pressurized air may be used to clean debris from under the keys. Caution should be used as too much air pressure can dislodge lubricants applied under the wide keys.
- If you want to remove a key, use a specially designed key puller to prevent damage to the keys. This tool is available through many electronics supply outlets.

**A CAUTION:** Never remove a wide, level key (like the space bar) from the keyboard. If these keys are improperly removed or installed, the keyboard may not function properly.

Cleaning under a key may be done with a swab moistened with isopropyl alcohol and then squeezed out. Be careful not to wipe away lubricants necessary for proper key functions. Use tweezers to remove any fibers or dirt in confined areas. Allow the parts to air dry before reassembly.

#### **Cleaning the monitor**

- Wipe the monitor screen with a towelette designed for cleaning monitors or with a clean cloth moistened with water. Do not use sprays or aerosols directly on the screen; the liquid may seep into the housing and damage a component. Never use solvents or flammable liquids on the monitor.
- To clean the monitor body follow the procedures in [Cleaning the computer case on page 12](#page-19-0).

### **Service considerations**

Listed below are some of the considerations that you should keep in mind during the disassembly and assembly of the computer.

#### **Tools and software requirements**

To service the computer, you need the following:

- Diagnostics software
- Flat-bladed screwdriver (may sometimes be used in place of a Torx screwdriver)
- Phillips #2 screwdriver
- Torx30 screwdriver
- Torx15 screwdriver

#### **Screws**

The screws used in the computer are not interchangeable. They may have standard or metric threads and may be of different lengths. If an incorrect screw is used during the reassembly process, it can damage the unit. HP strongly recommends that all screws removed during disassembly be kept with the part that was removed, then returned to their proper locations.

**AN CAUTION:** As each subassembly is removed from the computer, it should be placed away from the work area to prevent damage.

#### <span id="page-21-0"></span>**Cables and connectors**

Most cables used throughout the unit are flat, flexible cables. These cables must be handled with care to avoid damage. Apply only the tension required to seat or unseat the cables during insertion or removal from the connector. Handle cables by the connector whenever possible. In all cases, avoid bending or twisting the cables, and ensure that the cables are routed in such a way that they cannot be caught or snagged by parts being removed or replaced.

**A CAUTION:** When servicing this computer, ensure that cables are placed in their proper location during the reassembly process. Improper cable placement can damage the computer.

#### **Hard Drives**

Handle hard drives as delicate, precision components, avoiding all physical shock and vibration. This applies to failed drives as well as replacement spares.

- If a drive must be mailed, place the drive in a bubble-pack mailer or other suitable protective packaging and label the package "Fragile: Handle With Care."
- Do not remove hard drives from the shipping package for storage. Keep hard drives in their protective packaging until they are actually mounted in the computer.
- Avoid dropping drives from any height onto any surface.
- If you are inserting or removing a hard drive, turn off the computer. Do not remove a hard drive while the computer is on or in standby mode.
- Before handling a drive, ensure that you are discharged of static electricity. While handling a drive, avoid touching the connector.
- Do not use excessive force when inserting a drive.
- Avoid exposing a hard drive to liquids, temperature extremes, or products that have magnetic fields such as monitors or speakers.

#### **Lithium coin cell battery**

The battery that comes with the computer provides power to the real-time clock and has a minimum lifetime of about three years.

See the appropriate removal and replacement chapter for the chassis you are working on in this guide for instructions on the replacement procedures.

**A WARNING!** This computer contains a lithium battery. There is a risk of fire and chemical burn if the battery is handled improperly. Do not disassemble, crush, puncture, short external contacts, dispose in water or fire, or expose it to temperatures higher than 140ºF (60ºC). Do not attempt to recharge the battery.

**NOTE:** Batteries, battery packs, and accumulators should not be disposed of together with general household waste. In order to forward them for recycling or proper disposal, please use the public collection system or return them to HP.

## <span id="page-22-0"></span>**SATA hard drives**

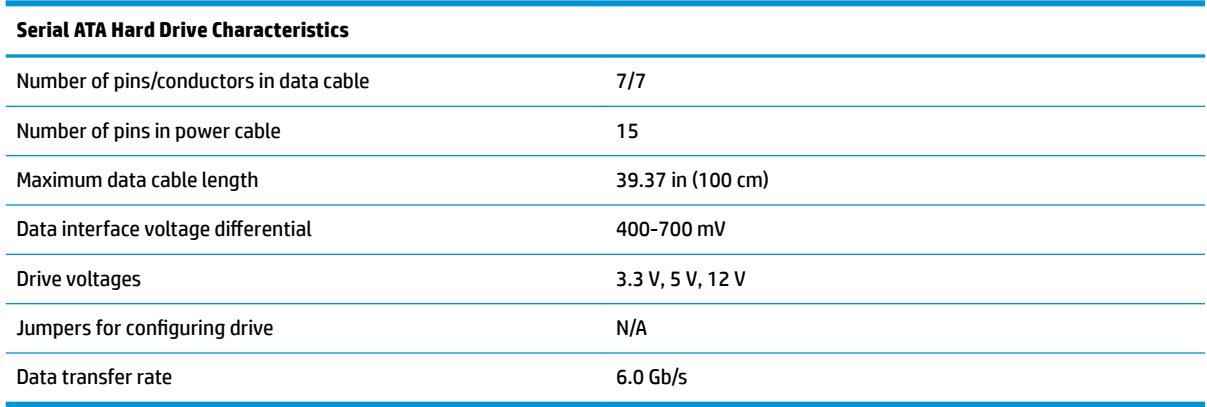

### **SMART ATA drives**

The Self Monitoring Analysis and Recording Technology (SMART) ATA drives for HP personal computers have built-in drive failure prediction that warns the user or network administrator of an impending failure (crash) of the hard drive. The SMART drive tracks fault prediction and failure indication parameters such as reallocated sector count, spin retry count, and calibration retry count. If the drive determines that a failure is imminent, it generates a fault alert.

## <span id="page-23-0"></span>**4 Removal and replacement procedures**

Adherence to the procedures and precautions described in this chapter is essential for proper service. After completing all necessary removal and replacement procedures, run the Diagnostics utility to verify that all components operate properly.

**X NOTE:** Not all features listed in this quide are available on all computers.

### **Preparation for disassembly**

**WARNING!** Voltage is always present on the system board when the computer is plugged into an active AC outlet. To avoid possible personal injury and damage to the equipment the power cord should be disconnected from the computer and/or the AC outlet before opening the computer.

See [Routine care, SATA drive guidelines, and disassembly preparation on page 9](#page-16-0) for initial safety procedures.

- **1.** Remove/disengage any security devices that prohibit opening the computer.
- **2.** Remove all removable media, such as compact discs or USB flash drives, from the computer.
- **3.** Turn off the computer properly through the operating system, then turn off any external devices.
- **4.** Disconnect the power cord from the power outlet and disconnect any external devices.

**AUTION:** Turn off the computer before disconnecting any cables.

Regardless of the power-on state, voltage is always present on the system board as long as the system is plugged into an active AC outlet. In some systems the cooling fans are on even when the computer is in the "Standby," or "Suspend" modes. The power cord should always be disconnected before servicing a unit.

**X** NOTE: During disassembly, label each cable as you remove it, noting its position and routing. Keep all screws with the removed components.

### <span id="page-24-0"></span>**Front bezel**

- **1.** Prepare the computer for disassembly (see **Preparation for disassembly on page 16**).
- **2.** Position the computer on its right side with the bottom toward you.
- **3.** Release the two tabs **(1)** on the bottom of the front bezel from the computer.
- **4.** Swing the bottom edge of the front bezel **(2)** away from the computer.
- **5.** Remove the front bezel **(3)**.

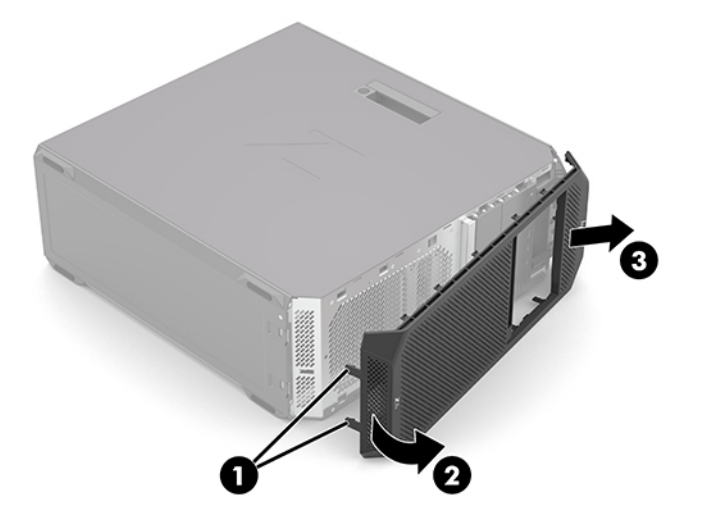

Reverse this procedure to install the front bezel.

### <span id="page-25-0"></span>**Dust ƭlter**

- **1.** Shut down the computer and remove any front I/O cables.
- **2.** Lift the outer bezel by the lower recess to remove it from the chassis.
- **TIP:** The outer bezel and dust filters attach magnetically.

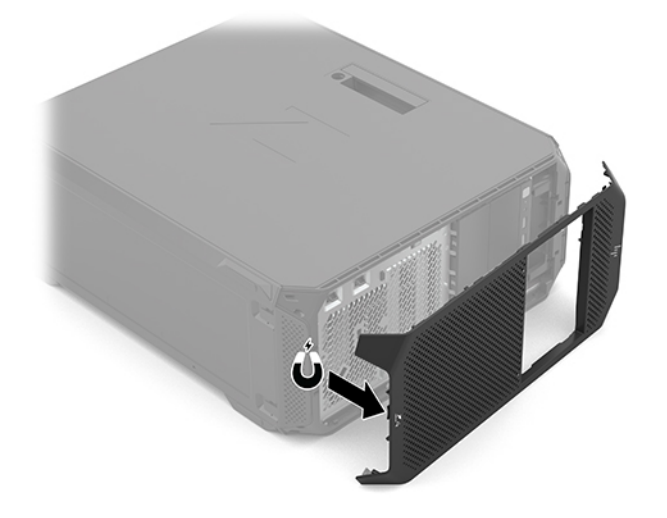

**3.** Lift the top and bottom dust filters by the blue touchpoints to remove them from the bezel.

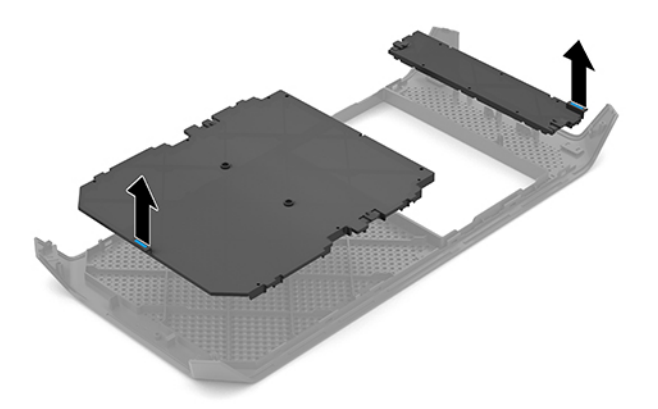

**4.** Install the new dust filters in the same locations as the previous dust filters.

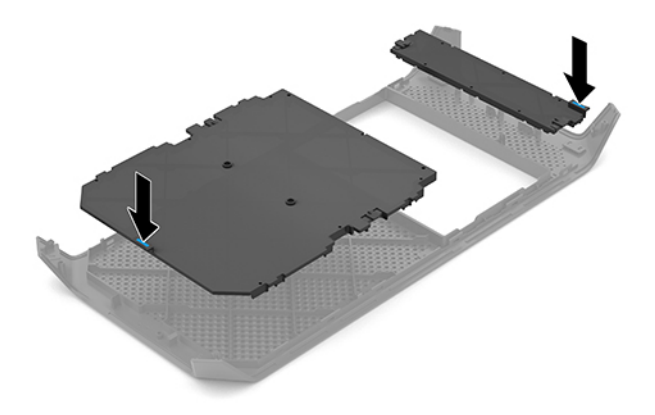

**5.** Align the outer bezel with the chassis and move it closer until it attaches magnetically.

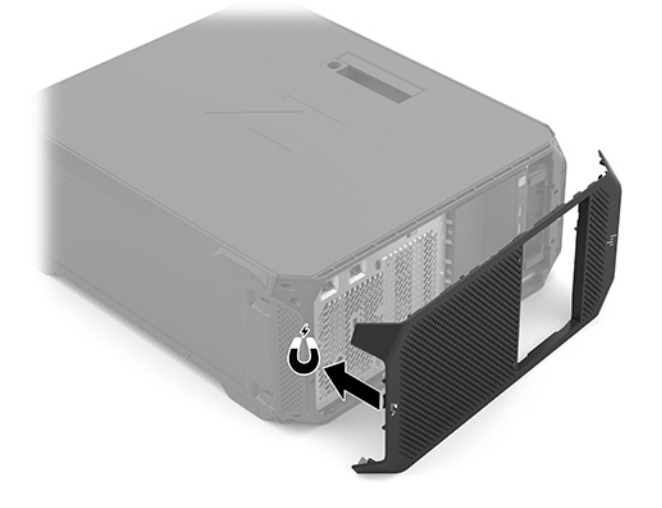

### <span id="page-27-0"></span>**Access panel**

- **1.** Prepare the computer for disassembly (see **Preparation for disassembly on page 16**).
- **2.** Position the computer with the left side toward you.
- **3.** Swing the access panel release latch **(1)** up.
- **4.** Use the access panel release latch to swing the top edge of the access panel **(2)** away from the computer.
- **5.** Remove the access panel **(3)** by lifting it straight up.

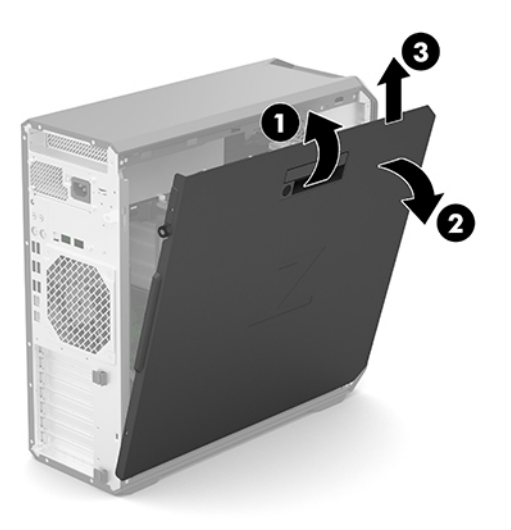

Reverse this procedure to install the access panel.

### <span id="page-28-0"></span>**I/O assembly**

Follow these steps to remove the I/O assembly:

- **1.** Prepare the computer for disassembly (see **Preparation for disassembly on page 16**).
- **2.** Remove the access panel (see [Access panel on page 20](#page-27-0)).
- **3.** Disconnect the I/O front audio cable **(1)** from the system board.
- **4.** Disconnect the I/O assembly UI cable **(2)** from the I/O assembly.
- **5.** Disconnect the I/O assembly USB cable **(3)** from the I/O assembly.
- **6.** Disconnect the I/O assembly memory card reader cable **(4)** from the I/O assembly.
- **7.** Disconnect the I/O assembly FIOUI-Premium (OClink) cable **(5)** from the I/O assembly.

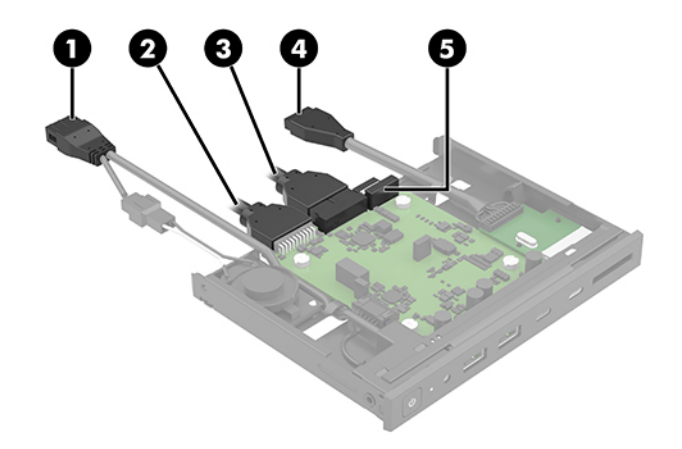

- **8.** Release the I/O assembly by lifting up on the drive release bar **(1)**.
- **9.** Remove the I/O assembly **(2)**.

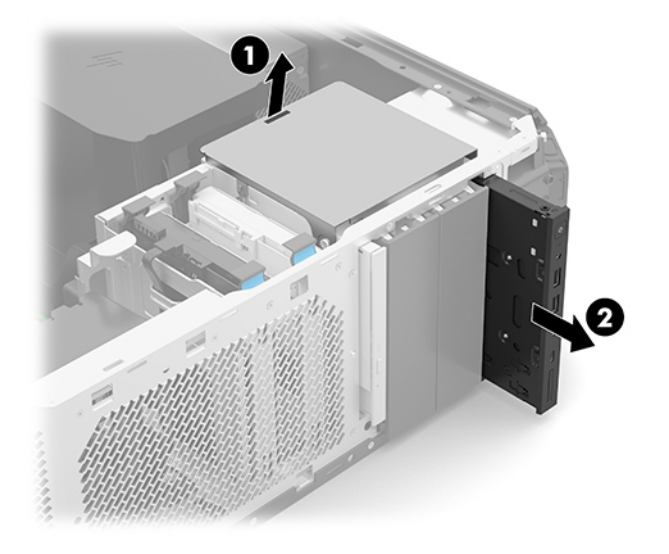

Reverse this procedure to install the I/O assembly.

### <span id="page-29-0"></span>**Optical drive**

- **1.** Prepare the computer for disassembly (see **Preparation for disassembly on page 16**).
- **2.** Remove the access panel (see [Access panel on page 20](#page-27-0)).
- **3.** Disconnect the optical drive cables from the optical drive rear panel **(1)**.
- **4.** Release the optical drive by lifting up on the drive release bar **(2)**.
- **5.** Press on the optical drive rear panel **(3)**.
- **6.** Remove the optical drive **(4)**.

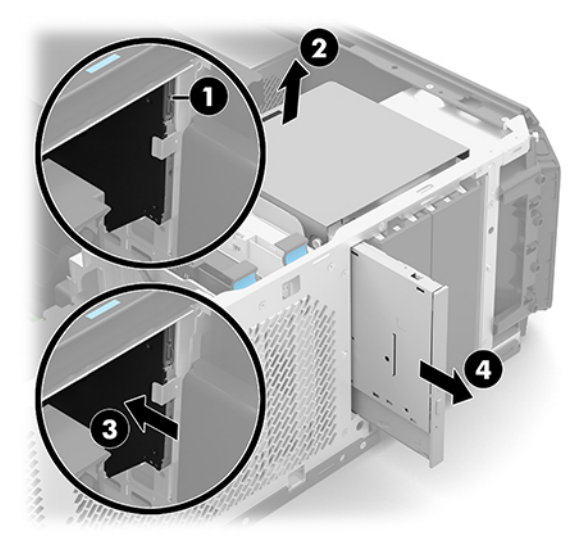

Reverse this procedure to install the optical drive.

### <span id="page-30-0"></span>**Storage device**

- **1.** Prepare the computer for disassembly (see **Preparation for disassembly on page 16**).
- **2.** Remove the access panel (see [Access panel on page 20](#page-27-0)).
- **3.** Disconnect the storage device power cable **(1)** and SATA cable **(2)** from the storage device.
- **4.** Squeeze and hold the drive cage release tabs **(3)**.
- **5.** Remove the drive cage **(4)** from the computer.

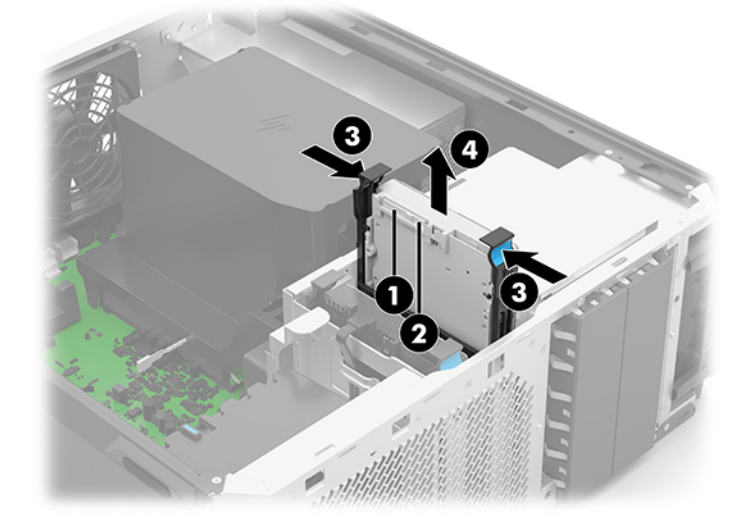

- **6.** Separate the drive cage retention arms **(1)** from the storage device, making sure the retention pins **(2)**  fully release from the device.
- **7.** Remove the storage device **(3)** from the drive cage.

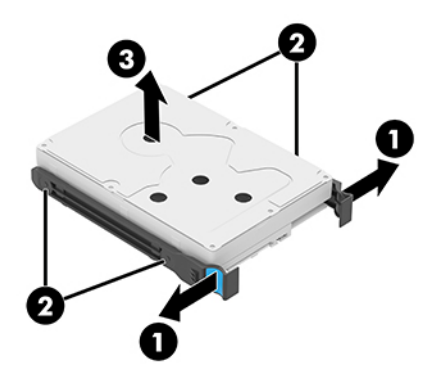

Reverse this procedure to install the storage device.

### <span id="page-31-0"></span>**Memory fan**

Follow these steps to remove the memory fan:

- **1.** Prepare the computer for disassembly (see **Preparation for disassembly on page 16**).
- **2.** Remove the access panel (see [Access panel on page 20](#page-27-0)).
- **3.** Release the memory fan by lifting the tabs **(1)**.
- **4.** Remove the memory fan **(2)**.

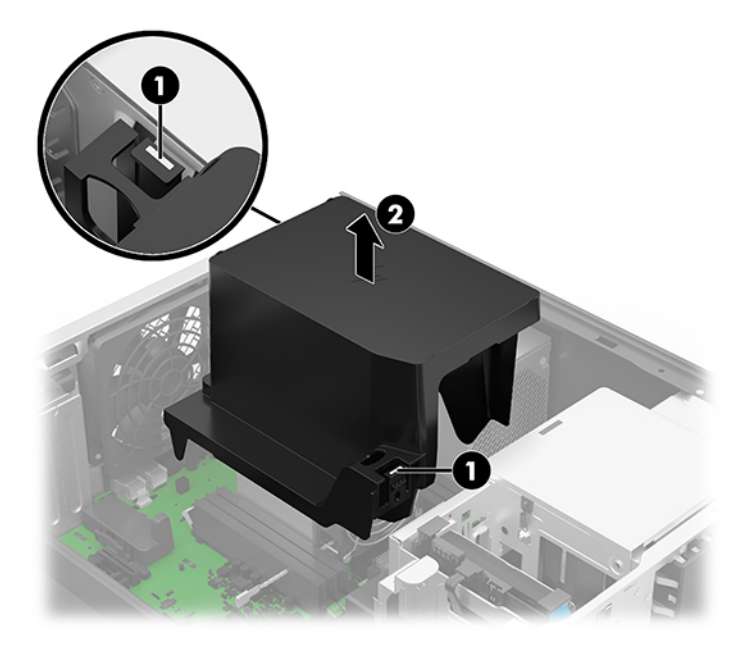

Reverse this procedure to install the memory fan.

### <span id="page-32-0"></span>**Front card guide and fan**

Follow these steps to remove the front card guide and fan:

- **1.** Prepare the computer for disassembly (see **Preparation for disassembly on page 16**).
- **2.** Remove the access panel (see [Access panel on page 20](#page-27-0)).
- **3.** Disconnect the cables from the placeholder sockets **(1)** on the front card guide and fan housing.
- **4.** Release the two retention clips **(2)** that secure the front card guide and fan to the computer.
- **5.** Tilt the front card guide and fan **(3)** away from the computer.
- **6.** Lift the front card guide and fan **(4)** as far as the front card guide and fan cable allows.
- **7.** Disconnect the front card guide and fan cable **(5)** from the system board.

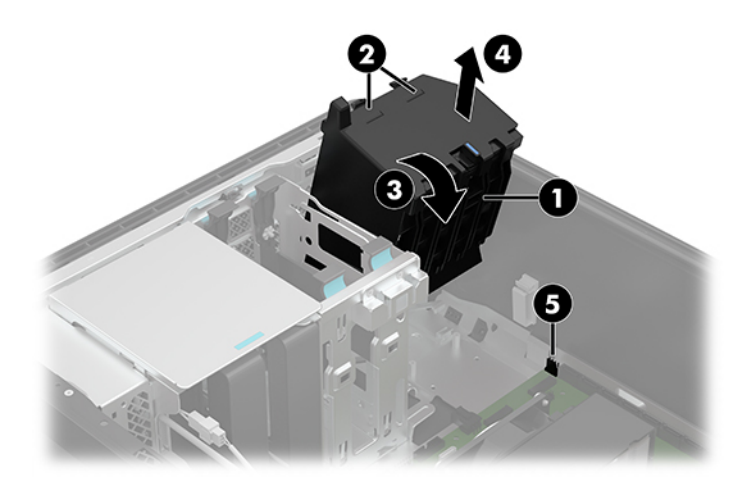

**8.** Remove the front card guide and fan.

Reverse this procedure to install the front card guide and fan.

### <span id="page-33-0"></span>**Rear fan**

Follow these steps to remove the rear fan:

- **1.** Prepare the computer for disassembly (see **Preparation for disassembly on page 16**).
- **2.** Remove the access panel (see [Access panel on page 20](#page-27-0)).
- **3.** Remove the four Phillips M5.0×12.0 screws **(1)** that secure the rear fan to the computer..
- **4.** Lift the rear fan **(2)** as far as the rear fan cable allows.
- **5.** Disconnect the rear fan cable **(3)** from the system board.

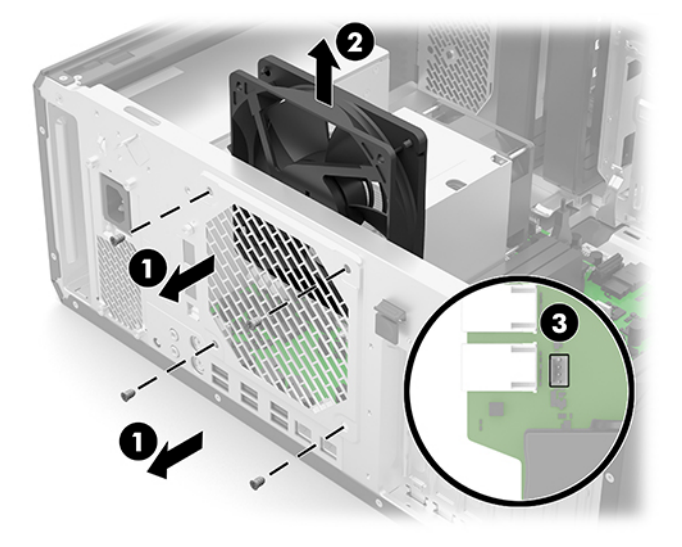

**6.** Remove the rear fan.

Reverse this procedure to install the rear fan.

### <span id="page-34-0"></span>**Heat sink**

*W* NOTE: The heat sink spare part kit includes replacement thermal material.

Follow these steps to remove the heat sink:

- **W** NOTE: When replacing the heat sink, be sure that the processor (see *Processor on page 28*) is removed from the defective heat sink and installed on the replacement heat sink.
	- **1.** Prepare the computer for disassembly (see [Preparation for disassembly on page 16](#page-23-0)).
	- **2.** Remove the access panel (see [Access panel on page 20](#page-27-0)).
	- **3.** Disconnect the heat sink fan cable **(1)** from the system board.
	- **AUTION:** The heat sink captive screws must be loosened and tightened in the sequence indicated on the label on the heat sink. Failure to follow this sequence can result in damage to the heat sink, the processor, and the system board.
	- **4.** In the sequence indicated on the label on the heat sink, loosen the four slotted Torx30 captive screws **(2)**  that secure the heat sink to the computer.
	- **ALCAUTION:** The processor is attached to the bottom of the heat sink. When the heat sink is removed, it is recommended that the heat sink be left resting upside down, with the processor resting on top of the heat sink. Failure to follow this caution can result in damage to the processor.
	- **5.** Remove the heat sink **(3)**.

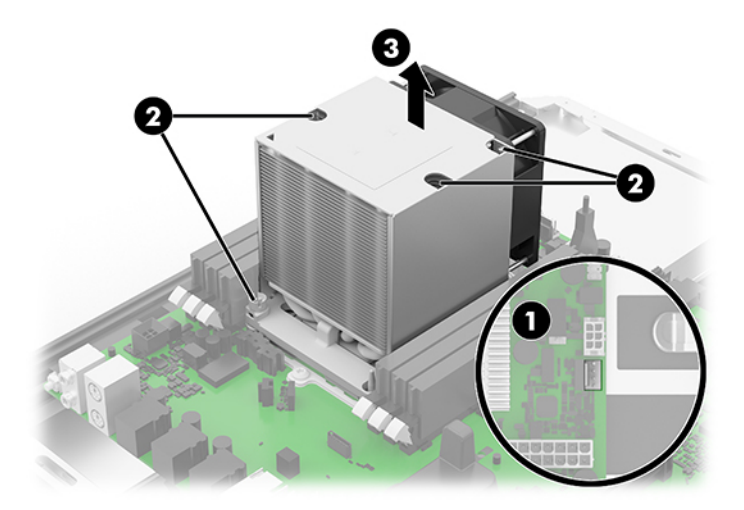

Reverse this procedure to install the heat sink.

### <span id="page-35-0"></span>**Processor**

**W** NOTE: The processor spare park kit includes replacement thermal material.

Follow these steps to remove the processor:

- **1.** Prepare the computer for disassembly (see [Preparation for disassembly on page 16](#page-23-0)).
- **2.** Remove the access panel (see [Access panel on page 20](#page-27-0)).
- **3.** Remove the heat sink (see [Heat sink on page 27\)](#page-34-0).
- **4.** Turn the heat sink upside down with the heat sink fan toward you.
- **5.** Release the four clips **(1)** that secure the processor holder to the heat sink.
- **6.** Remove the processor holder **(2)** from the heat sink by lifting it straight up.
- **7.** Carefully release the processor holder clips **(3)**.
- **8.** Remove the processor **(4)** from the processor holder by lifting it straight up.

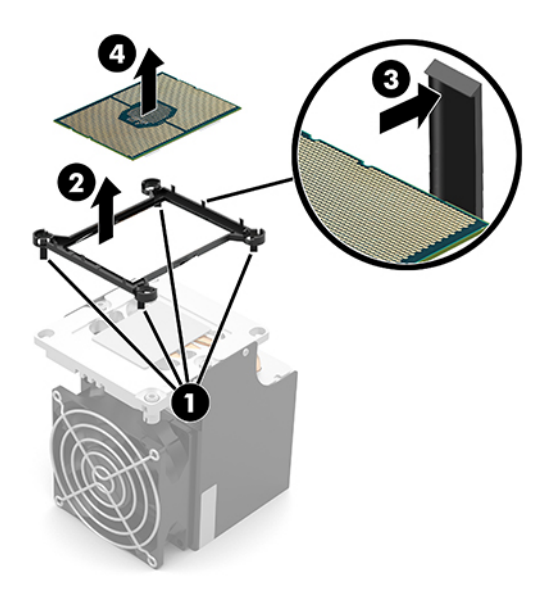

**NOTE:** The thermal material must be thoroughly cleaned from the surfaces of the processor **(1)** and the heat sink **(2)** and reinstalled each time the processor is removed. Replacement thermal material is included with the processor and heat sink spare part kits.
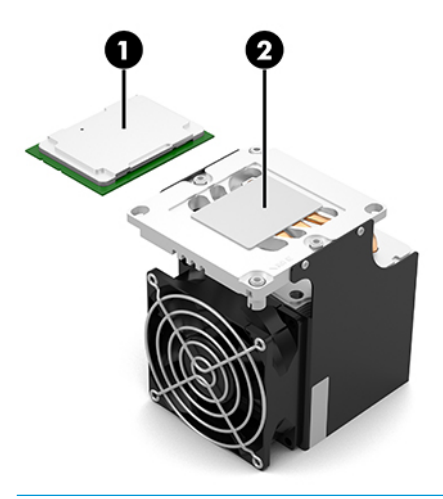

**CAUTION:** When installing the processor into the processor holder, make sure the corner of the processor with the triangle icon **(1)** is aligned with the corner of the processor holder with the triangle icon **(2)**, and the notches **(3)** in the processor are aligned with the ribs **(4)** on the processor holder clips. When installing the processor and processor holder onto the heat sink, make sure the corner of the processor holder with the triangle icon **(2)** is aligned with the corner of the heat sink with the triangle icon **(5)**. Failure to follow this caution can result in damage to the processor and system board and system failure.

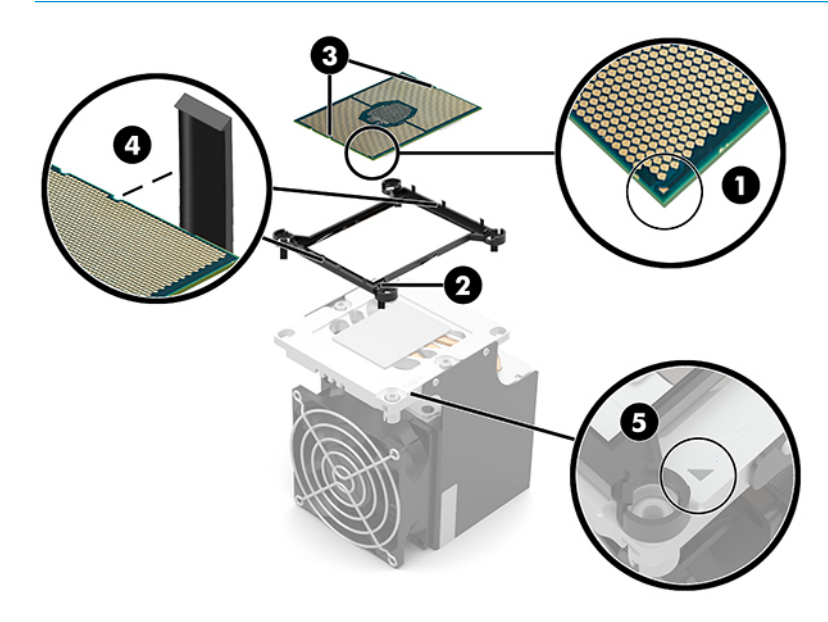

# <span id="page-37-0"></span>**System board**

*X* **NOTE:** The system board spare part kit includes replacement thermal material.

Follow these steps to remove the system board:

- **1.** Prepare the computer for disassembly (see [Preparation for disassembly on page 16](#page-23-0)), and then remove the following components:
	- **a.** Access panel (see [Access panel on page 20\)](#page-27-0)
	- **b.** Memory fan (see [Memory fan on page 24\)](#page-31-0)
	- **c.** Rear fan (see [Rear fan on page 26\)](#page-33-0)
	- **WHOTE:** When replacing the system board, be sure that the heat sink (see [Heat sink on page 27\)](#page-34-0) is removed from the defective system board and installed on the replacement system board.
- **2.** Disconnect the following cables from the system board:
	- **(1)** Power supply P2 cable
	- **(2)** Front audio cable
	- **(3)** Thermal cable
	- **(4)** Power supply P1 cable
	- **(5)** FUI cable
	- **(6)** USB cable
	- **(7)** OCUlink cable (used on FIOUI Premium models)
	- **(8)** Drive SATA cables (up to 6 locations)
	- **(9)** Front card guide and fan cable

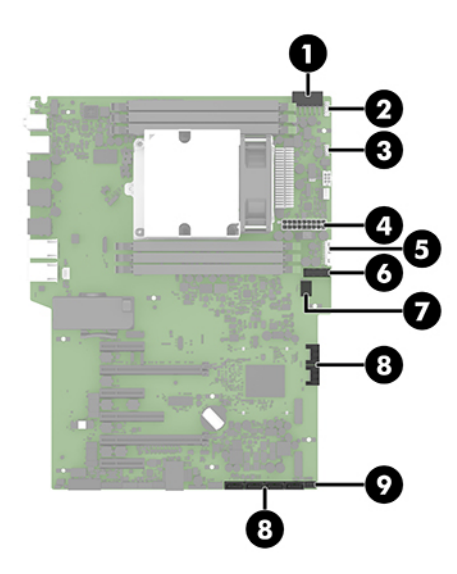

**3.** Remove the nine Torx15 M3.0×6.0 screws **(1)** that secure the system board to the computer.

**4.** Use the heat sink to slide the system board **(2)** away from the computer rear chassis, and then remove the system board **(3)**.

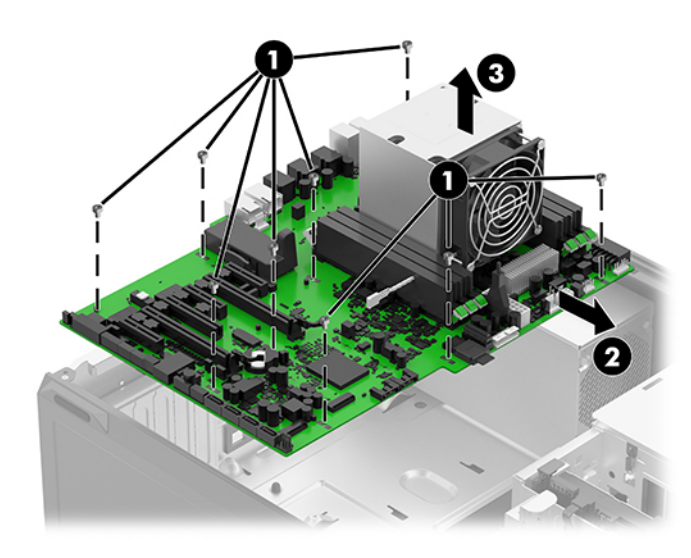

Reverse this procedure to install the system board.

# **Power supply**

Follow these steps to remove the power supply:

- **1.** Prepare the computer for disassembly (see [Preparation for disassembly on page 16](#page-23-0)), and then remove the following components:
	- **a.** Access panel (see [Access panel on page 20\)](#page-27-0)
	- **b.** Memory fan (see [Memory fan on page 24\)](#page-31-0)
	- **c.** Rear fan (see [Rear fan on page 26\)](#page-33-0)
	- **d.** System board (see [System board on page 30\)](#page-37-0)
- **2.** Remove the four Torx15 M5.0×12.0 screws **(1)** that secure the power supply to the computer..
- **3.** Lift the front edge of the power supply **(2)**, and then slide it forward to disengage it from the bottom of the computer chassis.
- **4.** Slide the power supply **(3)** toward the middle of the computer chassis until it is clear of the computer right edge, and then remove the power supply.

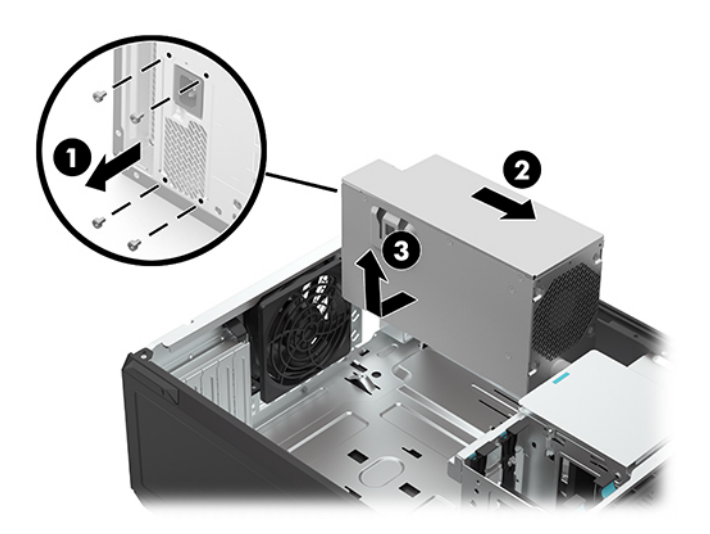

To test the power supply:

- **1.** Remove the power supply from the computer.
- **2.** Connect the power cord to the wall outlet.
- **3.** Connect power cord to the power supply.
- **4.** If the power supply fans turn on and the built-in self-test (BIST) light illuminates, the power supply is good and the power supply does not need to be replaced.

To install the power supply, slide it into the computer until it latches into place.

# <span id="page-40-0"></span>**5 Computer Setup (F10) Utility**

# **Computer Setup (F10) Utilities**

Use Computer Setup (F10) Utility to do the following:

- Change settings from the defaults or restore the settings to default values.
- View the system configuration, including settings for processor, graphics, memory, audio, storage, communications, and input devices.
- Modify the boot order of bootable devices such as hard drives, optical drives, or USB flash media devices.
- Establish an Ownership Tag, the text of which is displayed each time the system is turned on or restarted.
- Enter the Asset Tag or property identification number assigned by the company to this computer.
- Enable the power-on password prompt during system restarts (warm boots) as well as during power-on.
- Establish an administrator password that controls access to the Computer Setup (F10) Utility and the settings described in this section.
- Establish minimum requirements for valid passwords, including length and required types of characters.
- Secure integrated I/O functionality, including the serial, USB, or audio, or embedded NIC, so that they cannot be used until they are unsecured.
- Enable or disable different types of boot sources.
- Configure features such as Secure Boot, power management, virtualization support, and language and keyboard type used in Setup and POST.
- Replicate the system setup by saving system configuration information on a USB device and restoring it on one or more computers.
- Enable or disable DriveLock security or securely erase a hard drive (when supported by drive).

## **Using Computer Setup (F10) Utilities**

Computer Setup can be accessed only by turning the computer on or restarting the system. To access the Computer Setup Utilities menu, complete the following steps:

- **1.** Turn on or restart the computer.
- **2.** Repeatedly press F10 when the monitor light comes on to access the utility.

You can also press Esc to a menu that allows you to access different options available at startup, including the Computer Setup utility.

**X NOTE:** If you do not press F10 at the appropriate time, you must restart the computer and again repeatedly press F10 when the monitor light comes on to access the utility.

- **3.** A choice of four headings appears in the Computer Setup Utilities menu: Main, Security, Advanced, and UEFI Drivers.
- **4.** Use the arrow (left and right) keys to select the appropriate heading. Use the arrow (up and down) keys to select the option you want, then press Enter. To return to the Computer Setup Utilities menu, press Esc.
- **5.** To apply and save changes, select **Main** > **Save Changes and Exit**.
	- If you have made changes that you do not want applied, select **Ignore Changes and Exit**.
	- To restore settings from the Advanced and Main menus to original values, select **Apply Factory Defaults and Exit**.
	- To restore settings from the Advanced and Main menus to those previously saved by **Save Custom Defaults**, select **Apply Custom Defaults and Exit**. If no custom defaults have been saved, then factory defaults are used.
	- **NOTE:** Settings in the **Security** menu are not modified by **Apply Defaults**. Those values are reset by **Restore Security Settings to Default** at the bottom of the **Security** menu.
	- **NOTE:** Not all settings shown in the following sections are available for all models

**AL CAUTION:** Do NOT turn the computer power OFF while the BIOS is saving the Computer Setup (F10) changes because the settings could become corrupted. It is safe to turn off the computer only after exiting the F10 Setup screen.

# <span id="page-42-0"></span>**Computer Setup–Main**

# **NOTE:** Support for specific Computer Setup options may vary depending on the hardware configuration.

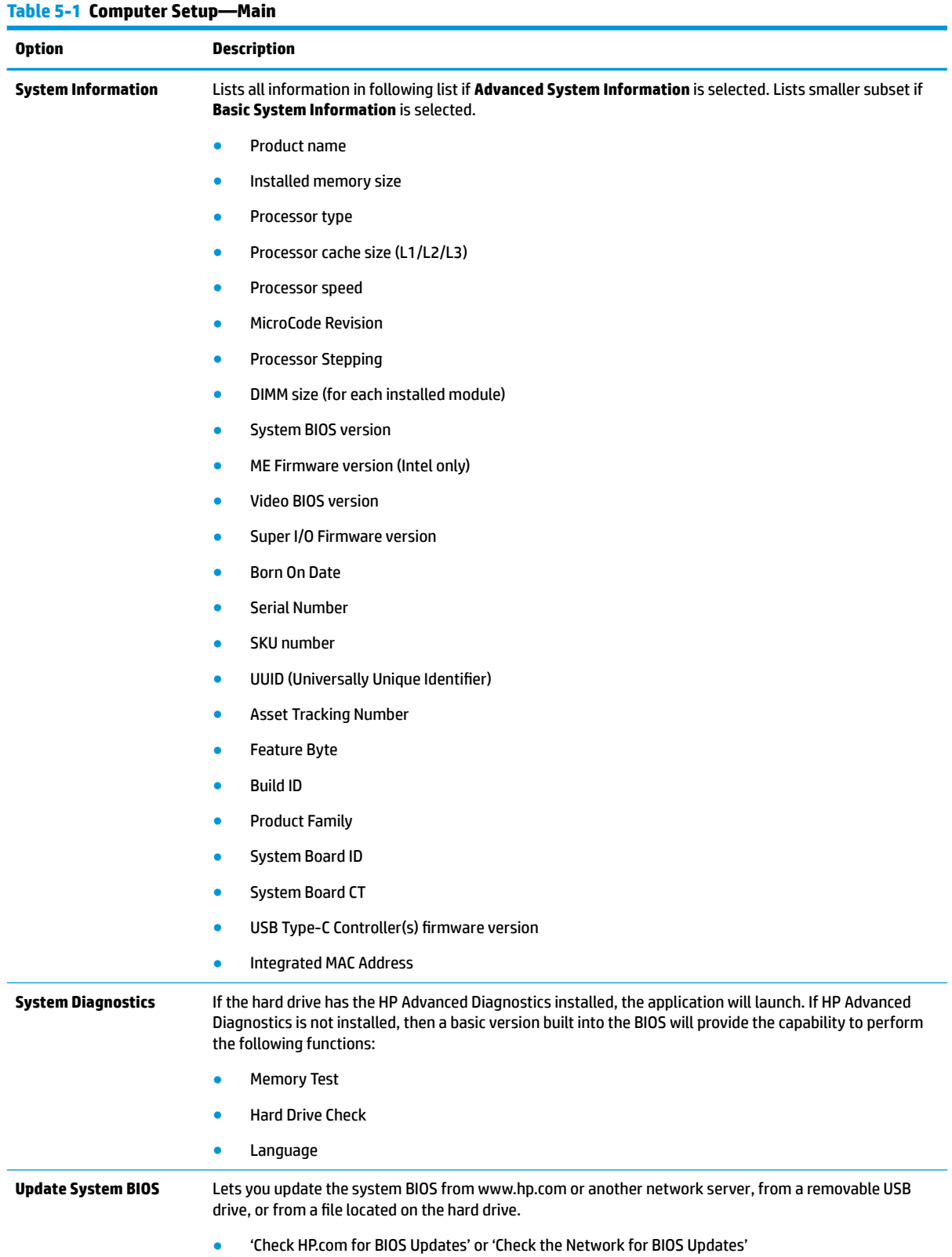

## **Table 5-1 Computer Setup—Main (continued)**

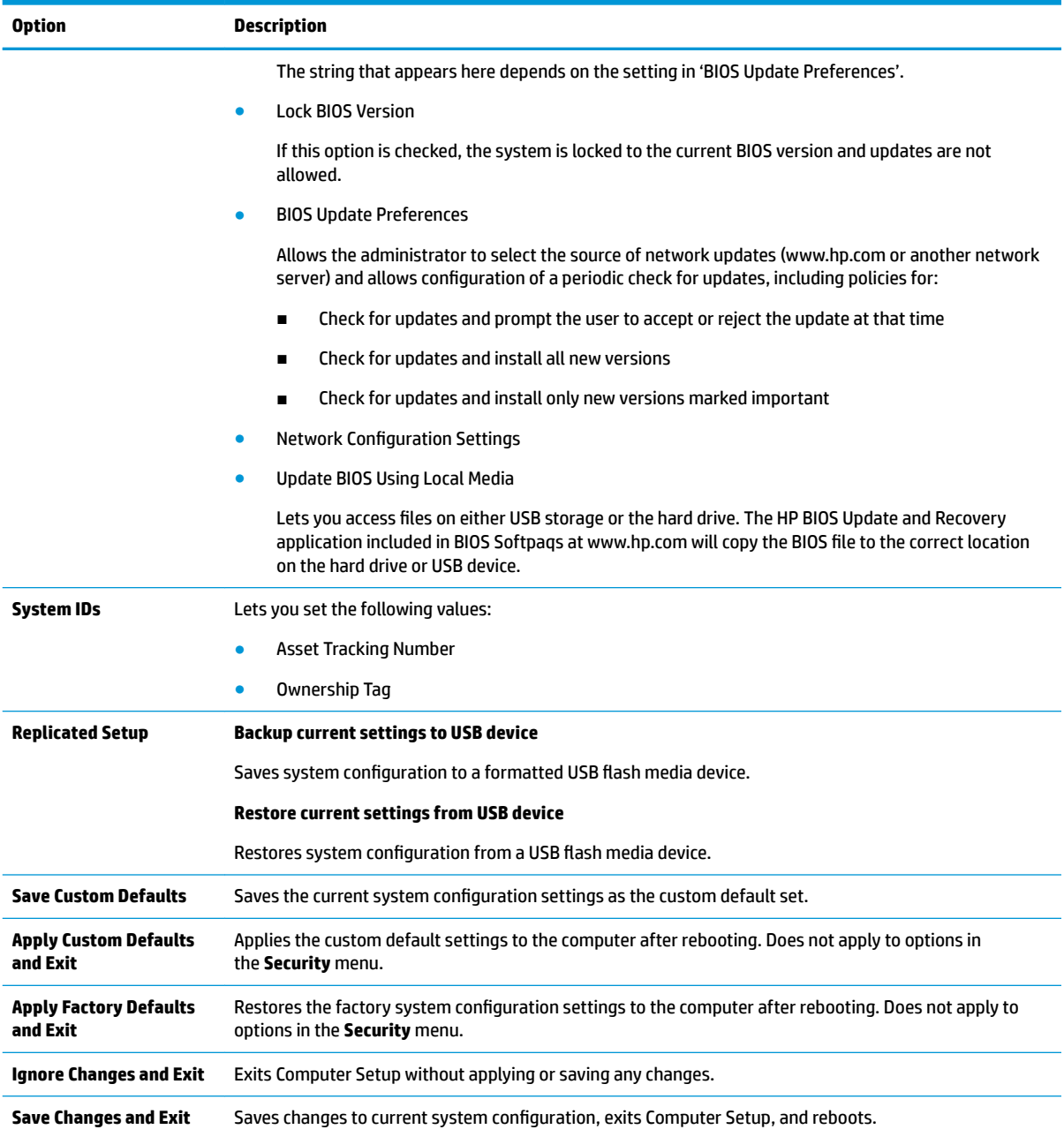

# **Computer Setup—Security**

# **NOTE:** Support for specific Computer Setup options may vary depending on the hardware configuration.

# **Table 5-2 Computer Setup—Security**

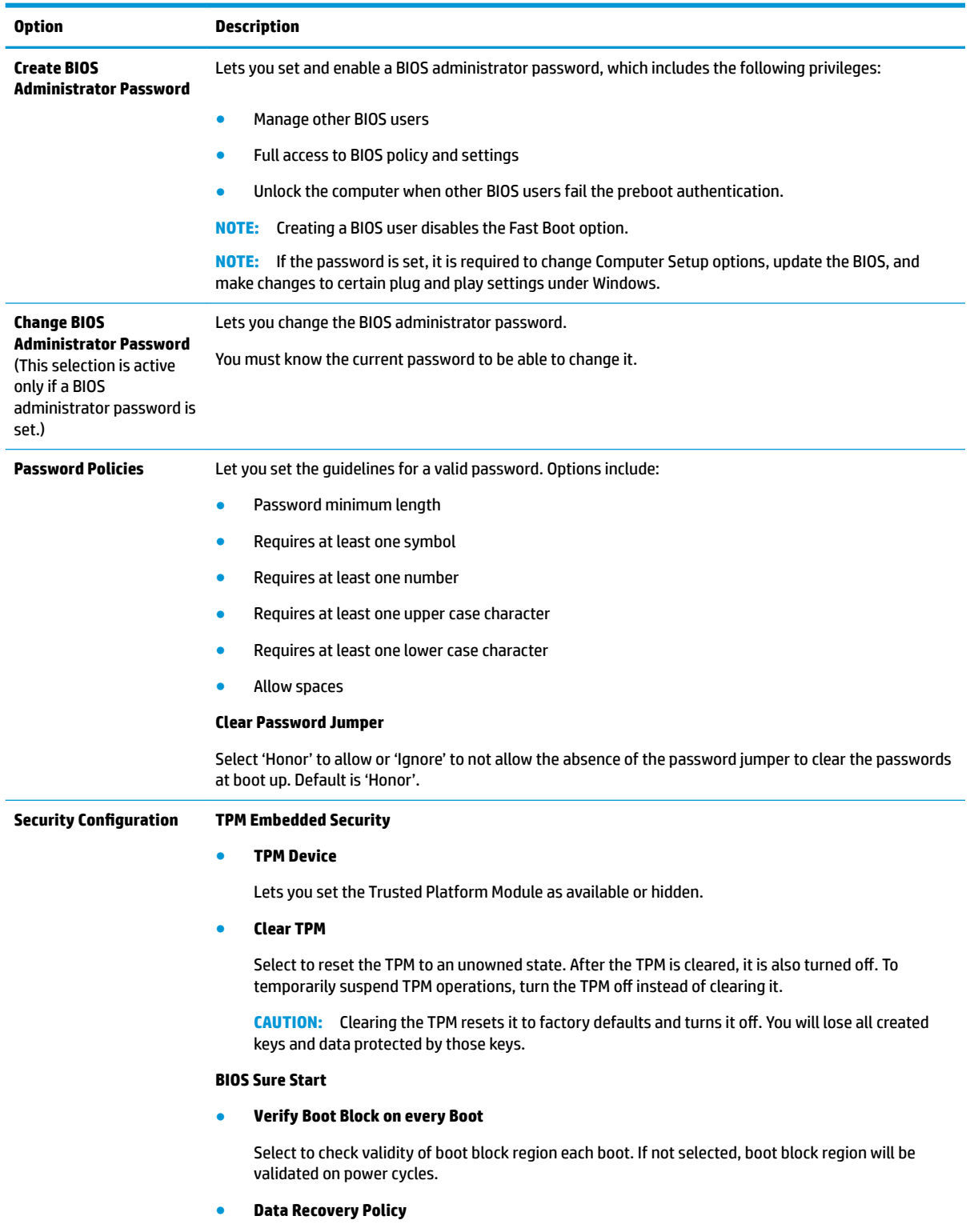

## **Table 5-2 Computer Setup—Security (continued)**

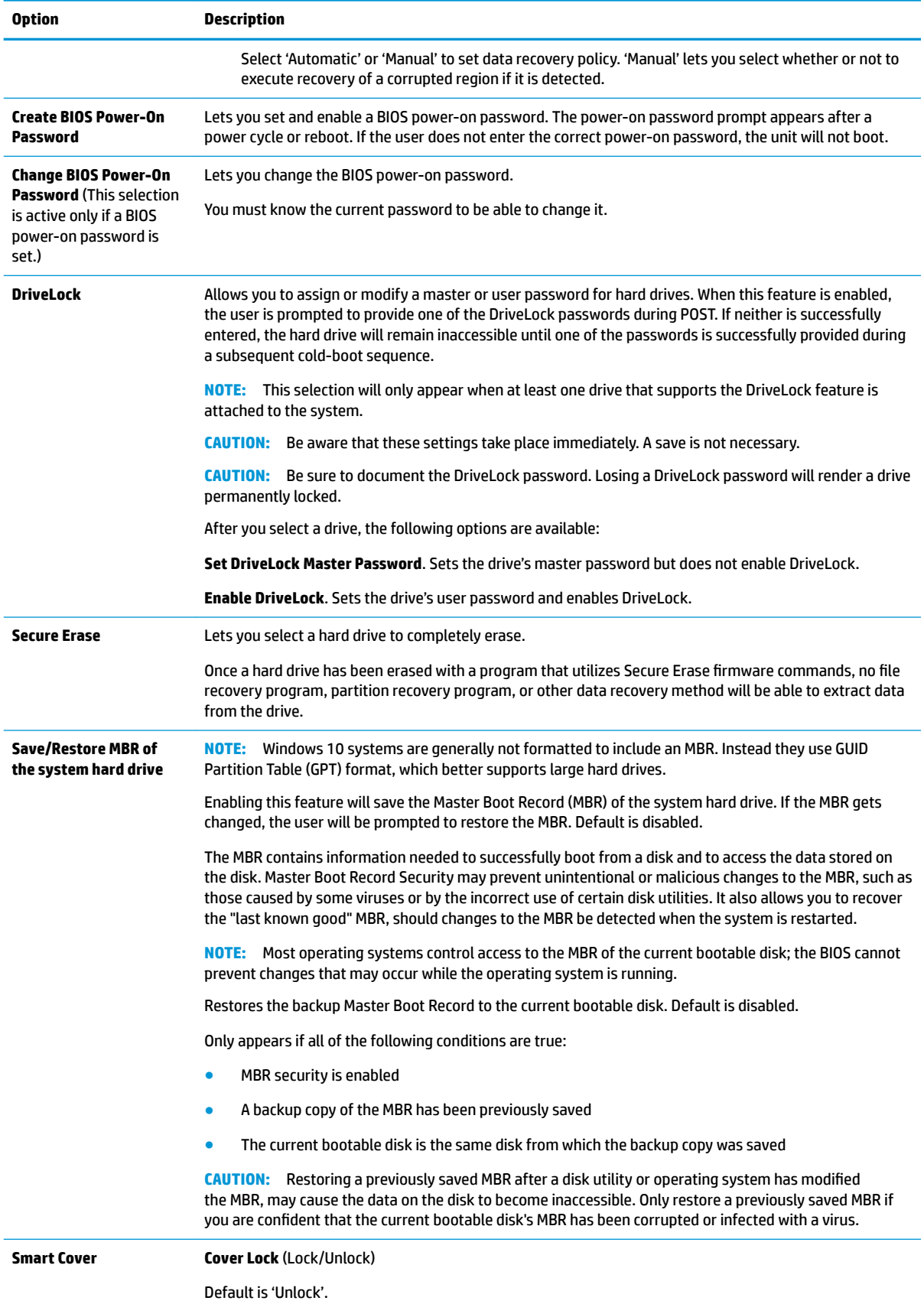

## **Table 5-2 Computer Setup—Security (continued)**

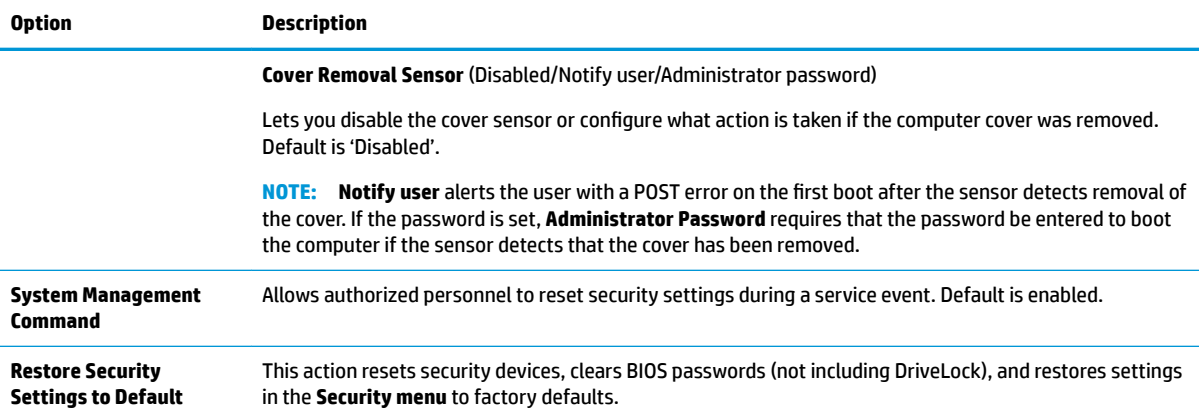

## **Computer Setup—Advanced**

**NOTE:** Support for specific Computer Setup options may vary depending on the hardware configuration.

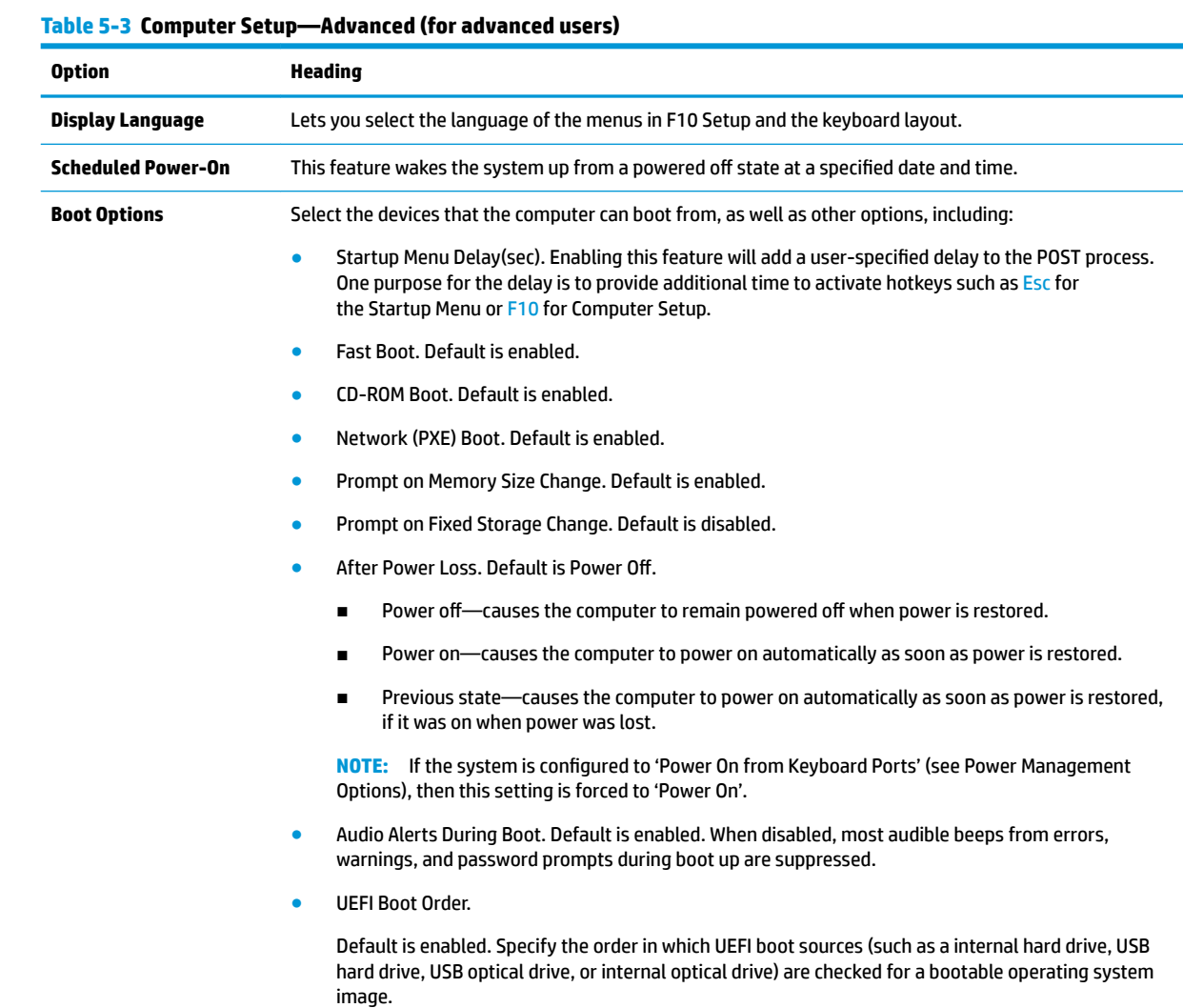

## **Table 5-3 Computer Setup—Advanced (for advanced users) (continued)**

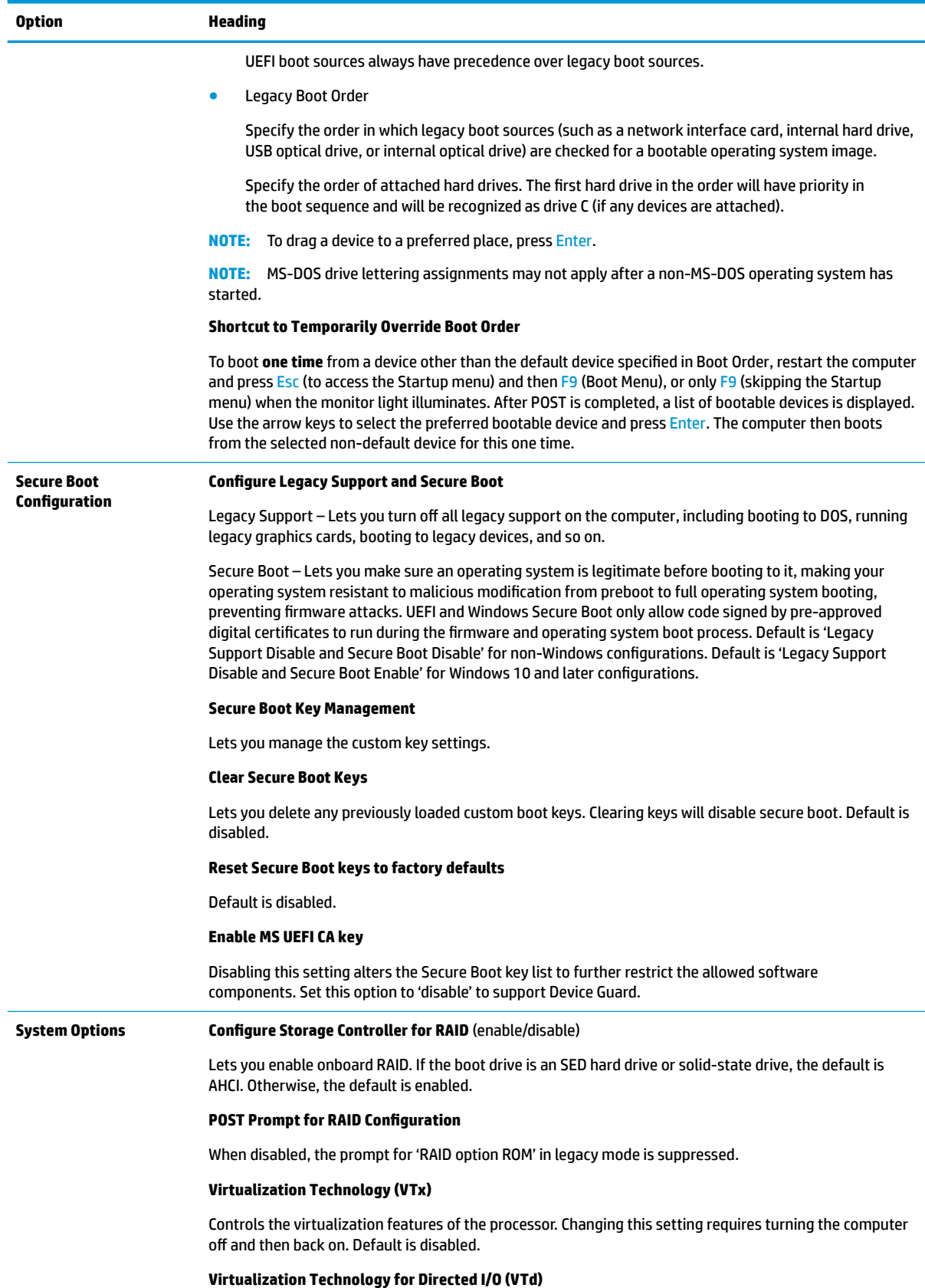

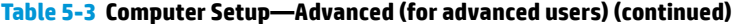

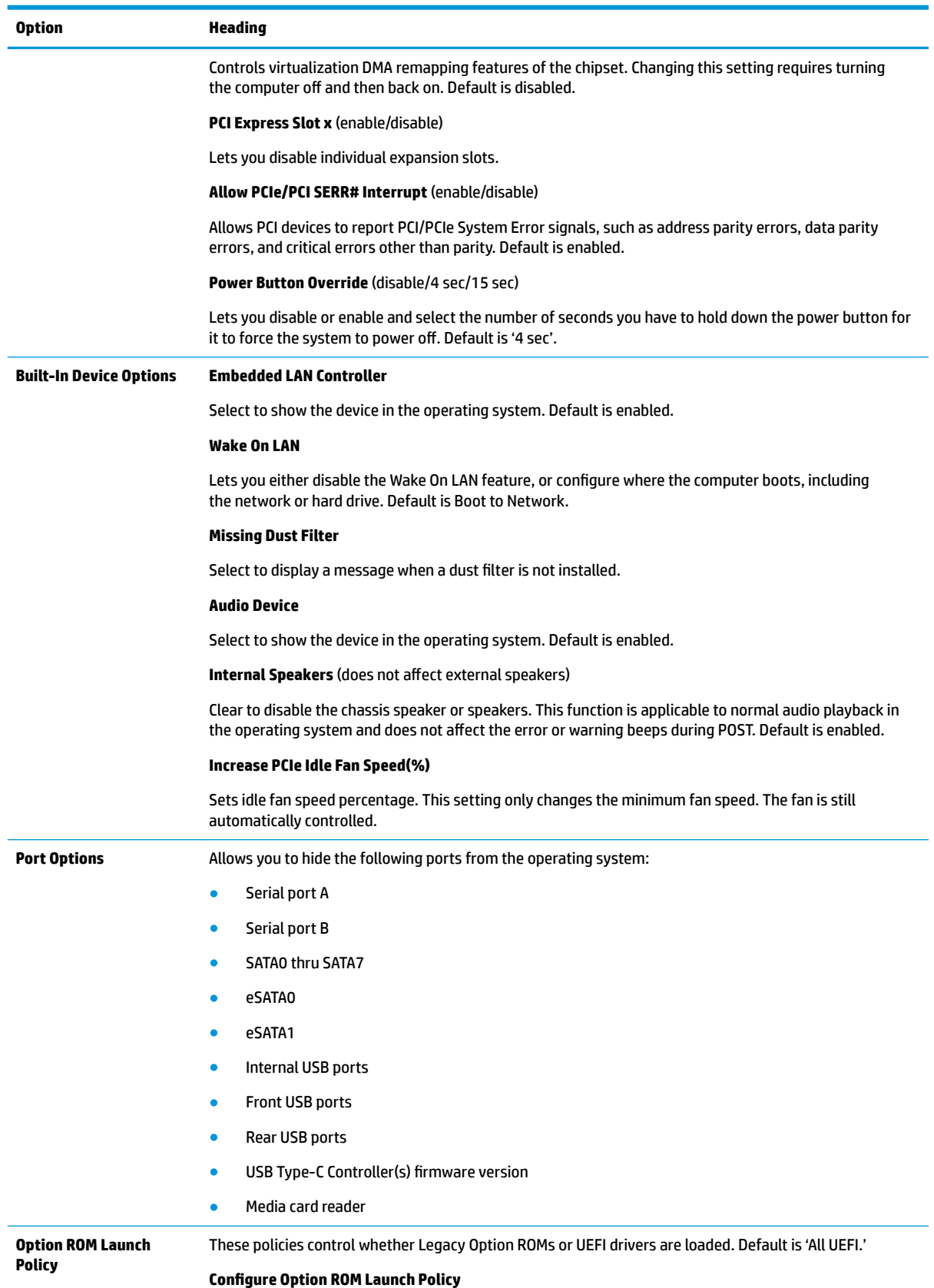

## **Table 5-3 Computer Setup—Advanced (for advanced users) (continued)**

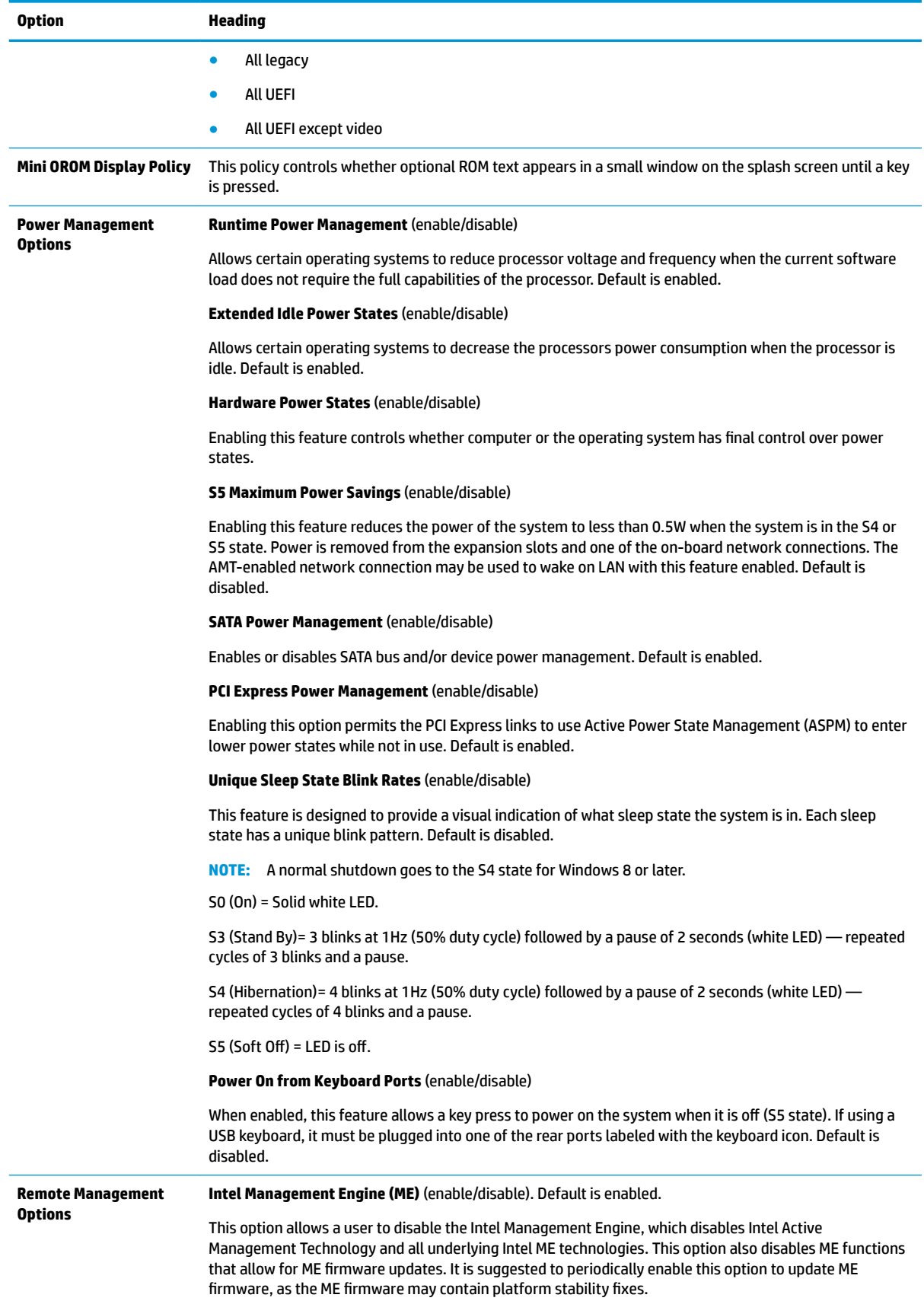

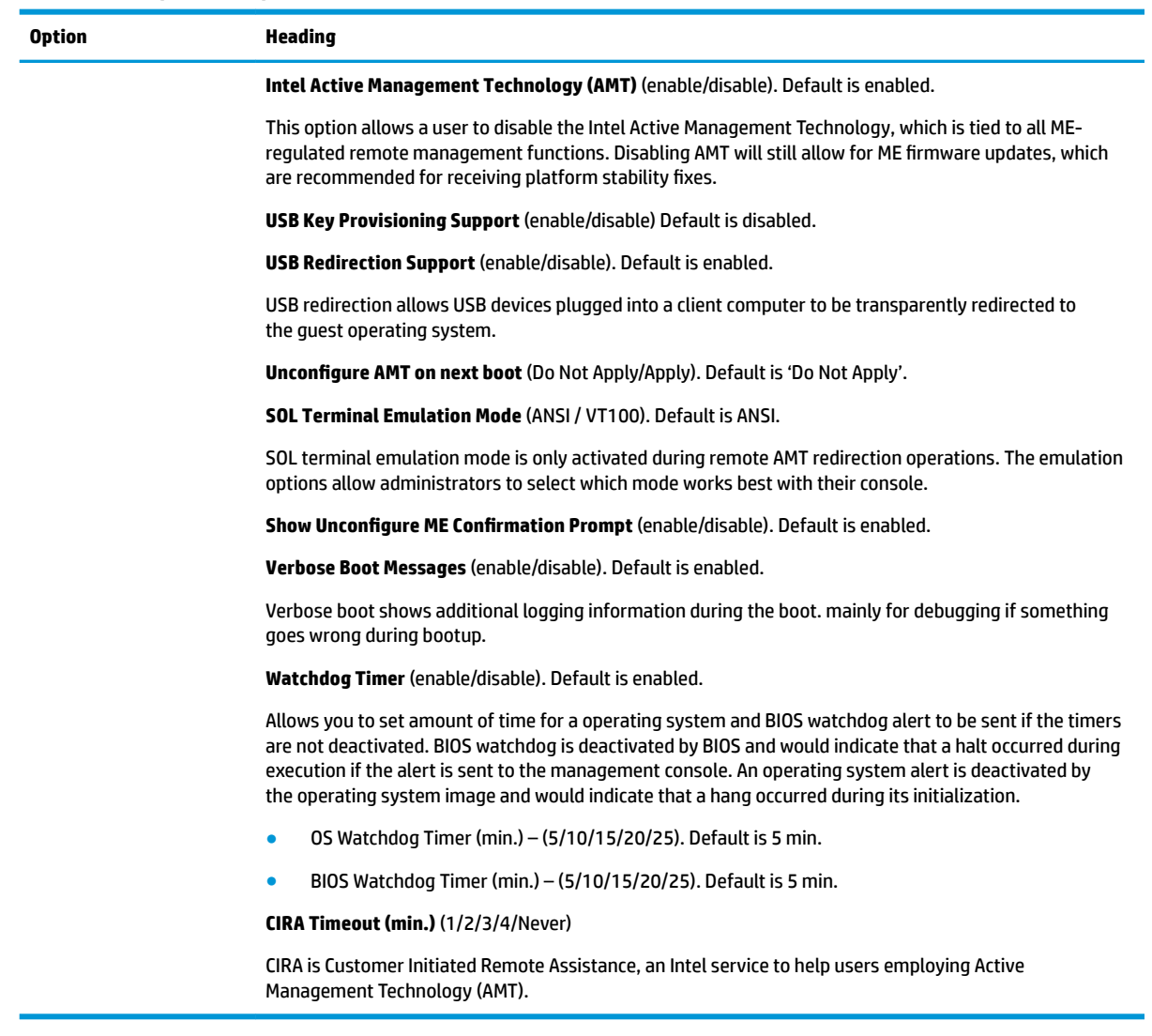

# **Recovering the Configuration Settings**

This method of recovery requires that you first perform the **Save to Removable Media** command with the Computer Setup (F10) Utility before **Restore** is needed. (See [Computer Setup–Main on page 35](#page-42-0) in the Computer Setup—File table.)

The **Save to Removable Media** option creates a file named HPSETUP.TXT on an inserted USB flash media device. This file can be edited to change the settings on Restore. An asterisk (\*) marks the selected option for a setting.

**X NOTE:** It is recommended that you save any modified computer configuration settings to a USB flash media device and save the device for possible future use.

To restore the configuration, insert the USB flash media device with the saved configuration and perform the **Restore from Removable Media** command with the Computer Setup (F10) Utility. (See [Computer Setup–](#page-42-0) [Main on page 35](#page-42-0) in the Computer Setup—File table.)

# **6 Troubleshooting without diagnostics**

This chapter provides information on how to identify and correct minor problems, such as USB devices, hard drive, graphics, audio, memory, and software problems. If you encounter problems with the computer, refer to the tables in this chapter for probable causes and recommended solutions.

**X NOTE:** For information on specific error messages that may appear on the screen during Power-On Self-Test (POST) at startup, refer to [POST error messages and diagnostic front panel LEDs and audible codes](#page-76-0) [on page 69.](#page-76-0)

# **Safety and comfort**

**A WARNING!** Misuse of the computer or failure to establish a safe and comfortable work environment may result in discomfort or serious injury. Refer to the *Safety & Comfort Guide* at <http://www.hp.com/ergo> for more information on choosing a workspace and creating a safe and comfortable work environment. For more information, refer to the *Safety & Regulatory Information* guide.

# **Before you call for technical support**

If you are having problems with the computer, try the appropriate solutions below to try to isolate the exact problem before calling for technical support.

- Run the HP diagnostic tool.
- Run the hard drive self-test in Computer Setup. Refer to [Computer Setup \(F10\) Utility on page 33](#page-40-0) for more information.
- Check the Power LED on the front of the computer to see if it is flashing red. The flashing lights are error codes that will help you diagnose the problem. Refer to [POST error messages and diagnostic front panel](#page-76-0)  [LEDs and audible codes on page 69](#page-76-0) for more information.
- **•** If the screen is blank, plug the monitor into a different video port on the computer if one is available. Or, replace the monitor with a monitor that you know is functioning properly.
- **•** If you are working on a network, plug another computer with a different cable into the network connection. There may be a problem with the network plug or cable.
- If you recently added new hardware, remove the hardware and see if the computer functions properly.
- If you recently installed new software, uninstall the software and see if the computer functions properly.
- Boot the computer to the Safe Mode to see if it will boot without all of the drivers loaded. When booting the operating system, use "Last Known Configuration."
- Refer to the comprehensive online technical support at <http://www.hp.com/support>.
- Refer to **Helpful hints on page 45** in this guide.

To assist you in resolving problems online, HP Instant Support Professional Edition provides you with selfsolve diagnostics. If you need to contact HP support, use HP Instant Support Professional Edition's online chat feature. Access HP Instant Support Professional Edition at: <http://www.hp.com/go/ispe>.

Access the Business Support Center (BSC) at <http://www.hp.com/go/bizsupport> for the latest online support information, software and drivers, proactive notification, and worldwide community of peers and HP experts.

<span id="page-52-0"></span>If it becomes necessary to call for technical assistance, be prepared to do the following to ensure that your service call is handled properly:

- Be in front of your computer when you call.
- Write down the computer serial number, product ID number, and monitor serial number before calling.
- Spend time troubleshooting the problem with the service technician.
- Remove any hardware that was recently added to your system.
- Remove any software that was recently installed.
- Restore the system from the Recovery Disc Set that you created or restore the system to its original factory condition in System Software Requirement Disks (SSRD).
- CAUTION: Restoring the system will erase all data on the hard drive. Be sure to back up all data files before running the restore process.
- **NOTE:** For sales information and warranty upgrades (Care Packs), call your local authorized service provider or dealer.

# **Helpful hints**

If you encounter problems with the computer, monitor, or software, see the following list of general suggestions before taking further action:

- Check that the computer and monitor are plugged into a working electrical outlet.
- Check that the computer is turned on and the white power light is on.
- Check that the monitor is turned on and the monitor light is on.
- Check the Power LED on the front of the computer to see if it is flashing red. The flashing lights are error codes that will help you diagnose the problem. Refer to [POST error messages and diagnostic front panel](#page-76-0)  [LEDs and audible codes on page 69](#page-76-0) for more information.
- Turn up the brightness and contrast controls of the monitor if the monitor is dim.
- Press and hold any key. If the system beeps, then the keyboard should be operating correctly.
- Check all cable connections for loose connections or incorrect connections.
- Wake the computer by pressing any key on the keyboard or pressing the power button. If the system remains in suspend mode, shut down the computer by pressing and holding the power button for at least four seconds then press the power button again to restart the computer. If the system will not shut down, unplug the power cord, wait a few seconds, then plug it in again. The computer will restart if it is set to power on automatically as soon as power is restored in Computer Setup. If it does not restart, press the power button to start the computer.
- Reconfigure the computer after installing a non-plug and play expansion board or other option. See [Solving hardware installation problems on page 61](#page-68-0) for instructions.
- Be sure that all the needed device drivers have been installed. For example, if you are using a printer, you need a driver for that model printer.
- Remove all bootable media (CD/DVD or USB device) from the system before turning it on.
- If you have installed an operating system other than the factory-installed operating system, check to be sure that it is supported on the system.
- If the system has multiple video sources installed (embedded video on some models only) and a single monitor, the monitor must be plugged into the monitor connector on the source selected as the primary VGA adapter. During boot, the other monitor connectors are disabled and if the monitor is connected into these ports, the monitor will not function. You can select which source will be the default VGA source in Computer Setup.

**A CAUTION:** When the computer is plugged into an AC power source, there is always voltage applied to the system board. You must disconnect the power cord from the power source before opening the computer to prevent system board or component damage.

# **Solving general problems**

You may be able to easily resolve the general problems described in this section. If a problem persists and you are unable to resolve it yourself or if you feel uncomfortable about performing the operation, contact an authorized dealer or reseller.

**WARNING!** When the computer is plugged into an AC power source, voltage is always applied to the system board. To reduce the risk of personal injury from electrical shock and/or hot surfaces, be sure to disconnect the power cord from the wall outlet and allow the internal system components to cool before touching.

#### **Cannot access the Computer Setup (F10) Utility when booting the computer.**

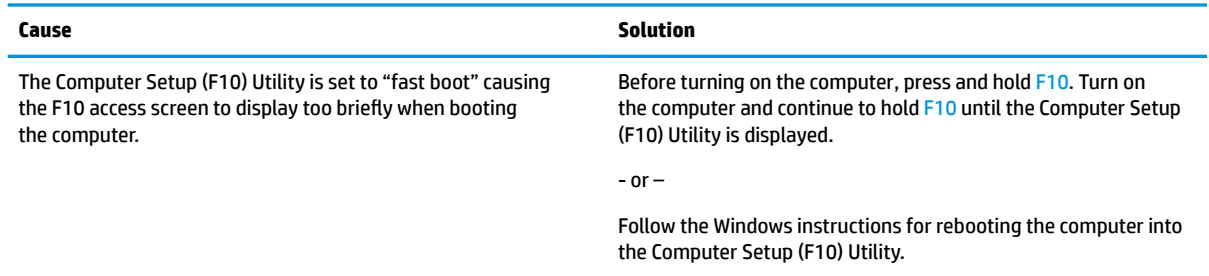

#### **Computer appears locked up and will not turn oƫ when the power button is pressed.**

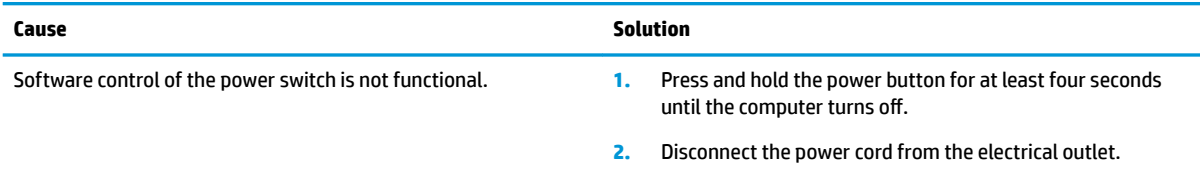

#### **Computer will not respond to keyboard or mouse.**

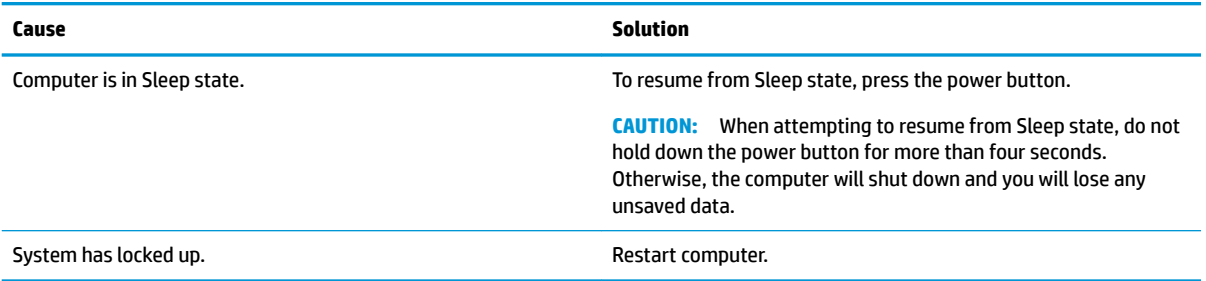

## **Computer date and time display is incorrect.**

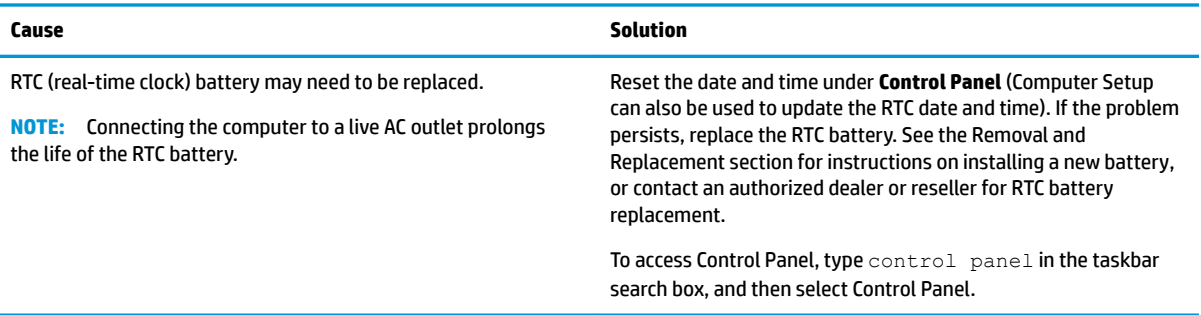

#### **There is no sound or sound volume is too low.**

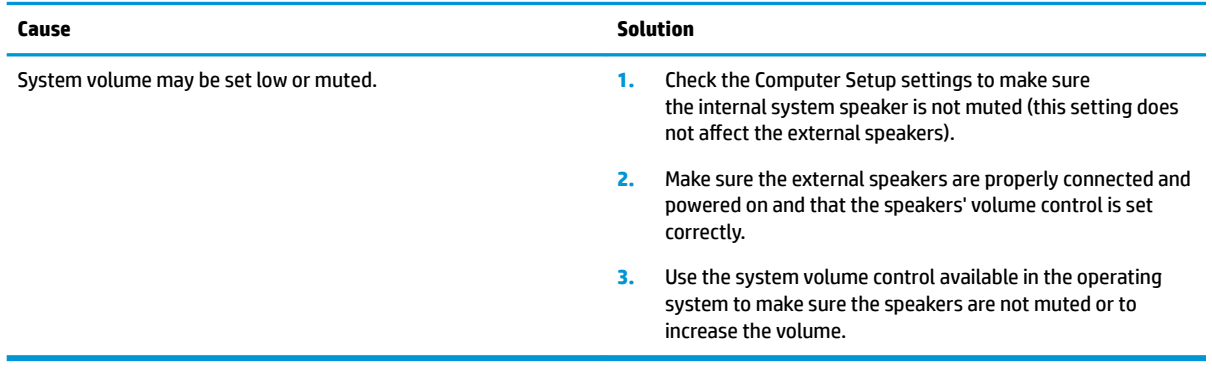

#### **Cannot remove computer cover or access panel.**

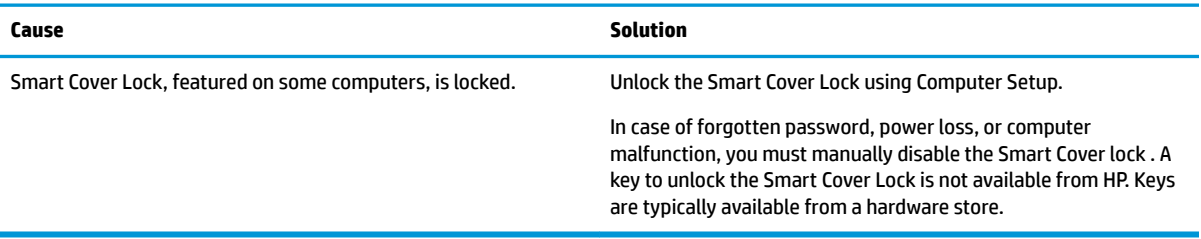

## **Poor performance.**

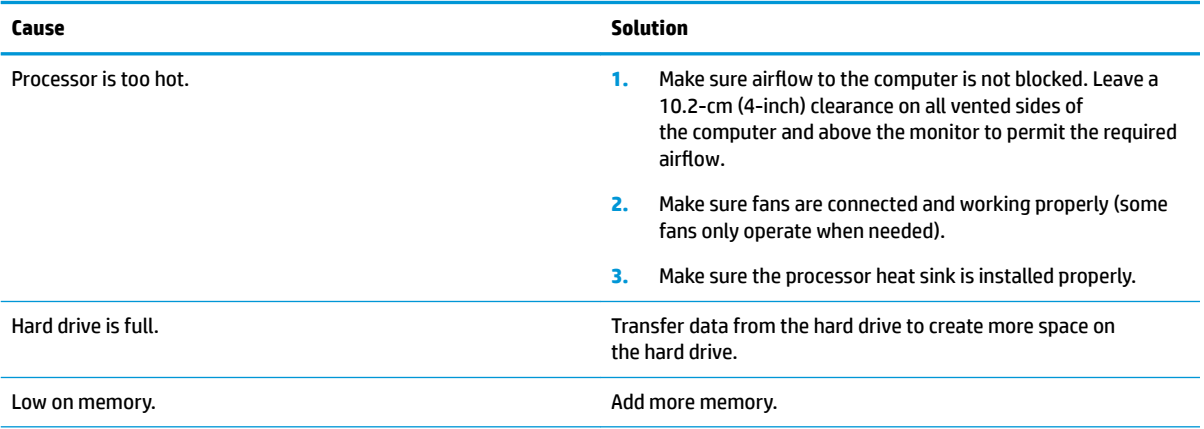

#### **Poor performance.**

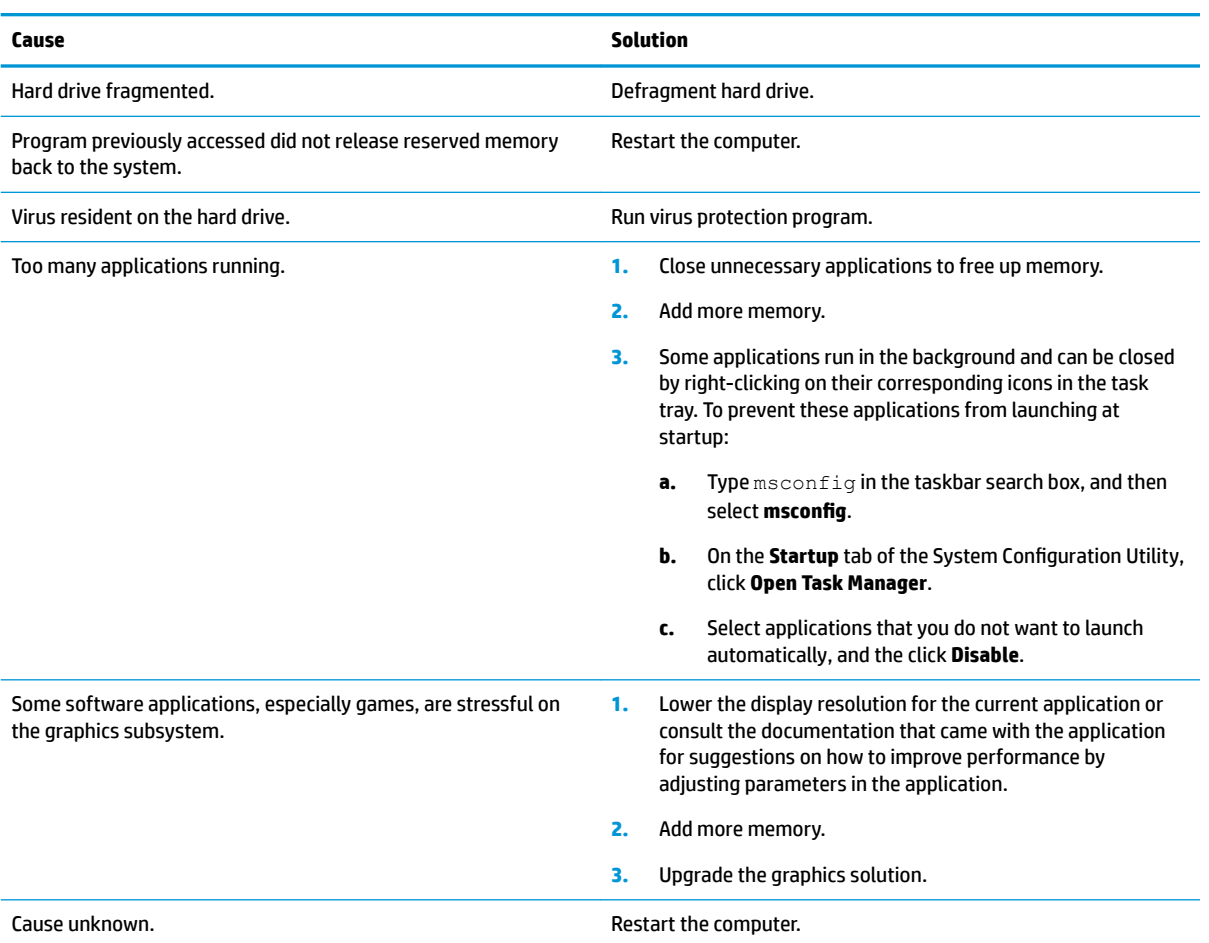

#### **Computer powered off automatically and the Power LED flashes red four times and then white two times.**

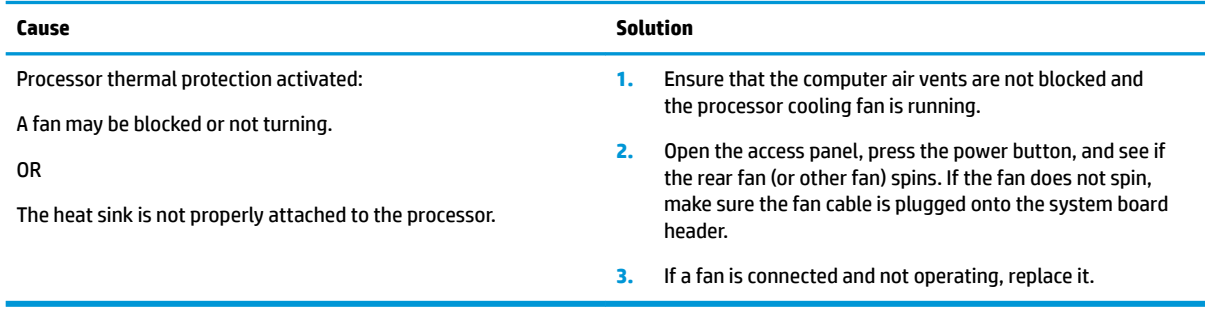

## System does not power on and the LEDs on the front of the computer are not flashing.

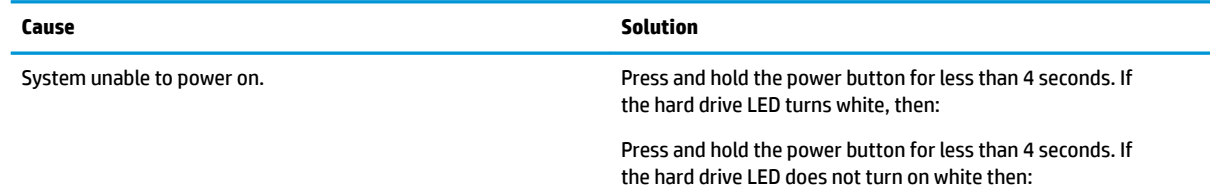

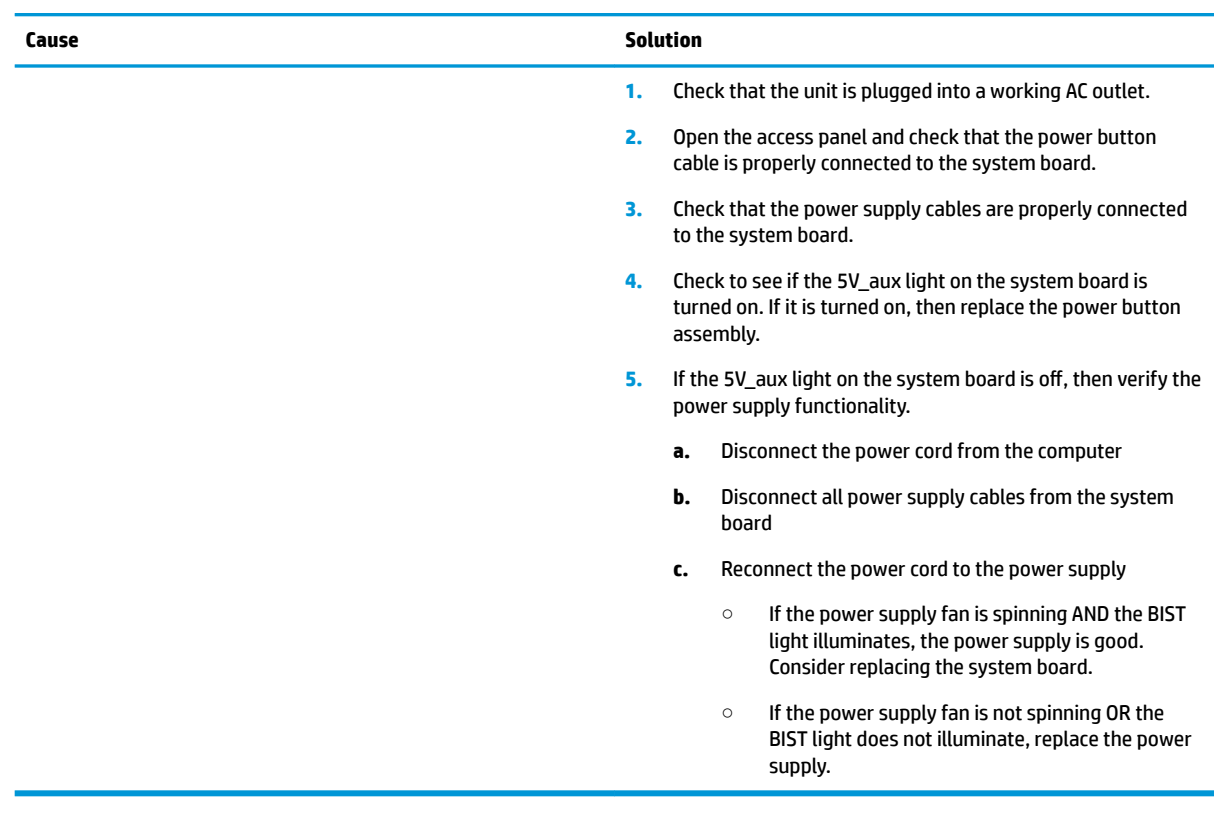

### System does not power on and the LEDs on the front of the computer are not flashing.

# **Solving power problems**

Common causes and solutions for power problems are listed in the following table.

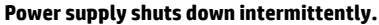

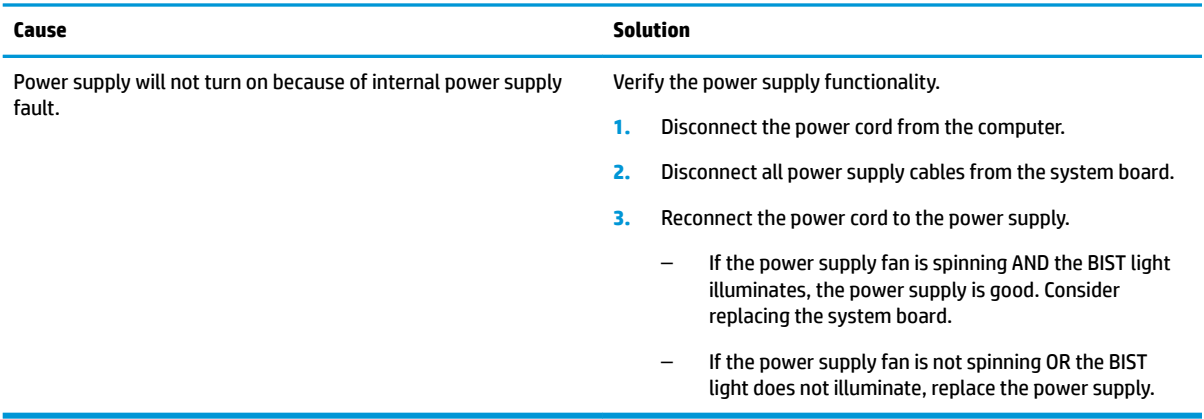

Computer powered off automatically and the power light flashes red two times, once every second, followed by a two second pause, and the computer beeps two times. (Beeps stop after fifth iteration but LEDs continue flashing.) Computer powered off automatically and the power light flashes red four times and then white two times.

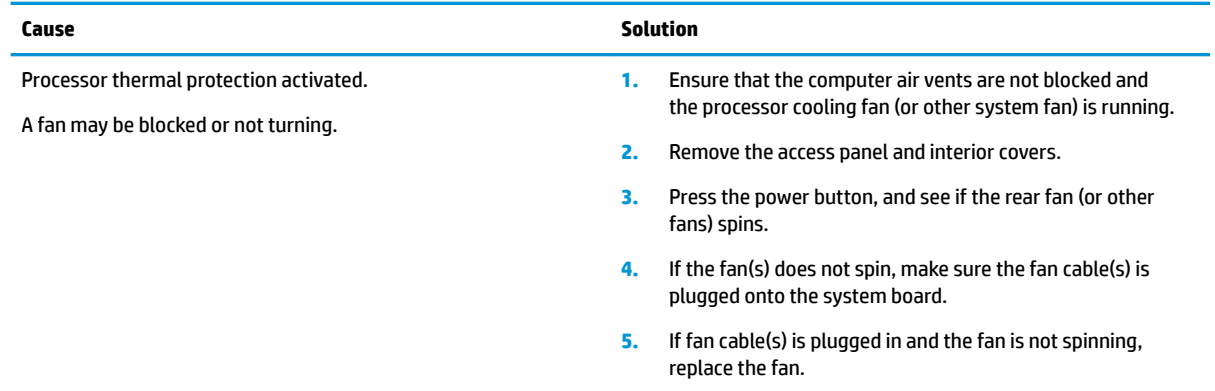

# **Solving hard drive problems**

#### **Hard drive error occurs.**

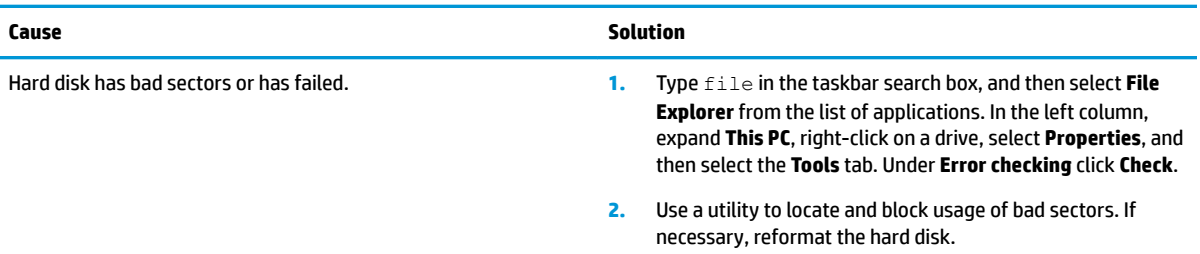

#### **Disk transaction problem.**

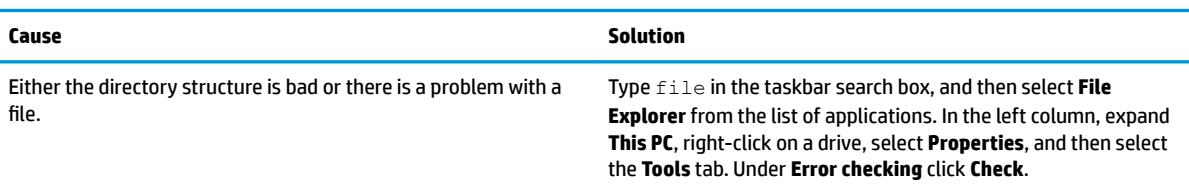

#### **Drive not found (identified).**

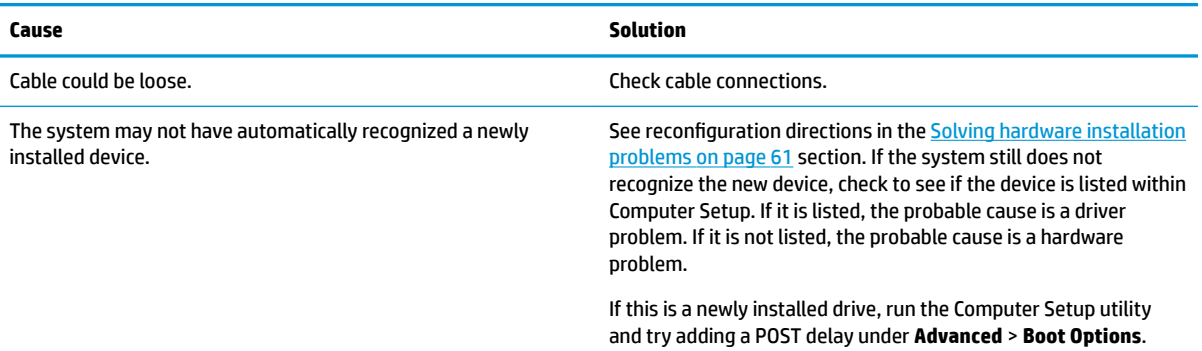

## **Drive not found (identified).**

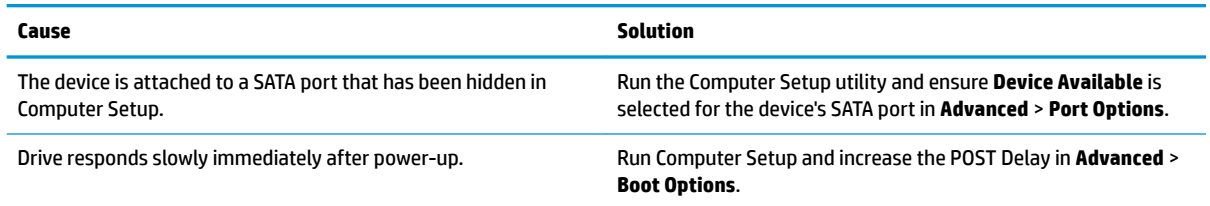

## **Nonsystem disk/NTLDR missing message.**

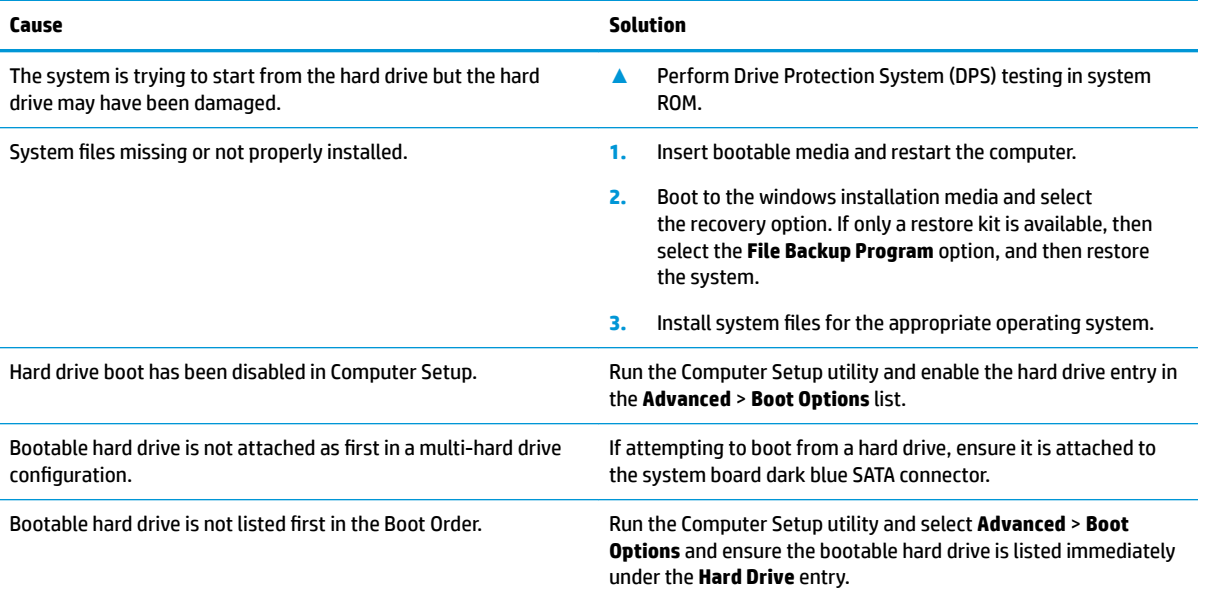

#### **Computer will not boot from hard drive.**

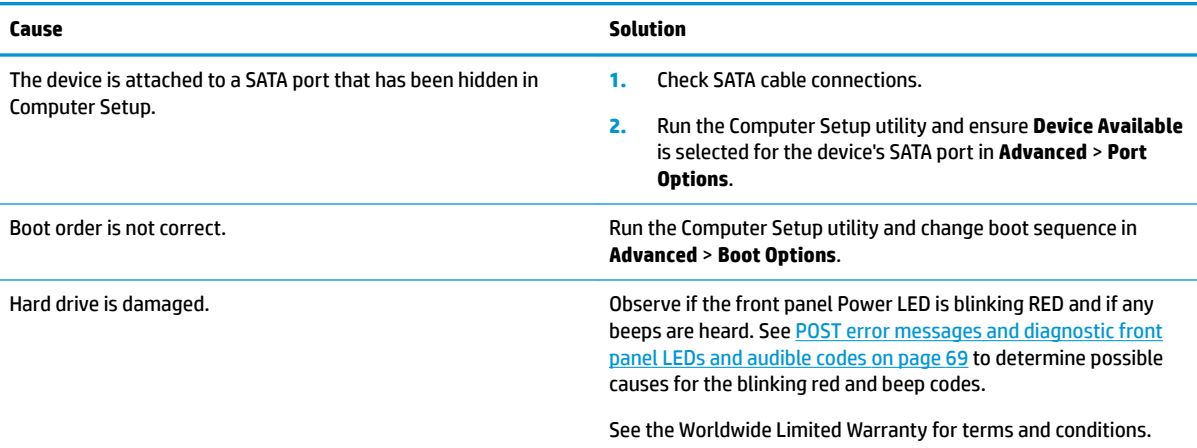

#### **Computer seems to be locked up.**

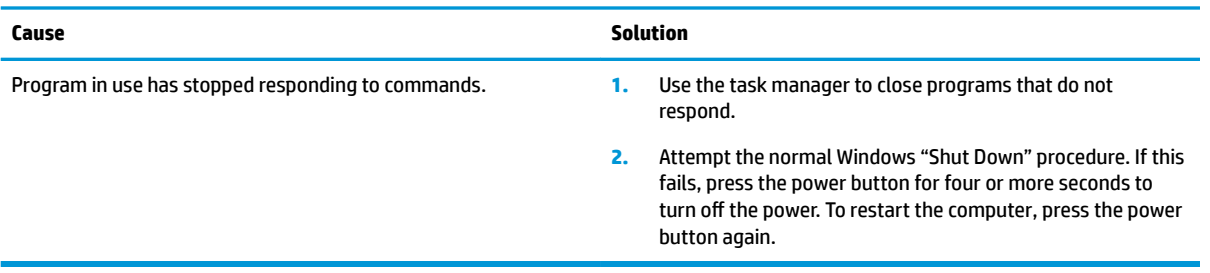

# **Solving media card reader problems**

#### **Media card will not work in a digital camera after formatting it in Windows.**

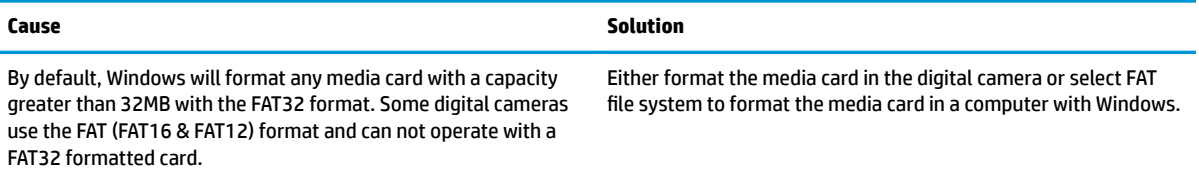

## **A write-protected or locked error occurs when attempting to write to the media card.**

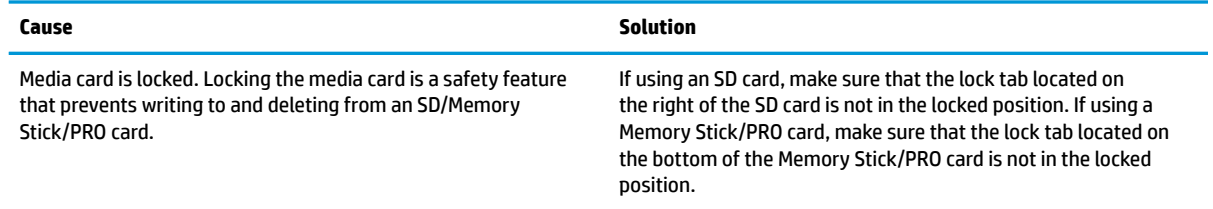

#### **Can not write to the media card.**

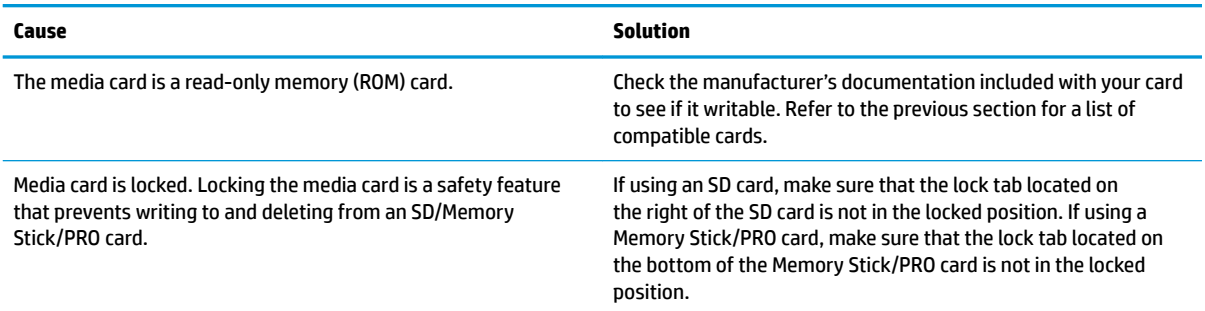

## **Unable to access data on the media card after inserting it into a slot.**

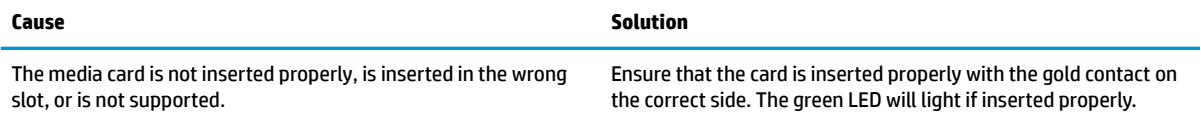

#### **Do not know how to remove a media card correctly.**

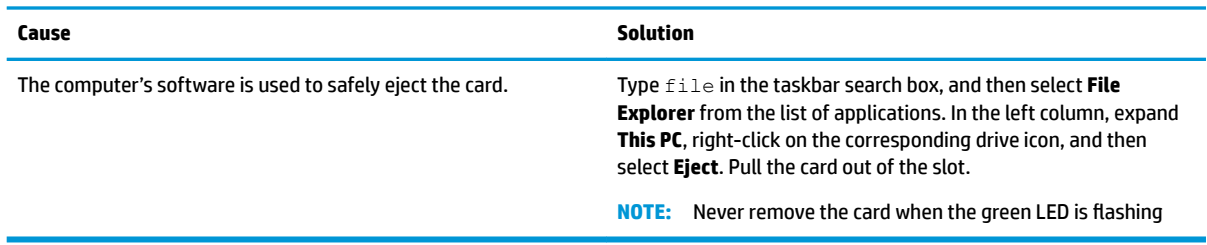

#### **After installing the media card reader and booting to Windows, the reader and the inserted cards are not recognized by the computer.**

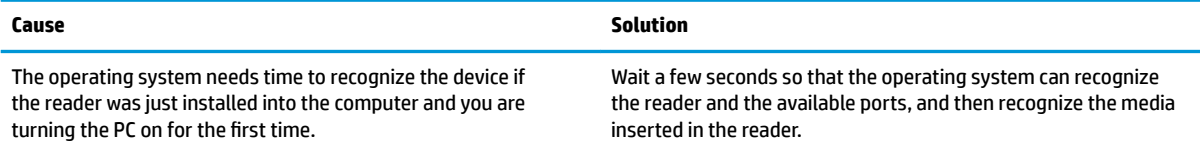

#### **After inserting a media card in the reader, the computer attempts to boot from the media card.**

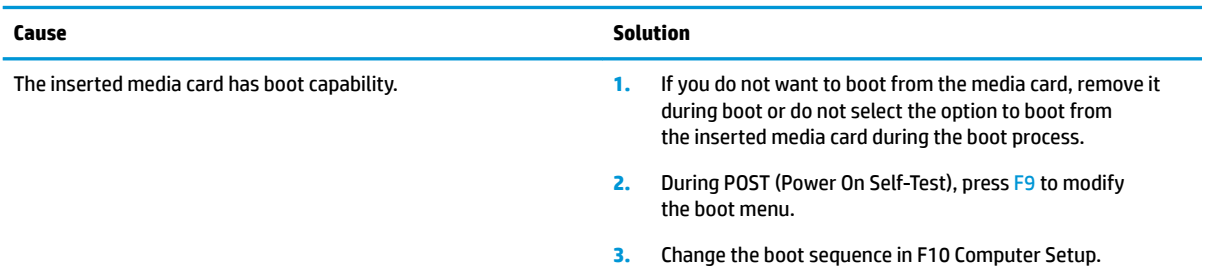

# **Solving display problems**

If you encounter display problems, see the documentation that came with the monitor and to the common causes and solutions listed in the following table.

#### **Blank screen (no video).**

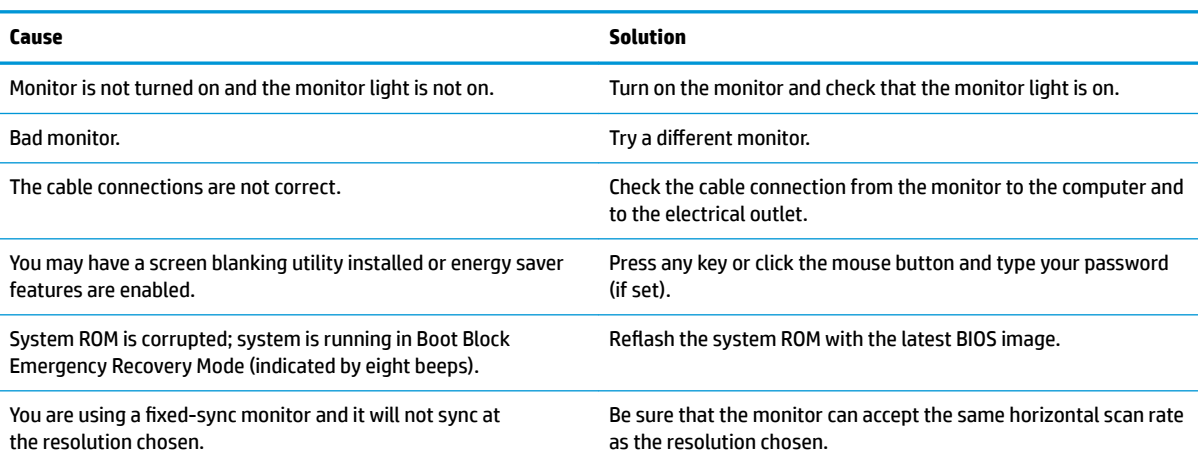

#### **Blank screen (no video).**

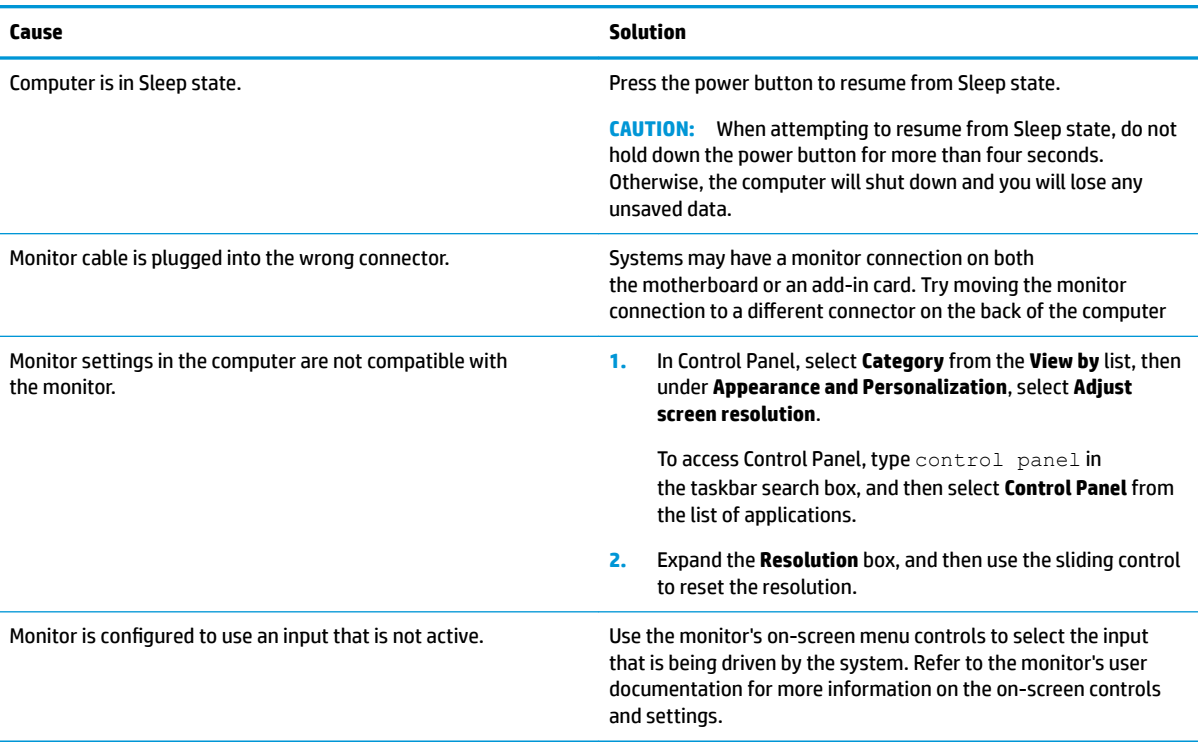

Blank screen and the power LED flashes Red five times, once every second, followed by a two second pause, and the computer beeps five times. (Beeps stop after fifth iteration but LEDs continue flashing.)

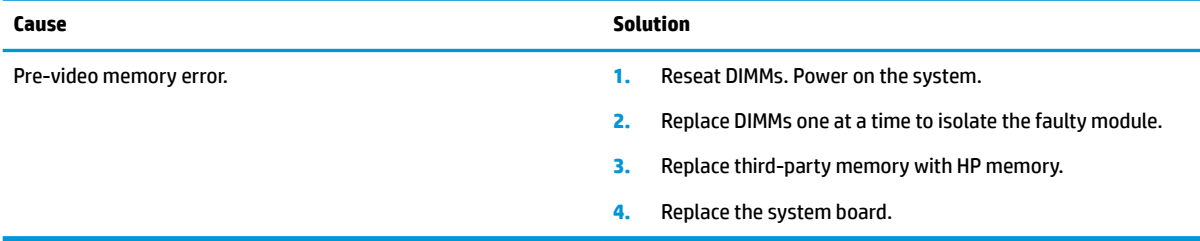

Blank screen and the power LED flashes Red six times, once every second, followed by a two second pause, and the computer **beeps six times. (Beeps stop after fifth iteration but LEDs continue flashing.)** 

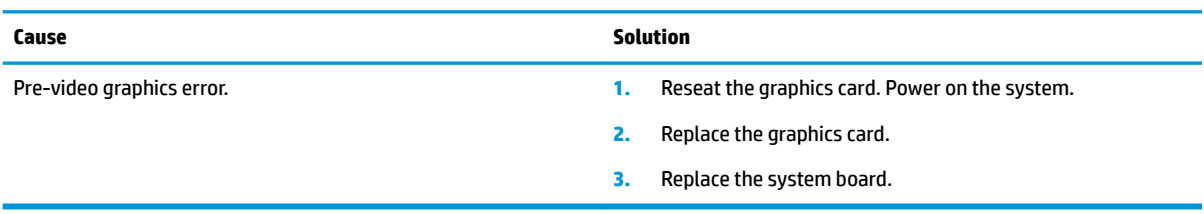

#### Blank screen and the power LED flashes Red seven times, once every second, followed by a two second pause, and the computer beeps seven times. (Beeps stop after fifth iteration but LEDs continue flashing.)

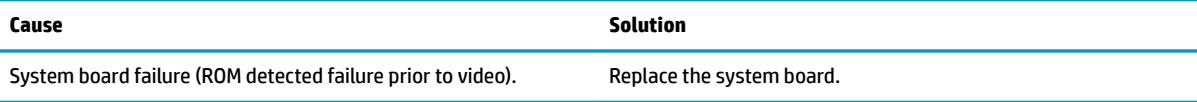

## **Monitor does not function properly when used with energy saver features.**

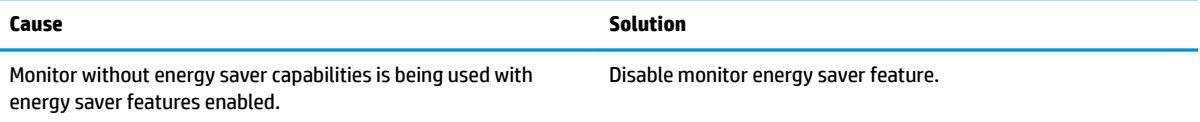

#### **Dim characters.**

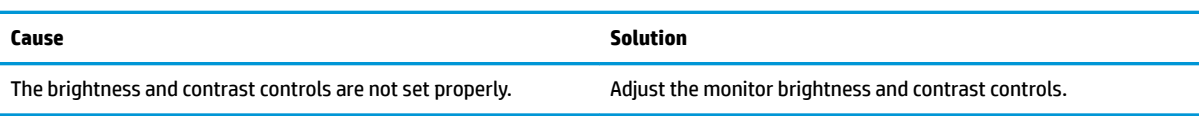

## **Blurry video or requested resolution cannot be set.**

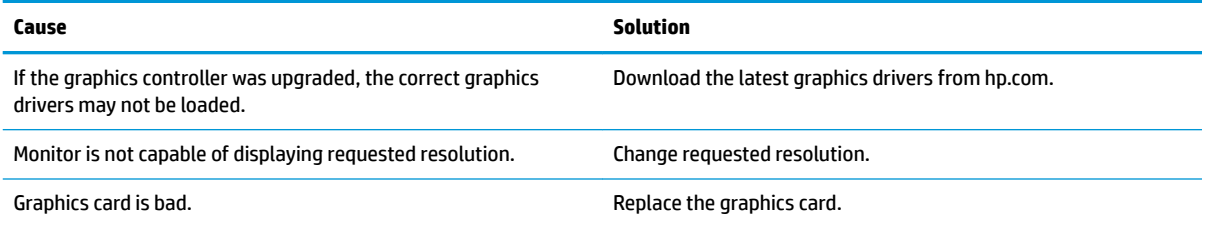

#### The picture is broken up, rolls, jitters, or flashes.

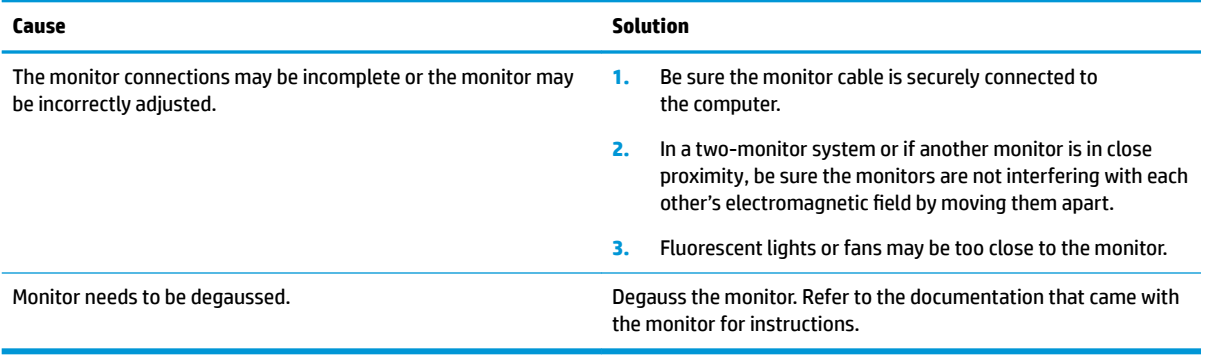

#### **Image is not centered.**

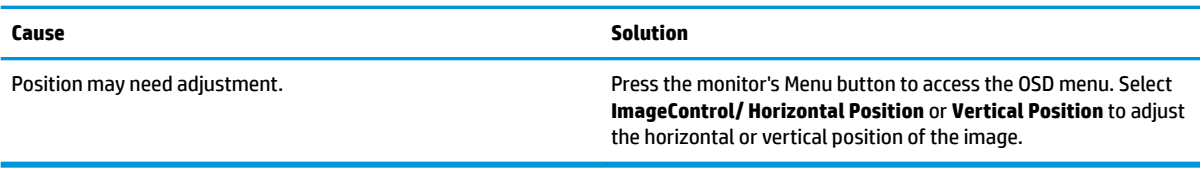

#### **"No Connection, Check Signal Cable" displays on screen.**

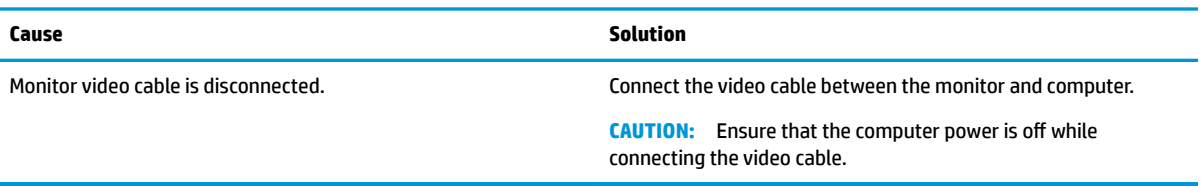

## **"Out of Range" displays on screen.**

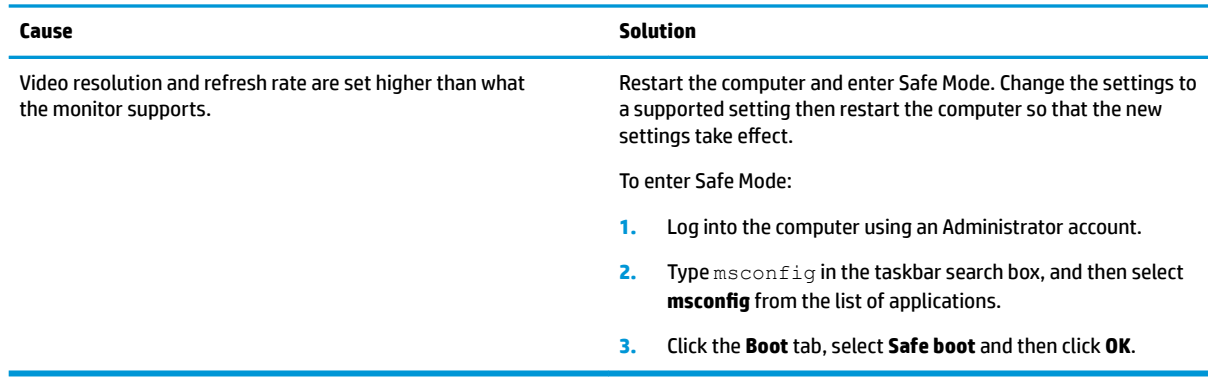

#### High pitched noise coming from inside a flat panel monitor.

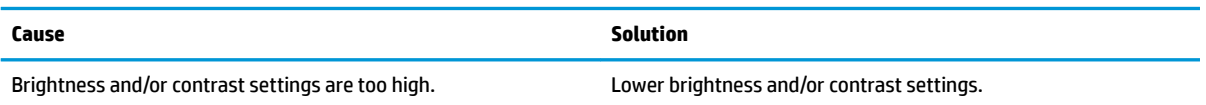

#### Fuzzy focus; streaking, ghosting, or shadowing effects; horizontal scrolling lines; faint vertical bars; or unable to center the picture on the screen (flat panel monitors using an analog VGA input connection only).

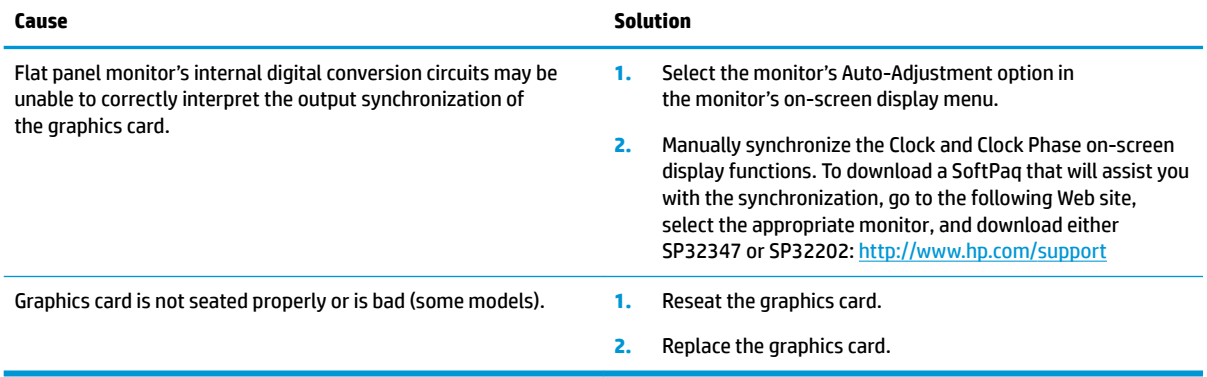

#### **Certain typed symbols do not appear correct.**

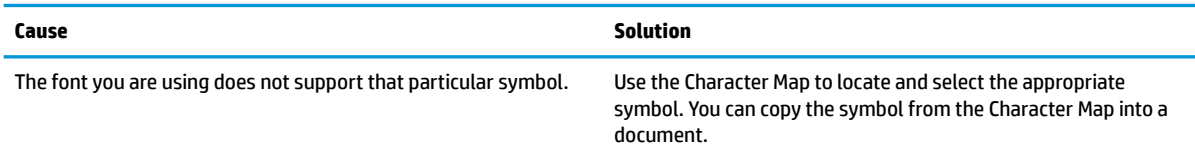

**Certain typed symbols do not appear correct.**

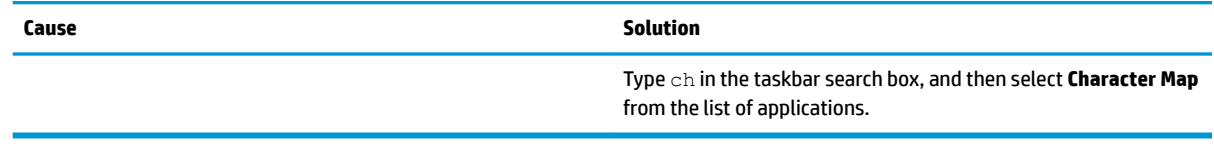

# **Solving audio problems**

If the computer has audio features and you encounter audio problems, see the common causes and solutions listed in the following table.

**Sound cuts in and out.**

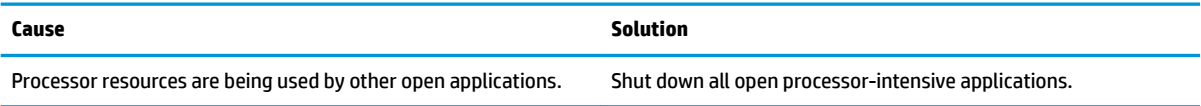

## **Sound does not come out of the speaker or headphones.**

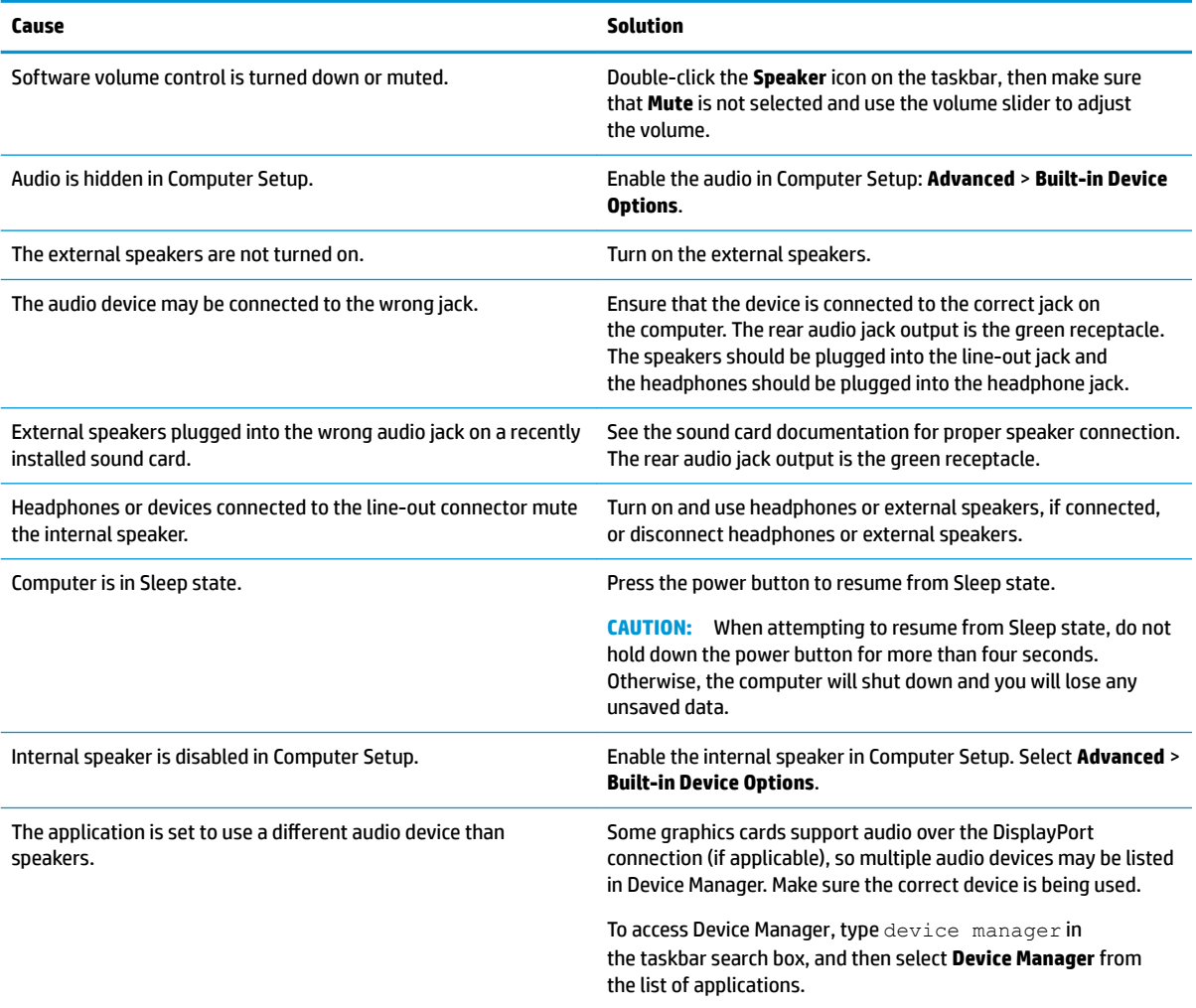

#### **Sound does not come out of the speaker or headphones.**

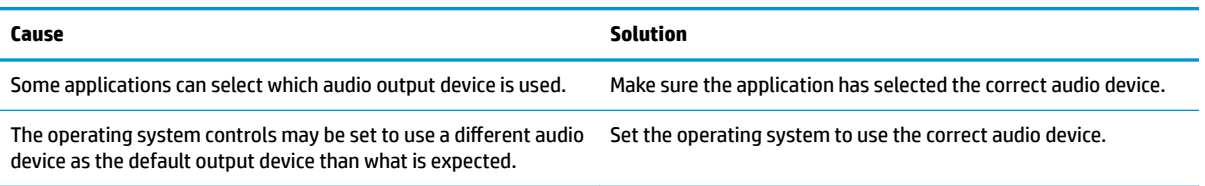

## **Computer appears to be locked up while recording audio.**

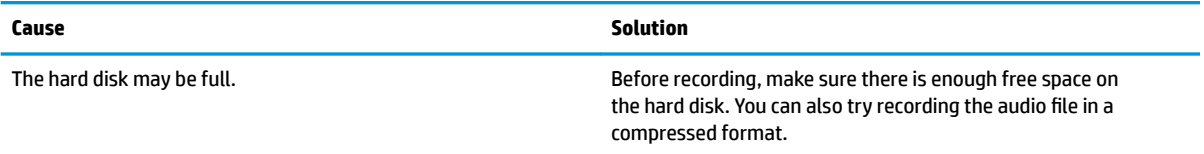

#### **Line-in jack is not functioning properly.**

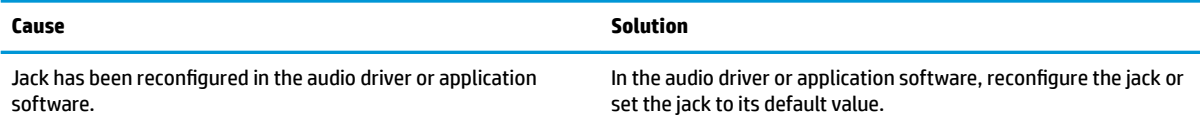

#### **There is no sound or very weak sound is detected by the headset microphone.**

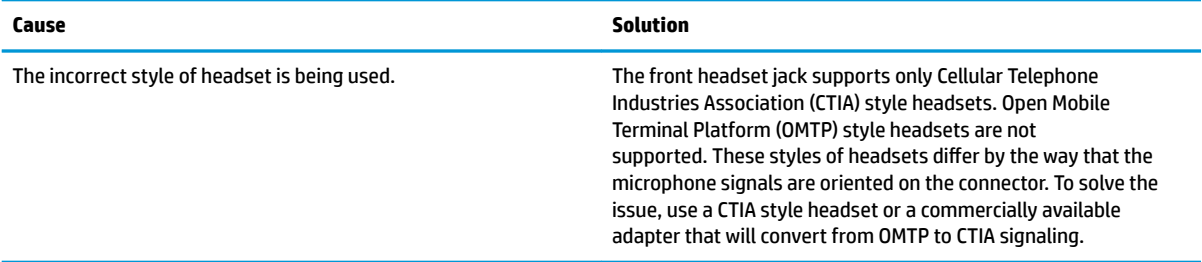

#### **There is no sound or sound volume is too low.**

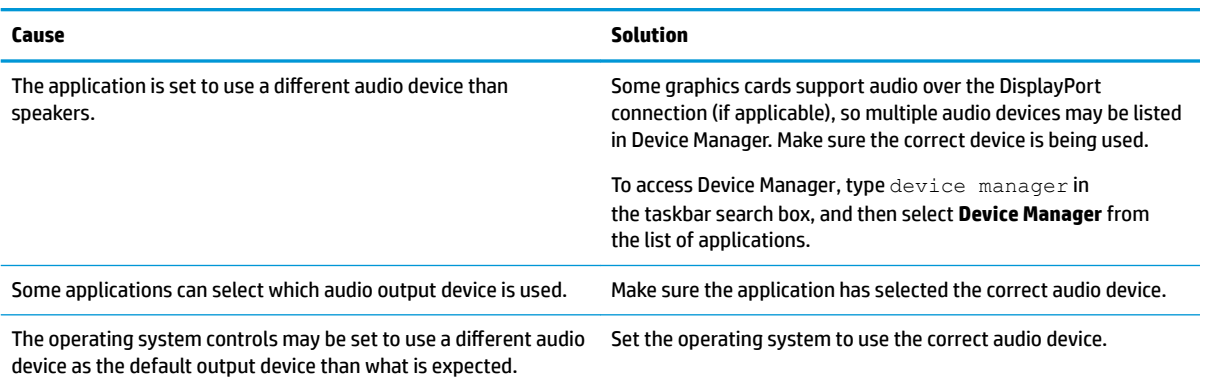

# **Solving printer problems**

If you encounter printer problems, see the documentation that came with the printer and to the common causes and solutions listed in the following table.

## **Printer will not print.**

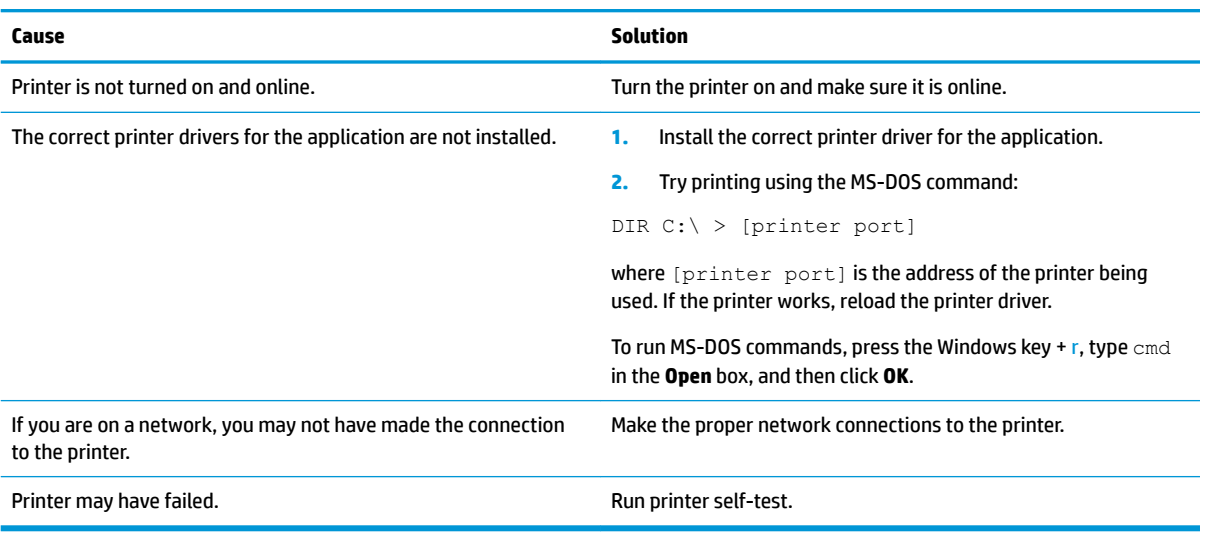

#### **Printer will not turn on.**

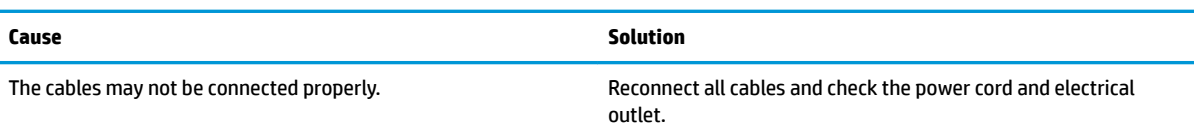

#### **Printer prints garbled information.**

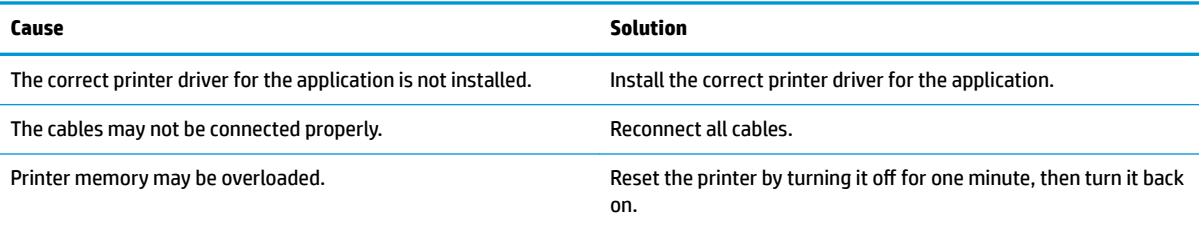

#### **Printer will not print.**

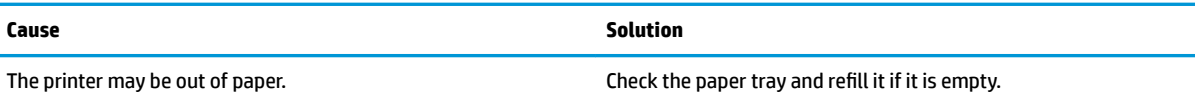

# **Solving keyboard and mouse problems**

If you encounter keyboard or mouse problems, see the documentation that came with the equipment and to the common causes and solutions listed in the following table.

#### **A wireless keyboard/mouse is not working correctly. Symptoms include lagging mouse movement, jumpy mouse/keyboard, or no function of mouse/keyboard and external drive.**

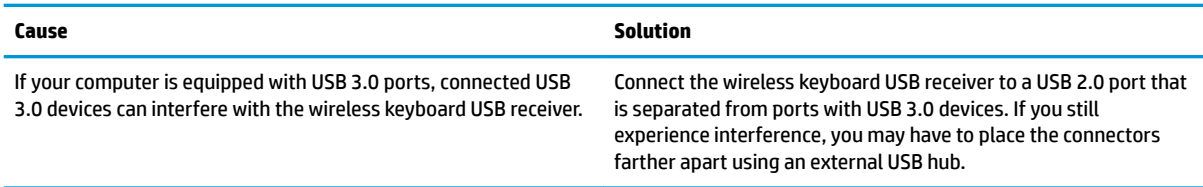

#### **Keyboard commands and typing are not recognized by the computer.**

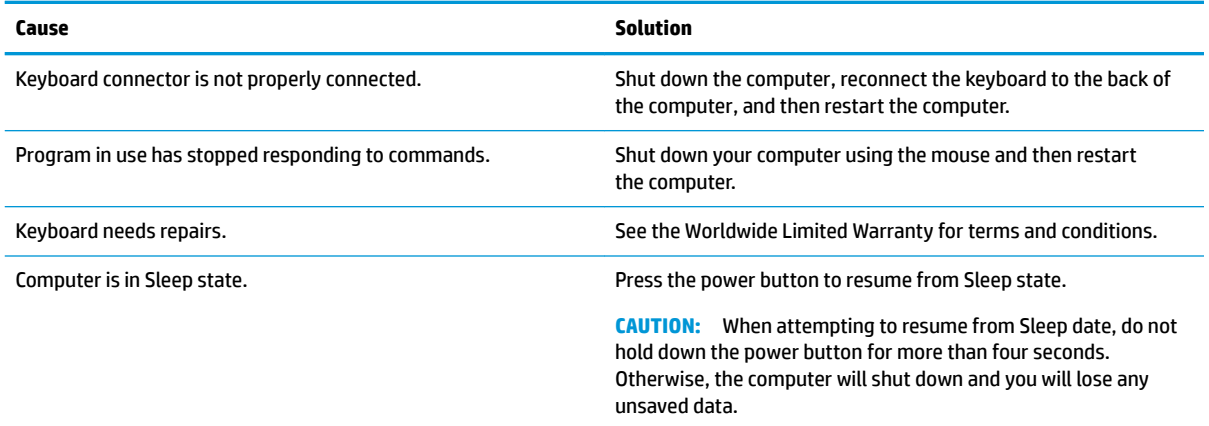

#### **Mouse does not respond to movement or is too slow.**

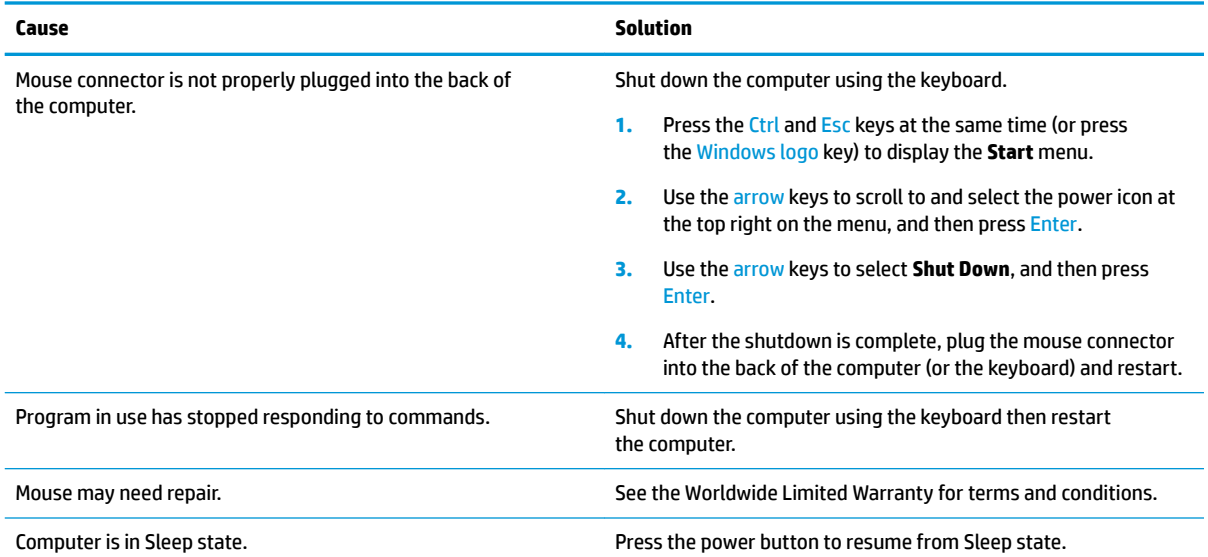

<span id="page-68-0"></span>**Mouse does not respond to movement or is too slow.**

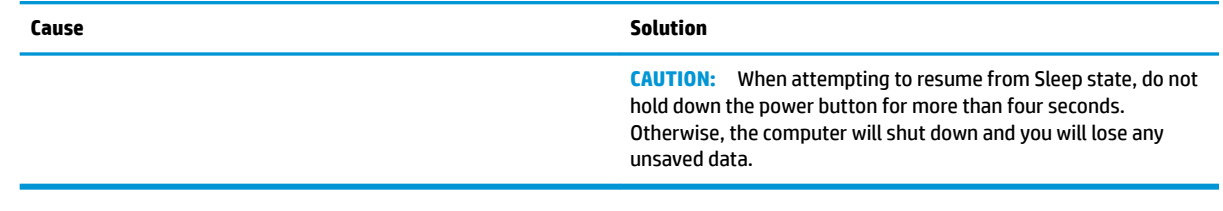

# **Solving hardware installation problems**

You may need to reconfigure the computer when you add or remove hardware, such as an additional drive or expansion card. If you install a plug and play device, Windows automatically recognizes the device and configures the computer. If you install a non-plug and play device, you must reconfigure the computer after completing installation of the new hardware. In Windows, use the **Add Hardware Wizard** and follow the instructions that appear on the screen.

To open the Add Hardware Wizard, open a Command Prompt and open hdwwiz.exe.

**A WARNING!** When the computer is plugged into an AC power source, voltage is always applied to the system board. To reduce the risk of personal injury from electrical shock and/or hot surfaces, be sure to disconnect the power cord from the wall outlet and allow the internal system components to cool before touching.

#### **Table 6-1 Solving hardware installation problems**

#### **A new device is not recognized as part of the system.**

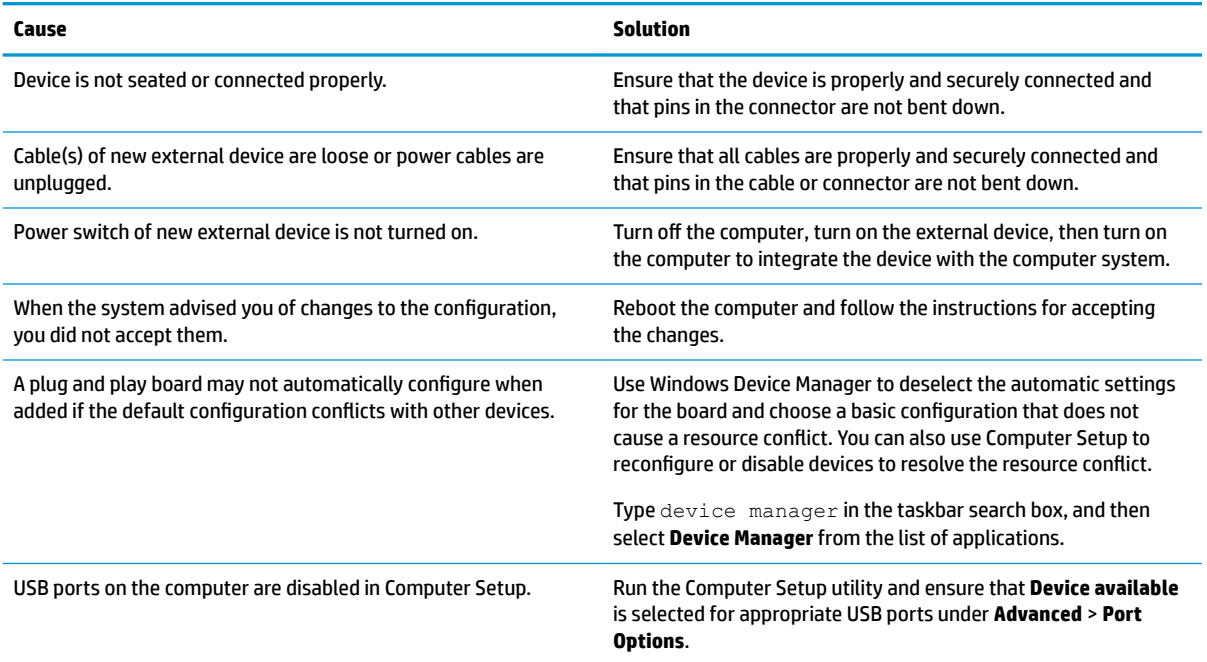

#### **Computer will not start.**

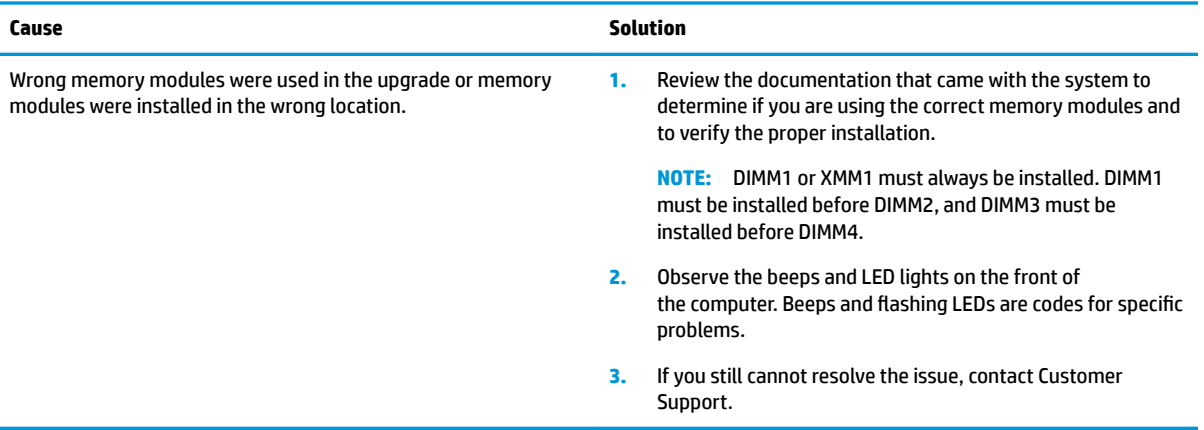

### **Power LED flashes Red three times and then white two times.**

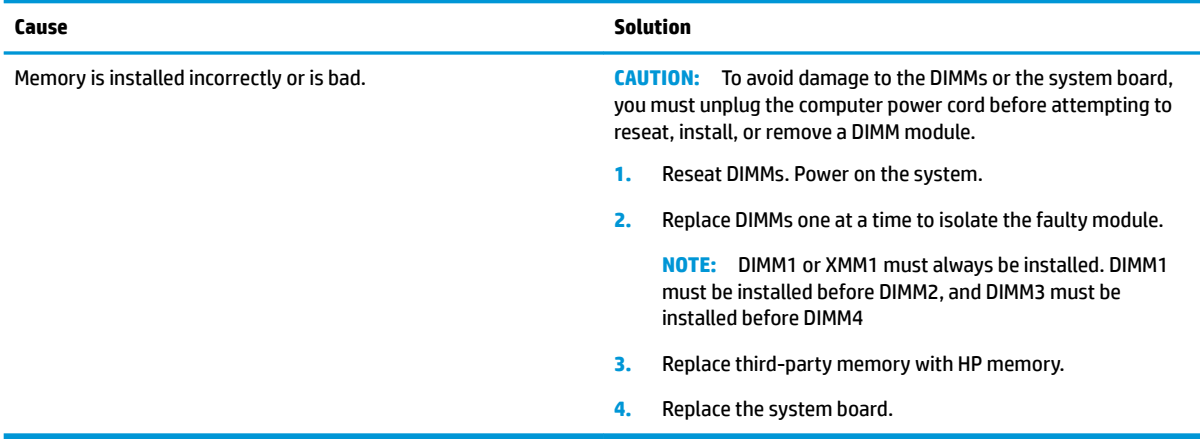

# **Solving network problems**

Some common causes and solutions for network problems are listed in the following table. These guidelines do not discuss the process of debugging the network cabling.

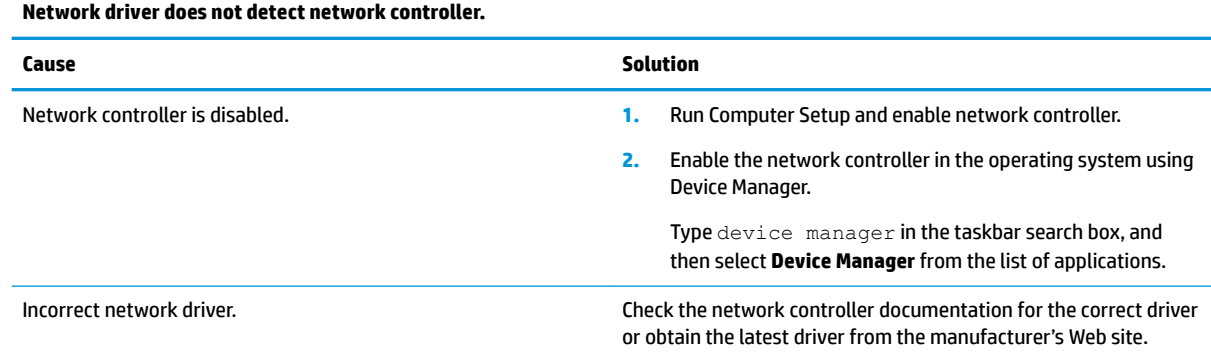

### **Table 6-2 Solving network problems**

## **Network status link light never flashes.**

## **NOTE:** The network status light is supposed to flash when there is network activity.

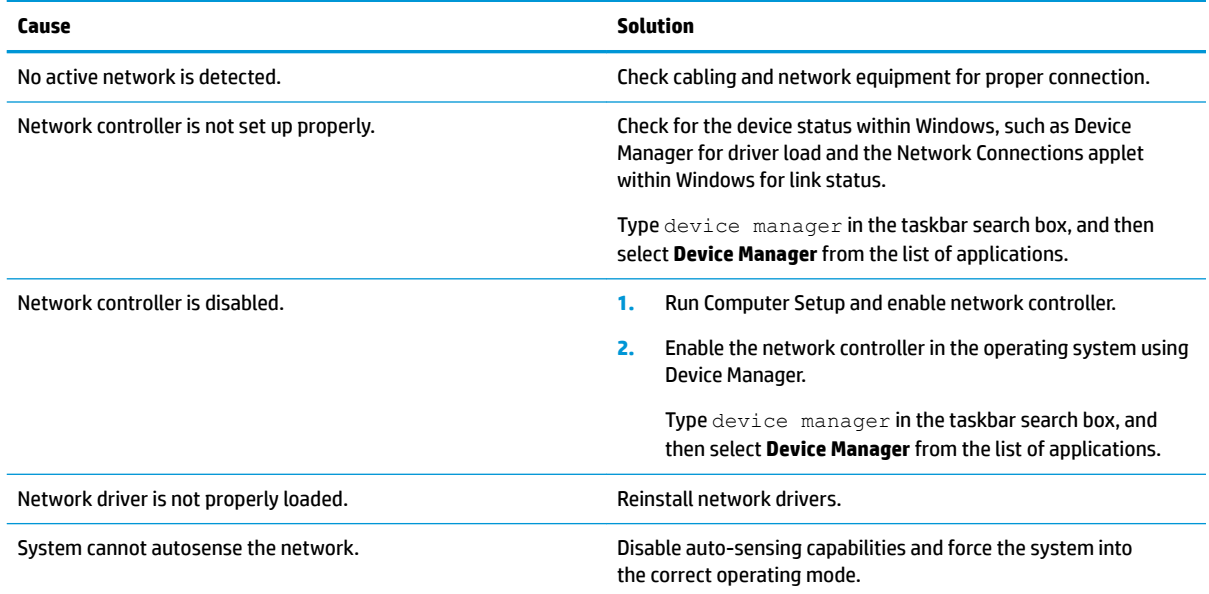

## **Diagnostics reports a failure.**

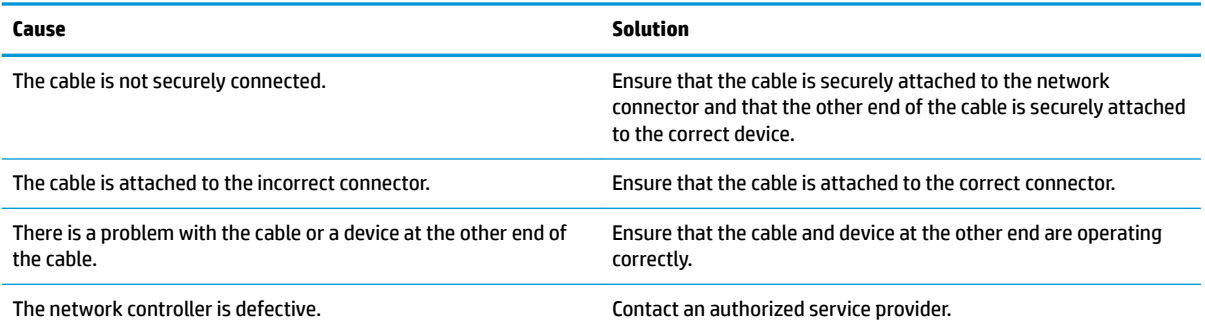

## **Diagnostics passes, but the computer does not communicate with the network.**

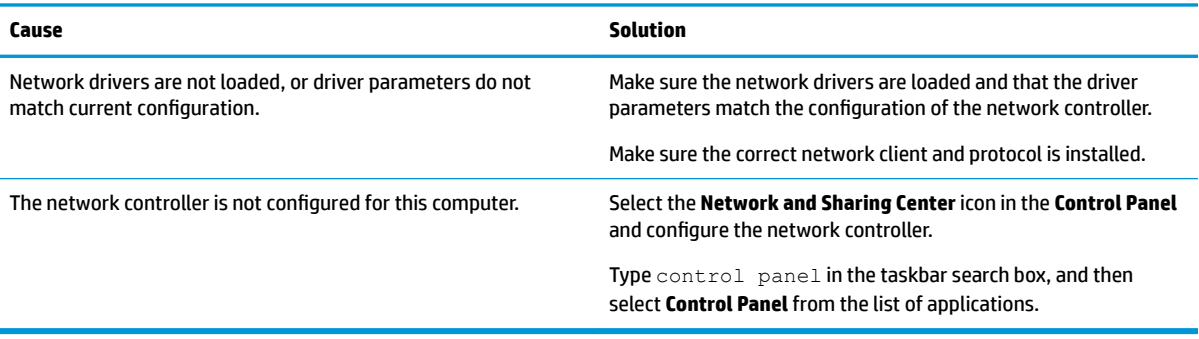

#### **Network controller stopped working when an expansion board was added to the computer.**

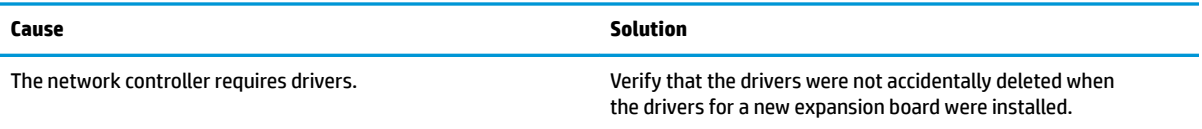

#### **Network controller stops working without apparent cause.**

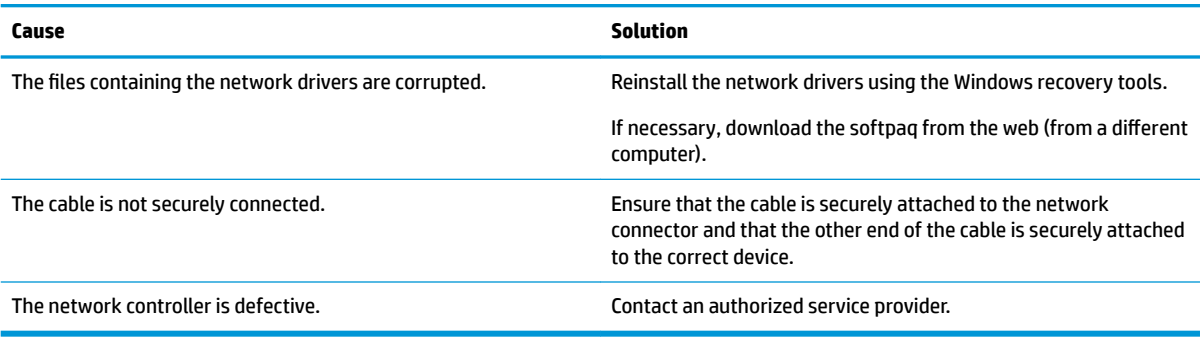

#### **New network card will not boot.**

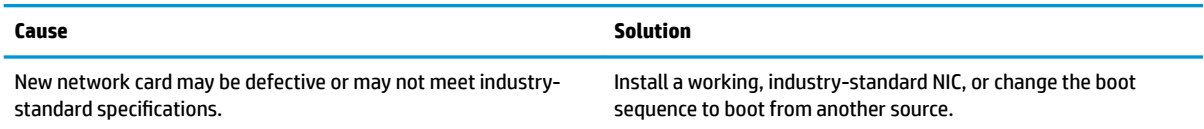

#### **Cannot connect to network server when attempting Remote System Installation.**

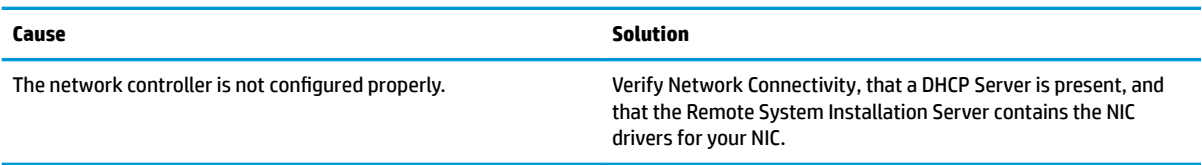

#### **System setup utility reports unprogrammed EEPROM.**

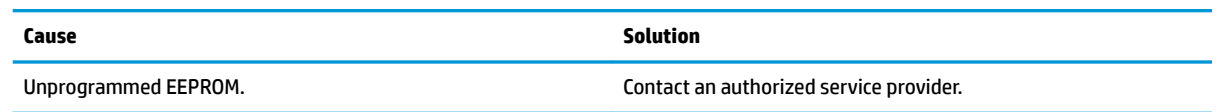

# **Solving memory problems**

If you encounter memory problems, some common causes and solutions are listed in the following table.

**CAUTION:** Power may still be supplied to the DIMMs when the computer is turned off (depending on the Management Engine (ME) settings). To avoid damage to the DIMMs or the system board, you must unplug the computer power cord before attempting to reseat, install, or remove a memory module.

For those systems that support ECC memory, HP does not support mixing ECC and non-ECC memory. Otherwise, the computer will not boot the operating system.
**NOTE:** The memory count will be affected by configurations with the Management Engine (ME) enabled. The ME uses 8MB of system memory in single channel mode or 16MB of memory in dual-channel mode to download, decompress, and execute the ME firmware for Out-of-Band (OOB), third-party data storage, and other management functions.

#### **System will not boot or does not function properly after installing additional memory modules.**

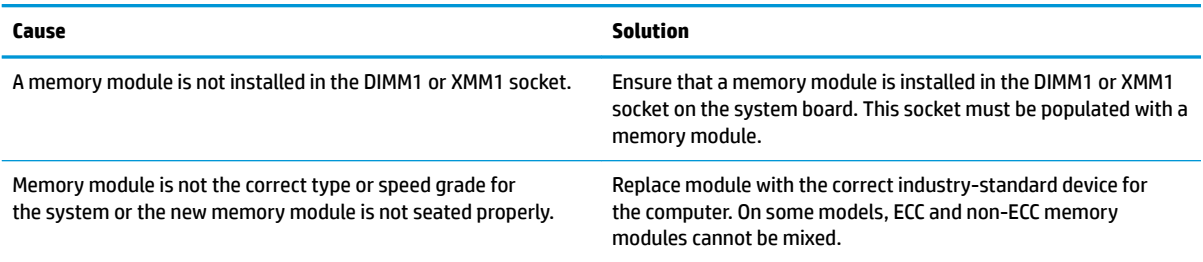

#### **Out of memory error.**

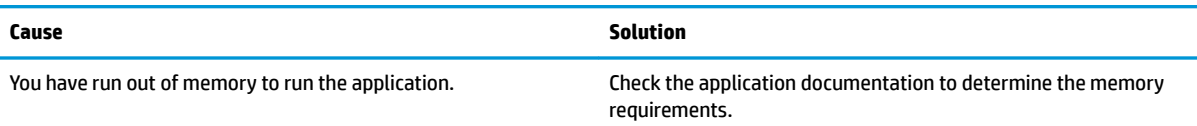

#### **Memory count during POST is wrong.**

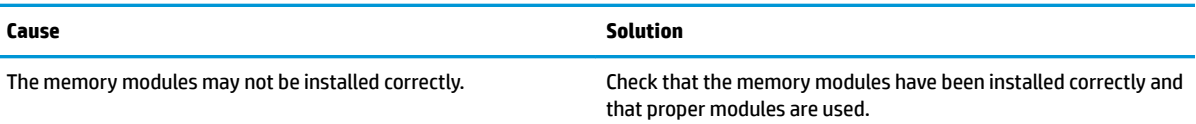

#### **,nsufficient memory error during operation.**

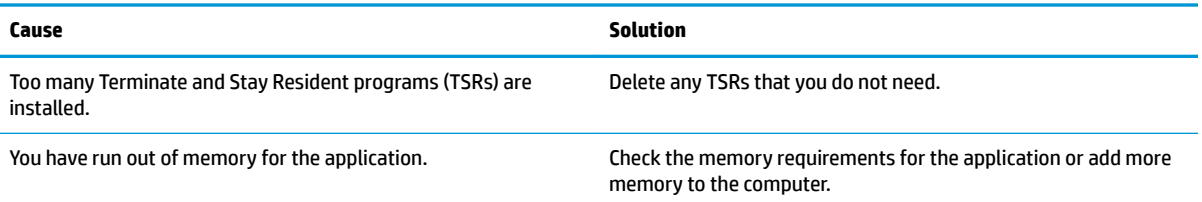

#### Power LED flashes Red five times, once every second, followed by a two second pause, and the computer beeps five times. (Beeps stop after fifth iteration but LEDs continue flashing.)

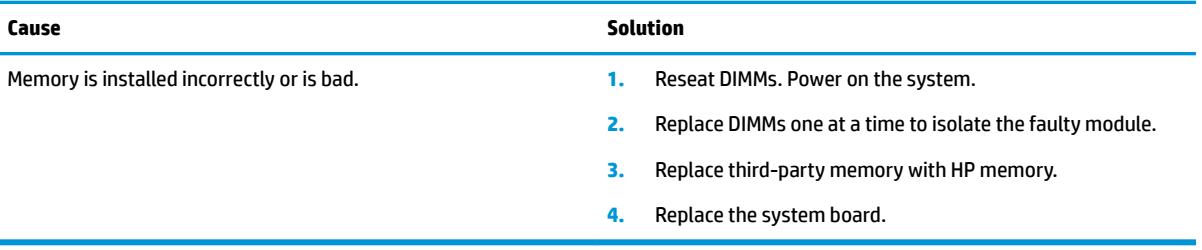

## **Solving USB flash drive problems**

If you encounter USB flash drive problems, common causes and solutions are listed in the following table.

#### **USB flash drive is not seen as a drive letter in Windows.**

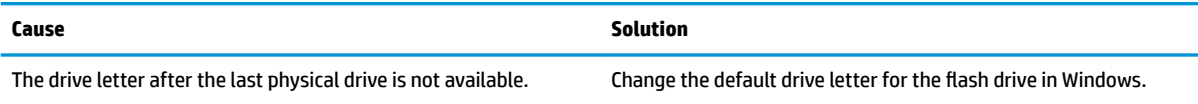

#### **USB flash drive not found (identified).**

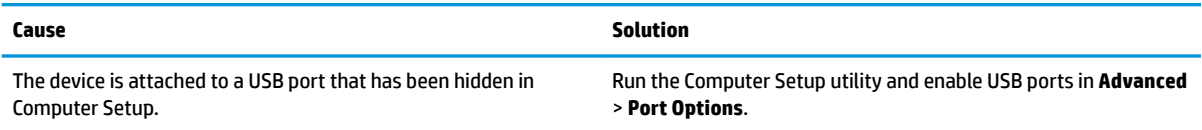

#### **System will not boot from USB flash drive.**

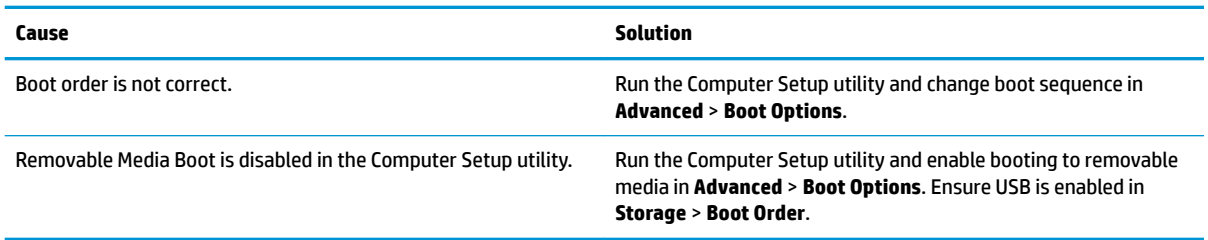

#### The computer boots to DOS after making a bootable flash drive.

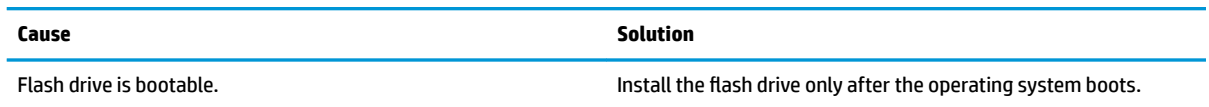

## **Solving front panel component problems**

If you encounter problems with devices connected to the front panel, refer to the common causes and solutions listed in the following table.

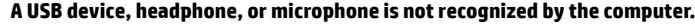

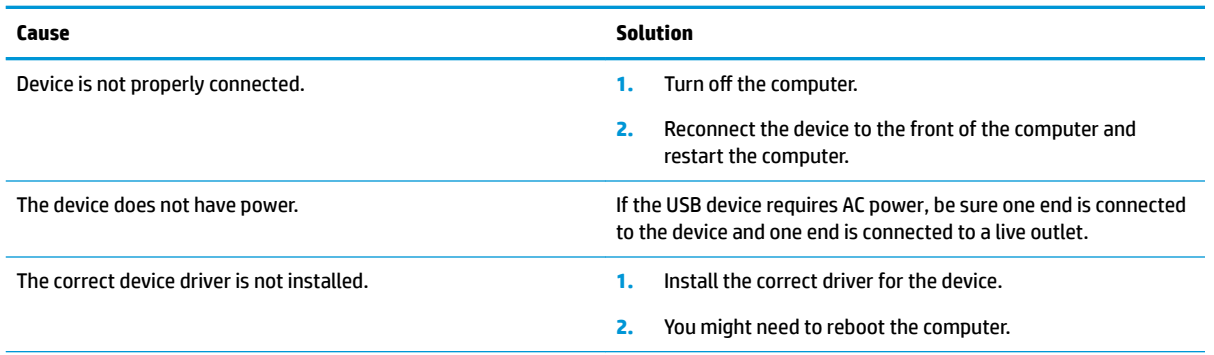

#### **A USB device, headphone, or microphone is not recognized by the computer.**

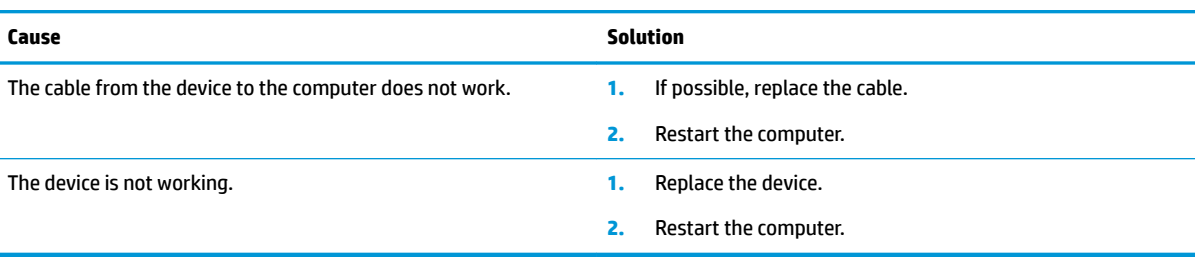

## **Solving Internet access problems**

If you encounter Internet access problems, consult your Internet Service Provider (ISP) or refer to the common causes and solutions listed in the following table.

#### **Unable to connect to the Internet.**

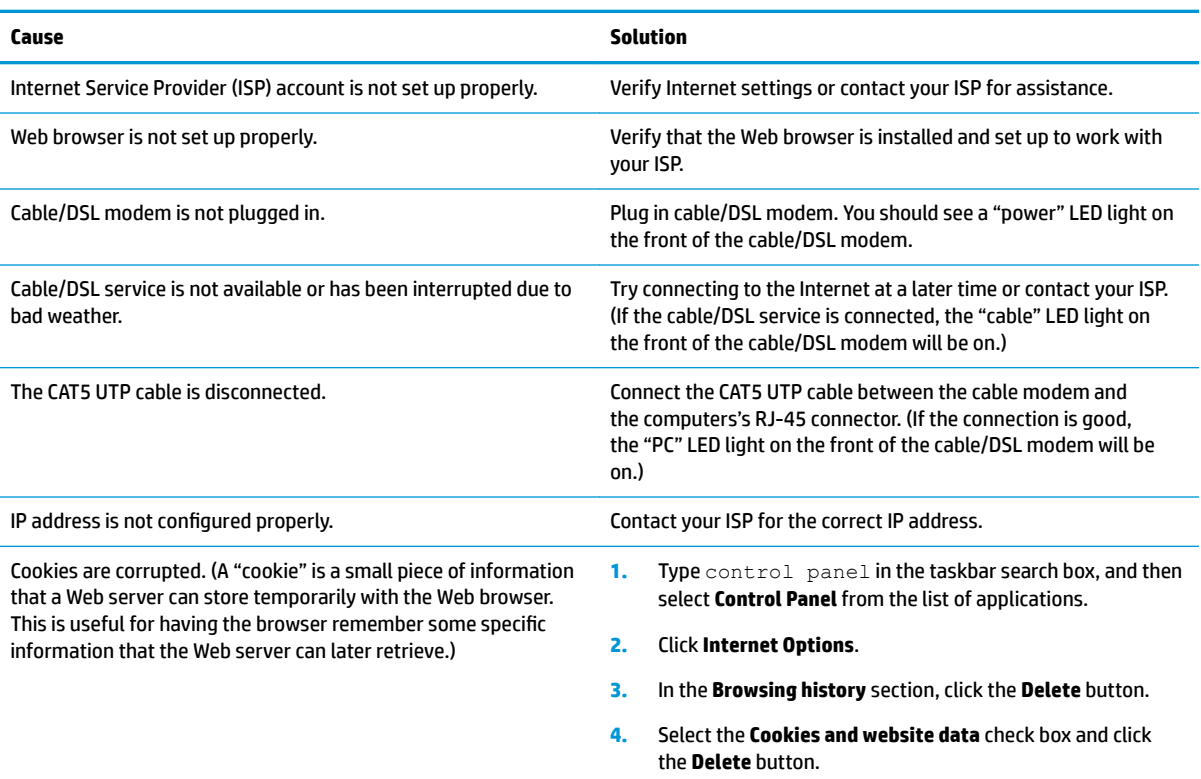

#### **Cannot automatically launch Internet programs.**

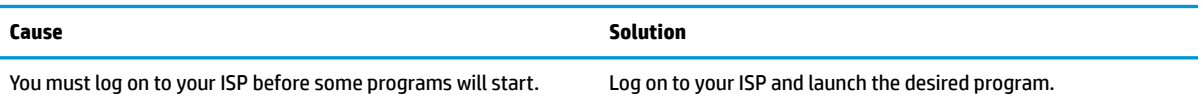

## **Solving software problems**

Most software problems occur as a result of the following:

- **•** The application was not installed or configured correctly.
- There is insufficient memory available to run the application.
- **•** There is a conflict between applications.
- Be sure that all the needed device drivers have been installed.
- If you have installed an operating system other than the factory-installed operating system, check to be sure it is supported on the system.

If you encounter software problems, see the applicable solutions listed in the following table.

#### **Computer will not continue and the HP logo does not display.**

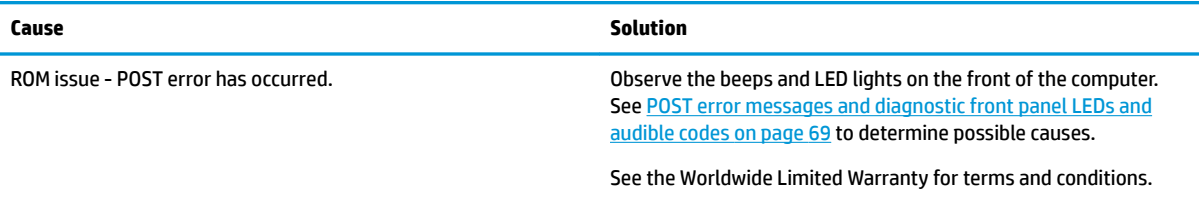

#### **"Illegal Operation has Occurred" error message is displayed.**

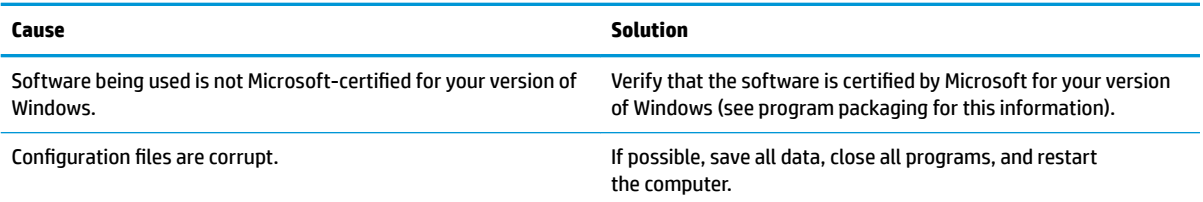

# <span id="page-76-0"></span>**7 POST error messages and diagnostic front panel LEDs and audible codes**

This appendix lists the error codes, error messages, and the various indicator light and audible sequences that you may encounter during Power-On Self-Test (POST) or computer restart, the probable source of the problem, and steps you can take to resolve the error condition.

POST Message Disabled suppresses most system messages during POST, such as memory count and nonerror text messages. If a POST error occurs, the screen will display the error message. To manually switch to the POST Messages Enabled mode during POST, press any key (except F10, F11, or F12). The default mode is POST Message Disabled.

The speed at which the computer loads the operating system and the extent to which it is tested are determined by the POST mode selection.

Quick Boot is a fast startup process that does not run all of the system level tests, such as the memory test. Full Boot runs all of the ROM-based system tests and takes longer to complete.

Full Boot may also be enabled to run every 1 to 30 days on a regularly scheduled basis. To establish the schedule, reconfigure the computer to the Full Boot Every x Days mode, using Computer Setup.

**NOTE:** For more information on Computer Setup, see [Computer Setup \(F10\) Utility on page 33](#page-40-0).

## **POST numeric codes and text messages**

This section covers those POST errors that have numeric codes associated with them. The section also includes some text messages that may be encountered during POST.

### **NOTE:** The computer will beep once after a POST text message is displayed on the screen.

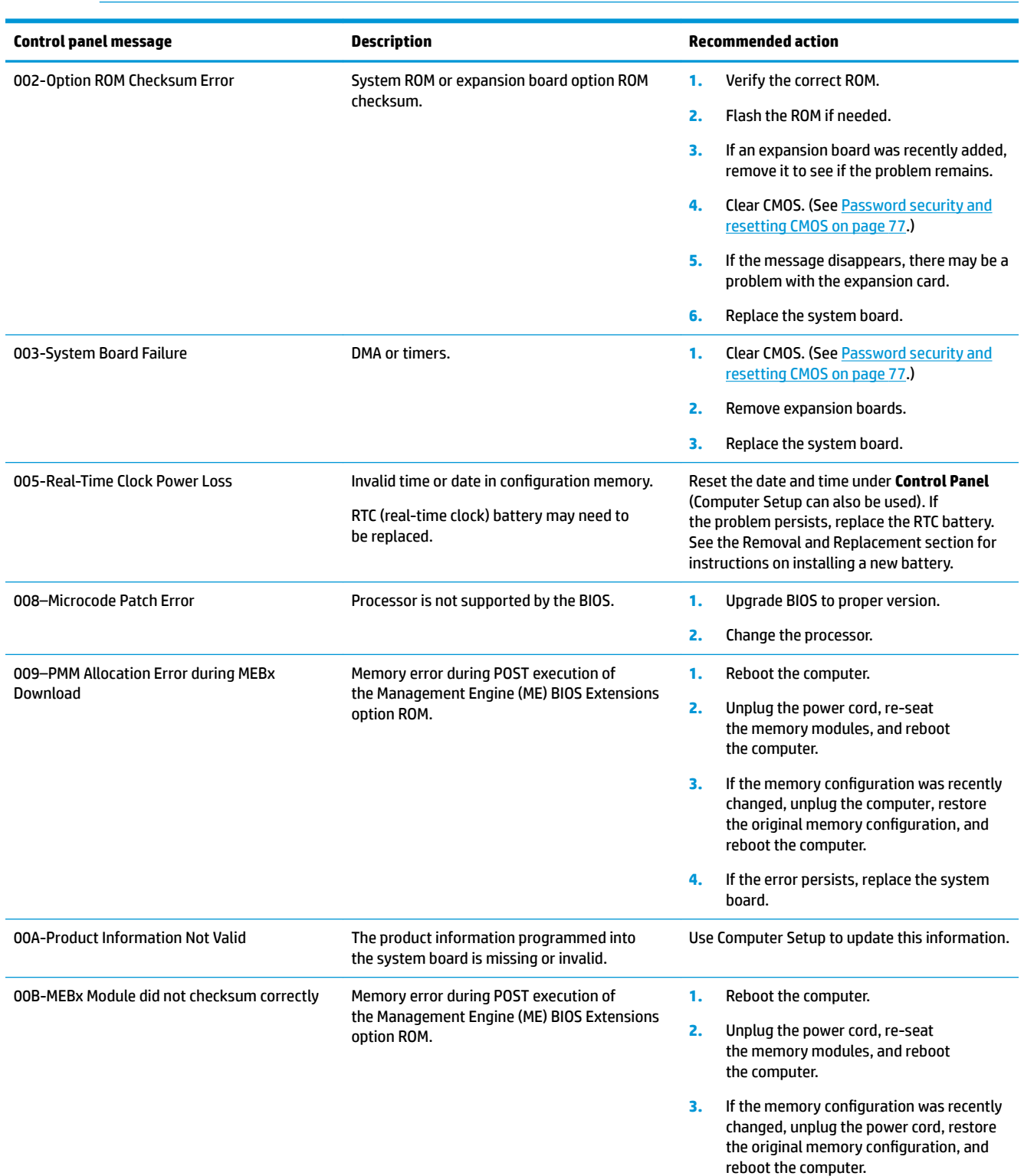

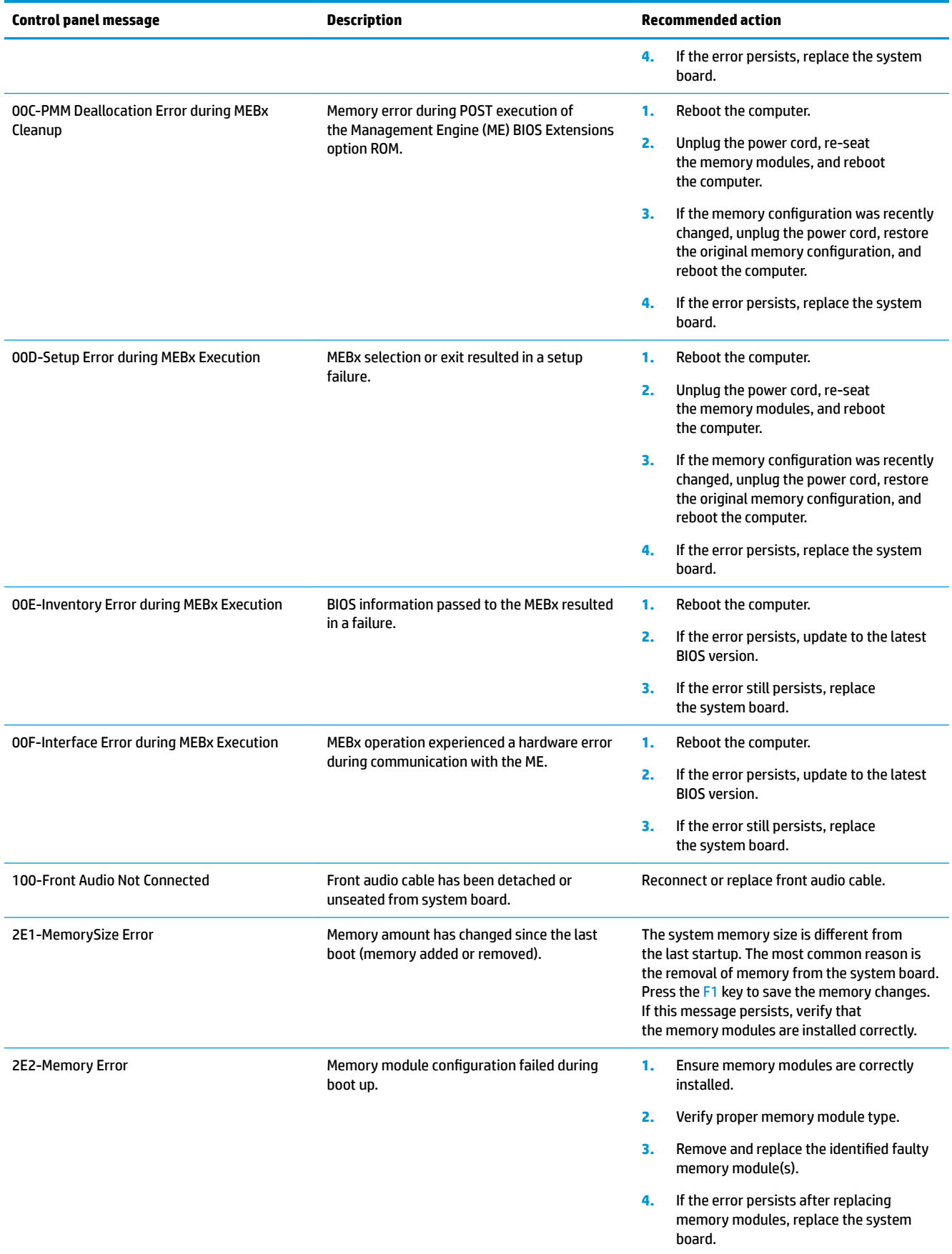

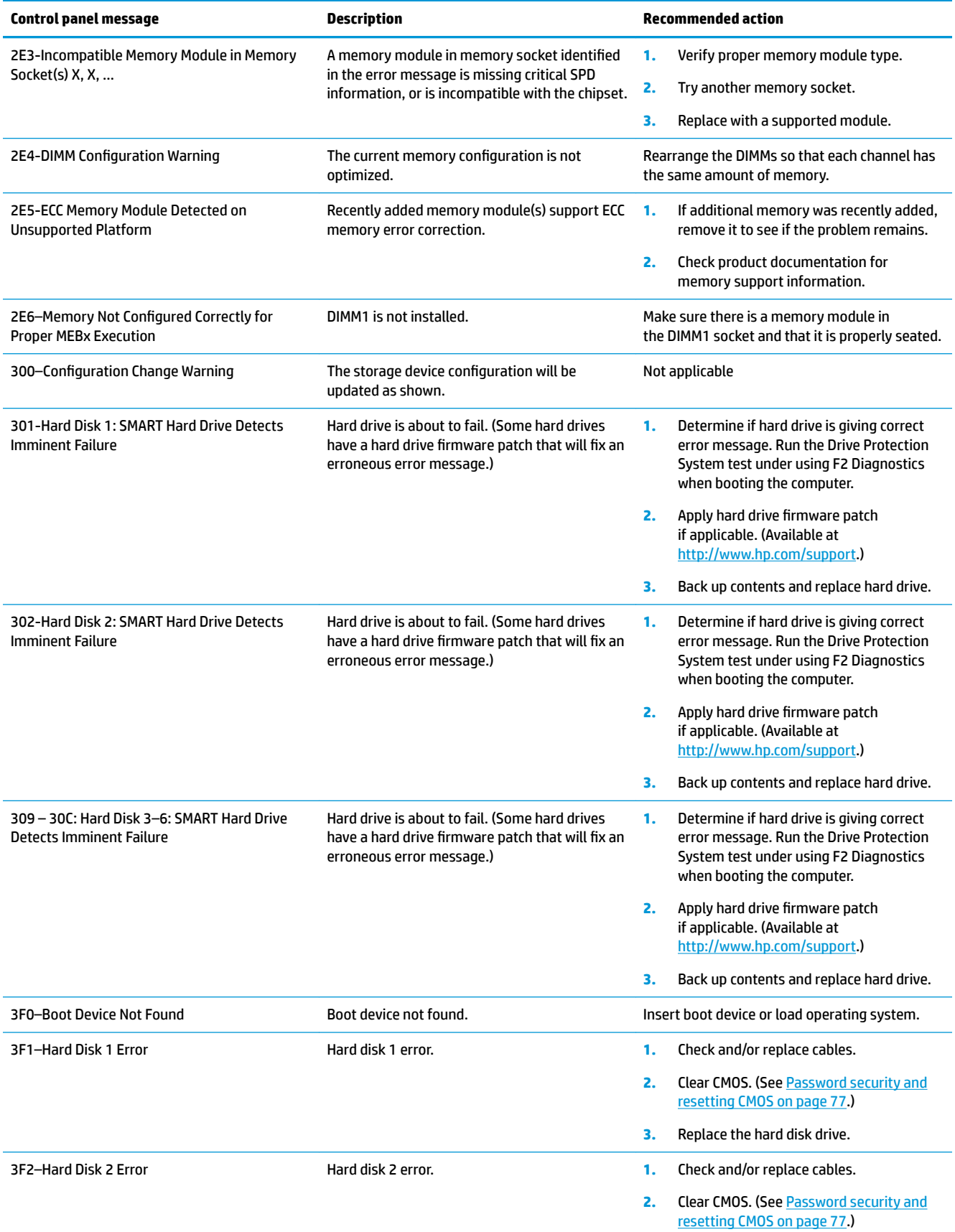

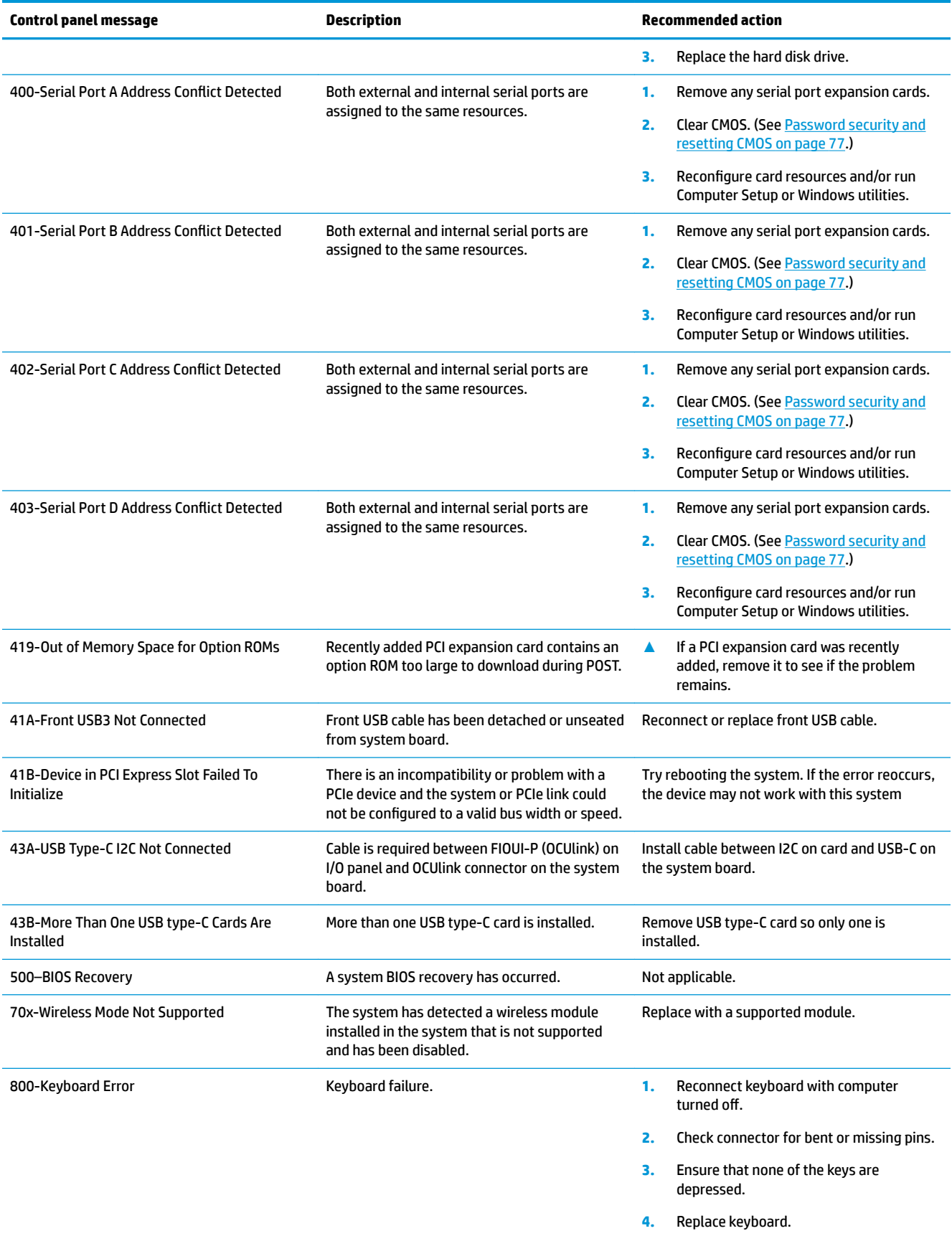

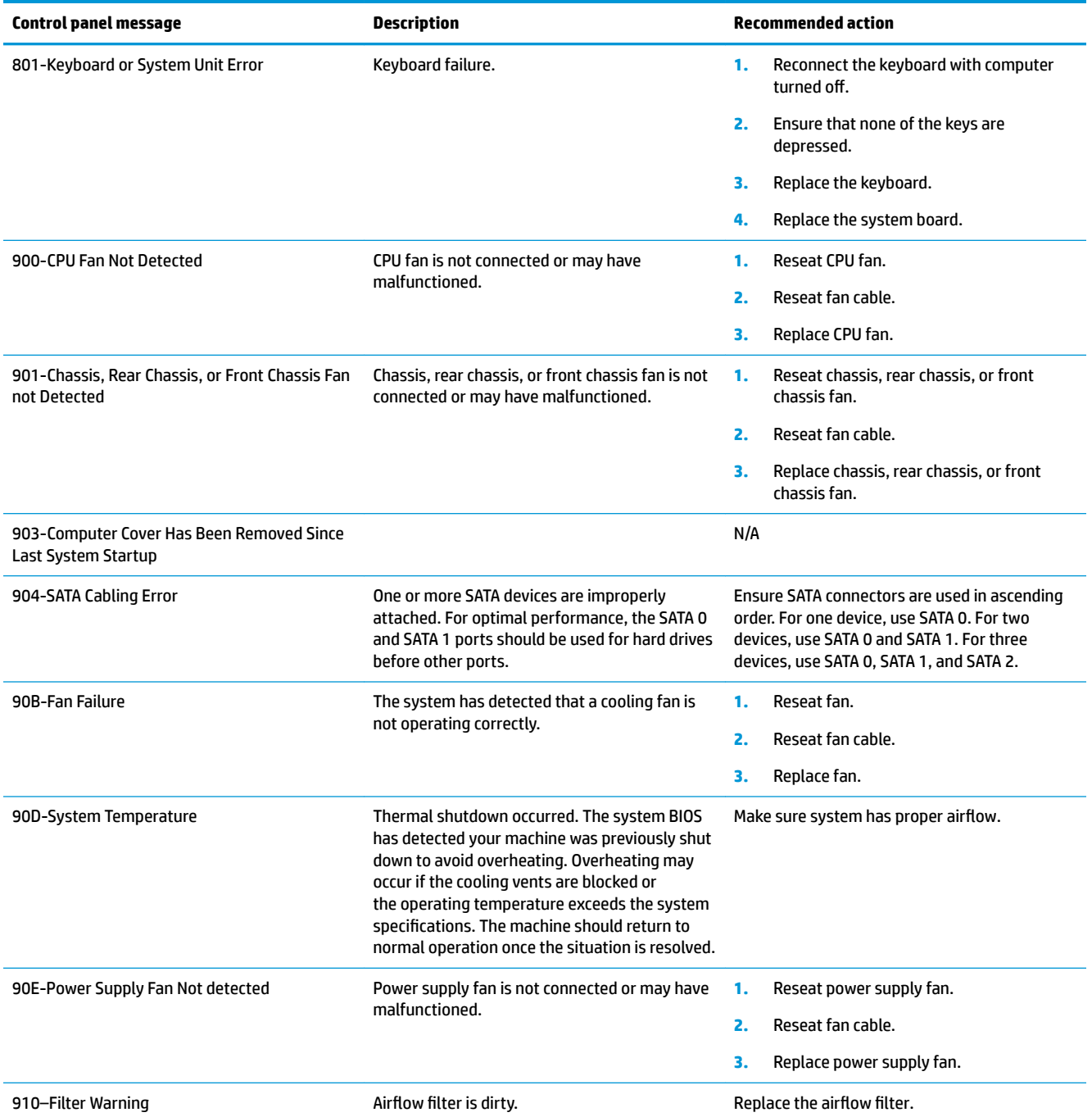

## **Interpreting system validation diagnostic front panel LEDs and audible codes**

During the system validation phase that occurs at system startup, the BIOS validates the functionality of the following subsystems and conditions:

- System board power
- Processor failure
- **BIOS** corruption
- **Memory failure**
- **Graphics failure**
- System board failure
- **BIOS authentication failure**

If an error is detected, specific patterns of long and short blinks, accompanied by long and short beeps (where applicable) are used to identify the error. These patterns will make up a two part code:

- Major the category of the error
- Minor the specific error within the category

### **NOTE:** Single beep/blink codes are not used.

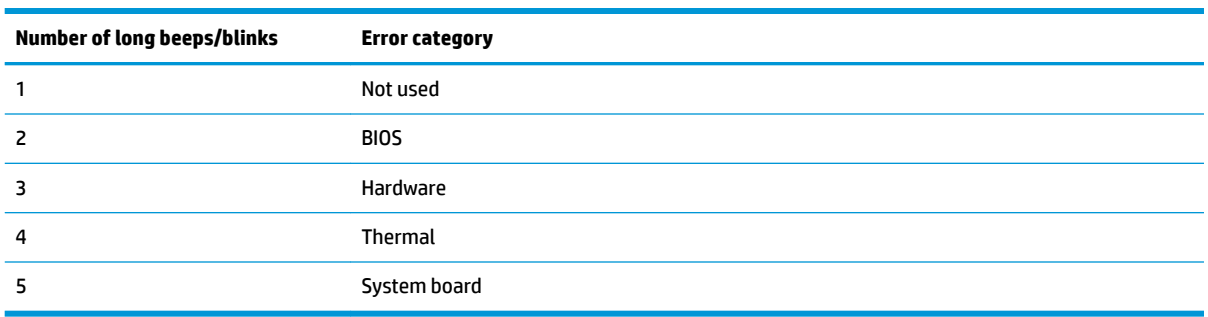

Patterns of blink/beep codes are determined by using the following parameters:

- 1 second pause occurs after the last major blink.
- 2 second pause occurs after the last minor blink.
- Beep error code sequences occur for the first 5 iterations of the pattern and then stop.
- Blink error code sequences continue until the computer is unplugged or the power button is pressed.

**W** NOTE: Not all diagnostic lights and audible codes are available on all models.

The red LED blinks to represent the major error category (long blinks). The white LED blinks to represent the minor error category (short blinks). For example, '3.5' indicates 3 long red blinks and 5 short white blinks to communicate the processor is not detected.

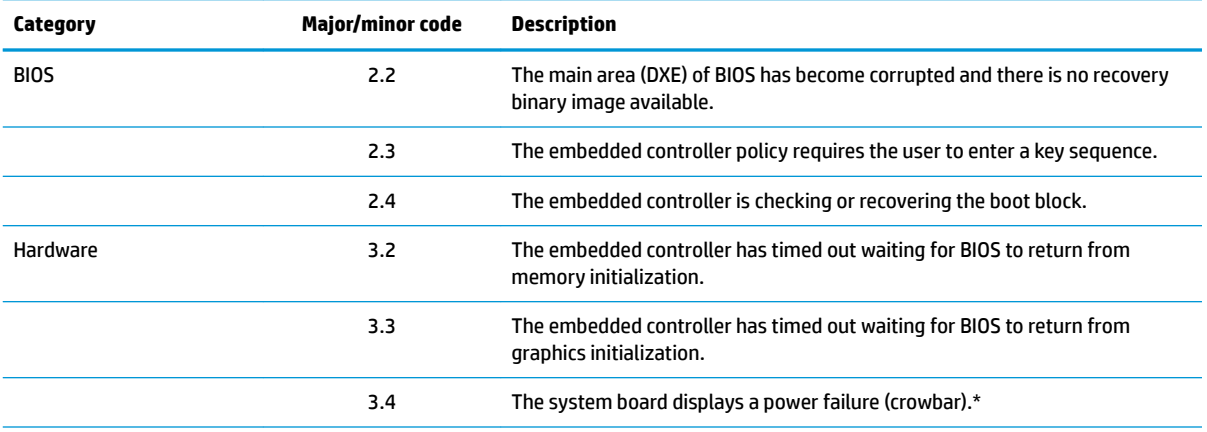

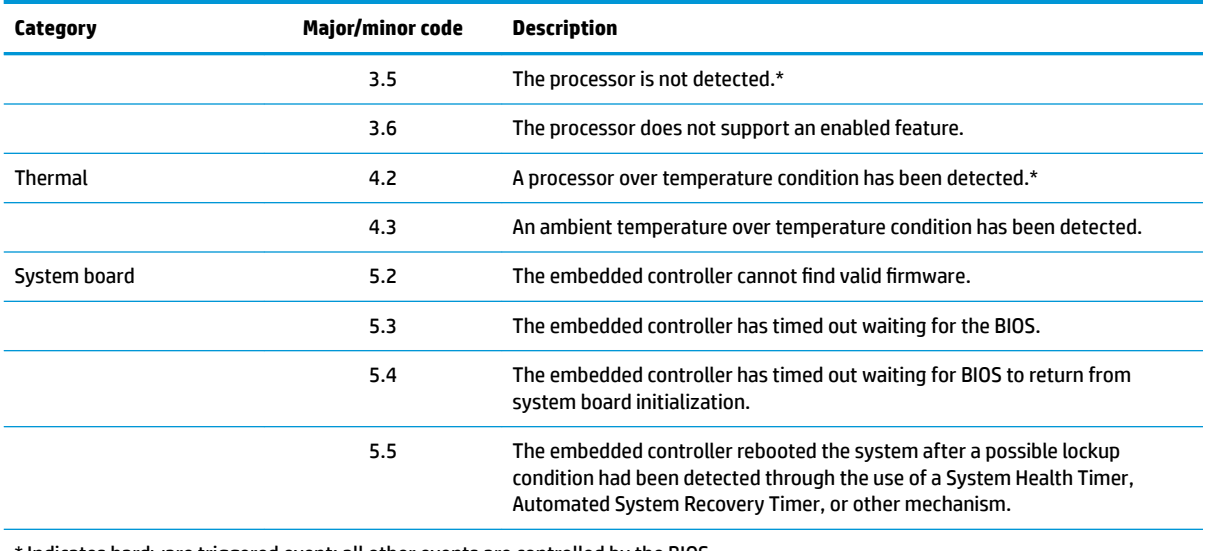

\* Indicates hardware triggered event; all other events are controlled by the BIOS.

# <span id="page-84-0"></span>**8 Password security and resetting CMOS**

This computer supports security password features, which can be established through the Computer Setup Utilities menu.

This computer supports two security password features that are established through the Computer Setup Utilities menu: administrator password and power-on password. When you establish only an administrator password, any user can access all the information on the computer except Computer Setup. When you establish only a power-on password, the power-on password is required to access Computer Setup and any other information on the computer. When you establish both passwords, only the administrator password will give you access to Computer Setup.

When both passwords are set, the administrator password can also be used in place of the power-on password as an override to log in to the computer. This is a useful feature for a network administrator.

If you forget one or both passwords, you can clear all passwords by powering off the system, opening the cover, temporarily removing the CLR\_PSWD jumper, and booting once. This will erase the administrator and power-on passwords. You must restore the jumper to create new passwords.

The computer's configuration memory (CMOS) stores information about the computer's configuration.

The CMOS jumper resets CMOS but does not clear the power-on and setup passwords.

**CAUTION:** Resetting the CMOS with power removed will reset the BIOS settings to factory defaults. It may be useful to back up the BIOS settings or save them as custom defaults before resetting them in case they are needed later. Back up can be performed in Computer Setup or using the BiosConfigUtility tool available from www.hp.com. See [Computer Setup \(F10\) Utility on page 33](#page-40-0) for information on backing up the BIOS settings.

Resetting CMOS resets BIOS settings to default, but does not clear the passwords or affect any of the other Security settings. On Intel systems with advanced manageability features, resetting CMOS will also partially unprovision AMT.

**CAUTION:** Stringent security is a mode where there is no physical bypass of the password function. If enabled, removing the password jumper will be ignored. To enable this mode, change the security setting **Clear Password Jumper** in Password Policies to **Ignore**.

If you lose or forget the password when in stringent security mode, the system can only be reset by System Management Command. This is a way for HP Service and Support to provide a secure method to access the BIOS and command a password reset for a specifically identified unit under the direction of the owner. This scenario may not be covered under warranty.

To prevent needing a customer service event to restore access to the system, record your configured administrator and power-on passwords in a safe place away from your computer.

**WE:** You will receive POST error messages after clearing CMOS and rebooting advising you that configuration changes have occurred. Use Computer Setup to reset any special system setups along with the date and time.

**A CAUTION:** It is important to back up the computer CMOS settings before resetting them in case they are needed later. Back up is easily done through Computer Setup. See [Computer Setup \(F10\) Utility on page 33](#page-40-0) for information on backing up the CMOS settings.

## **Resetting CMOS and/or the password jumper**

This computer supports security password features, which can be established through the Computer Setup Utilities menu.

This computer supports two security password features that are established through the Computer Setup Utilities menu: administrator password and power-on password. When you establish only an administrator password, any user can access all the information on the computer except Computer Setup. When you establish only a power-on password, the power-on password is required to access Computer Setup and any other information on the computer. When you establish both passwords, only the administrator password will give you access to Computer Setup.

When both passwords are set, the administrator password can also be used in place of the power-on password as an override to log in to the computer. This is a useful feature for a network administrator.

If you forget one or both passwords, you can clear all passwords by powering off the system, opening the cover, temporarily removing the CMOS/PSWD jumper, and booting once. This will erase the administrator and power-on passwords. You must restore the jumper to create new passwords.

**CAUTION:** Resetting the CMOS with power removed will reset the BIOS settings to factory defaults. It may be useful to back up the BIOS settings or save them as custom defaults before resetting them in case they are needed later. Back up can be performed in Computer Setup or using the BiosConfigUtility tool available from www.hp.com. See [Computer Setup \(F10\) Utility on page 33](#page-40-0) for information on backing up the BIOS settings.

Resetting CMOS resets BIOS settings to default, but does not clear the passwords or affect any of the other Security settings. On Intel systems with advanced manageability features, resetting CMOS will also partially unprovision AMT.

**CAUTION:** Stringent security is a mode where there is no physical bypass of the password function. If enabled, removing the password jumper will be ignored. To enable this mode, change the security setting **Clear Password Jumper** in Password Policies to **Ignore**.

If you lose or forget the password when in stringent security mode, the system can only be reset by System Management Command. This is a way for HP Service and Support to provide a secure method to access the BIOS and command a password reset for a specifically identified unit under the direction of the owner. This scenario may not be covered under warranty.

To prevent needing a customer service event to restore access to the system, record your configured administrator and power-on passwords in a safe place away from your computer.

**NOTE:** You will receive POST error messages after clearing CMOS and rebooting advising you that configuration changes have occurred. Use Computer Setup to reset any special system setups along with the date and time.

To clear CMOS, disable the power-on or administrator password features, or to clear the power-on or administrator passwords, complete the following steps:

- **1.** Shut down the operating system properly, then turn off the computer and any external devices, and disconnect the power cord from the power outlet.
- **2.** With the power cord disconnected, press the power button again to drain the system of any residual power.
- **WARNING!** To reduce the risk of personal injury from electrical shock and/or hot surfaces, be sure to disconnect the power cord from the wall outlet, and allow the internal system components to cool before touching.
- **A CAUTION:** When the computer is plugged in, the power supply always has voltage applied to the system board even when the unit is turned off. Failure to disconnect the power cord can result in damage to the system.

Static electricity can damage the electronic components of the computer or optional equipment. Before beginning these procedures, ensure that you are discharged of static electricity by briefly touching a grounded metal object. See the *Safety & Regulatory Information* guide for more information.

- **3.** Remove the access panel.
- **4.** Locate the header and jumper labeled PSWD.

*X* NOTE: The password jumper is blue so that it can be easily identified.

- **5.** Remove the jumper from pins 1 and 2.
- **6.** Place the jumper on either pin 1 or 2, but not both, so that it does not get lost.
- **7.** Replace the access panel and reconnect the external equipment.
- **8.** Plug in the computer and turn on power. Allow the operating system to start. This clears the current passwords and disables the password features.
- **9.** Shut down the computer, unplug the power, and disconnect the external equipment.
- **10.** Remove the access panel.
- **11.** Place the jumper on pins 1 and 2.
- **12.** Replace the access panel.
- **13.** Reconnect the external equipment and plug in the computer.

## **Changing a Setup or Power-on password**

To change the power-on or setup password, complete the following steps:

**1.** Turn on or restart the computer.

To change the Setup password, go to step 2.

To change the Power-on password, go to step 3.

- **2.** To change the Setup password, as soon as the computer turns on:
	- Press the Esc key while "Press the ESC key for Startup Menu" message is displayed.
	- Press the F10 key to enter Computer Setup.
- **3.** When the key icon appears, type your current password, a slash (/) or alternate delimiter character, your new password, another slash (/) or alternate delimiter character, and your new password again as shown:

*current password/new password/new password*

**NOTE:** Type the new password carefully since the characters do not appear on the screen.

**4.** Press Enter.

The new password will take effect the next time the computer is restarted.

## **Deleting a Setup or Power-on password**

To delete the power-on or setup password, complete the following steps:

**1.** Turn on or restart the computer.

To delete the Setup password, go to step 2.

To delete the Power-on password, go to step 3.

**2.** To delete the Setup password, as soon as the computer turns on:

- Press the Esc key while "Press the ESC key for Startup Menu" message is displayed.

- Press the F10 key to enter Computer Setup.
- **3.** When the key icon appears, type your current password, a slash (/) or alternate delimiter character, your new password, another slash (/) or alternate delimiter character, and your new password again as shown:

*current password/*

**4.** Press Enter.

# **9 Using HP PC Hardware Diagnostics (UEFI)**

## **Using HP PC Hardware Diagnostics Windows**

HP PC Hardware Diagnostics Windows is a Windows-based utility that allows you to run diagnostic tests to determine whether the computer hardware is functioning properly. The tool runs within the Windows operating system in order to diagnose hardware failures.

If HP PC Hardware Diagnostics is not installed on your computer, first you must download and install it. To download HP PC Hardware Diagnostics Windows, see [Downloading HP PC Hardware Diagnostics Windows](#page-89-0) [on page 82.](#page-89-0)

After HP PC Hardware Diagnostics Windows is installed, follow these steps to access it from HP Help and Support or HP Support Assistant.

- **1.** To access HP PC Hardware Diagnostics Windows from HP Help and Support:
	- **a.** Select the **Start** button, and then select **HP Help and Support**.
	- **b.** Right-click **HP PC Hardware Diagnostics Windows**, select **More**, and then select **Run as administrator**.

–or–

To access HP PC Hardware Diagnostics Windows from HP Support Assistant:

**a.** Type support in the taskbar search box, and then select the **HP Support Assistant** app.

–or–

Select the question mark icon in the taskbar.

- **b.** Select **Troubleshooting and fixes.**
- **c.** Select **Diagnostics**, and then select **HP PC Hardware Diagnostics Windows**.
- **2.** When the tool opens, select the type of diagnostic test you want to run, and then follow the onscreen instructions.

**NOTICE:** If you need to stop a diagnostic test at any time, select **Cancel**.

**3.** When HP PC Hardware Diagnostics Windows detects a failure that requires hardware replacement, a 24 digit Failure ID code is generated. For assistance in correcting the problem, contact support, and then provide the Failure ID code.

### <span id="page-89-0"></span>**Downloading HP PC Hardware Diagnostics Windows**

- The HP PC Hardware Diagnostics Windows download instructions are provided in English only.
- You must use a Windows computer to download this tool because only .exe ƭles are provided.

### **Downloading the latest HP PC Hardware Diagnostics Windows version**

To download HP PC Hardware Diagnostics Windows, follow these steps:

- **1.** Go to <http://www.hp.com/go/techcenter/pcdiags>. The HP PC Diagnostics home page is displayed.
- **2.** In the **HP PC Hardware Diagnostics** section, select **Download**, and then select the installation location: To run the tool on your computer, download it to the computer desktop.

–or–

To run the tool from a flash drive, download it to a flash drive.

**3.** Select **Run**.

### **Downloading HP Hardware Diagnostics Windows by product name or number (select products only)**

To download HP PC Hardware Diagnostics Windows by product name or number (select products only), follow these steps:

- **W** NOTE: For some products, it may be necessary to download the software to a flash drive by using the product name or number.
	- **1.** Go to [http://www.hp.com/support.](http://www.hp.com/support)
	- **2.** Select **Get software and drivers**, and then enter the product name or number.
	- **3.** In the **HP PC Hardware Diagnostics** section, select **Download**, and then select the installation location:

To run the tool on your computer, download it to the computer desktop.

–or–

To run the tool from a flash drive, download it to a flash drive.

**4.** Select **Run**.

### **Installing HP PC Hardware Diagnostics Windows**

To install HP PC Hardware Diagnostics Windows, follow these steps:

**▲** Navigate to the folder on your computer or the flash drive where the .exe file was downloaded, doubleclick the .exe file, and then follow the on-screen instructions.

### **Using HP PC Hardware Diagnostics UEFI**

HP PC Hardware Diagnostics UEFI (Unified Extensible Firmware Interface) allows you to run diagnostic tests to determine whether the computer hardware is functioning properly. The tool runs outside the operating system so that it can isolate hardware failures from issues that are caused by the operating system or other software components.

If your PC will not boot into Windows, you can use HP PC Hardware Diagnostics UEFI to diagnose hardware issues.

When HP PC Hardware Diagnostics UEFI detects a failure that requires hardware replacement, a 24-digit Failure ID code is generated. For assistance in correcting the problem, contact support, and provide the Failure ID code.

**W** NOTE: To start diagnostics on a convertible computer, your computer must be in notebook mode, and you must use the attached keyboard.

**NOTE:** If you need to stop a diagnostic test, press esc.

### **Starting HP PC Hardware Diagnostics UEFI**

To start HP PC Hardware Diagnostics UEFI, follow these steps:

- **1.** Turn on or restart the computer, and quickly press esc.
- **2.** Press f2.

The BIOS searches three places for the diagnostic tools, in the following order:

- **a.** Connected USB drive
- **X** NOTE: To download the HP PC Hardware Diagnostics UEFI tool to a USB drive, see **Downloading** HP PC Hardware Diagnostics UEFI to a USB device on page 83.
- **b.** Hard drive
- **c.** BIOS
- **3.** When the diagnostic tool opens, select the type of diagnostic test you want to run, and then follow the on-screen instructions.

#### **Downloading HP PC Hardware Diagnostics UEFI to a USB device**

Downloading HP PC Hardware Diagnostics UEFI to a USB device (flash drive) can be useful in the following situations:

- HP PC Hardware Diagnostics UEFI is not included in the preinstall image.
- **HP PC Hardware Diagnostics UEFI is not included in the HP Tool partition.**
- The hard drive is damaged.
- **NOTE:** The HP PC Hardware Diagnostics UEFI download instructions are provided in English only, and you must use a Windows computer to download and create the HP UEFI support environment because only .exe files are provided.

#### **Downloading the latest HP PC Hardware Diagnostics UEFI version**

To download the latest HP PC Hardware Diagnostics UEFI version to a flash drive:

- **1.** Go to <http://www.hp.com/go/techcenter/pcdiags>. The HP PC Diagnostics home page is displayed.
- **2.** In the **HP PC Hardware Diagnostics UEFI** section, select **Download UEFI Diagnostics**, and then select **Run**.

#### **Downloading HP PC Hardware Diagnostics UEFI by product name or number (select products only)**

To download HP PC Hardware Diagnostics UEFI by product name or number (select products only) to a flash drive:

- **1.** Go to [http://www.hp.com/support.](http://www.hp.com/support)
- **2.** Enter the product name or number, select your computer, and then select your operating system.
- **3.** In the **Diagnostics** section, follow the on-screen instructions to select and download the specific UEFI Diagnostics version for your computer.

### **Using Remote HP PC Hardware Diagnostics UEFI settings (select products only)**

Remote HP PC Hardware Diagnostics UEFI is a firmware (BIOS) feature that downloads HP PC Hardware Diagnostics UEFI to your computer. It can then execute the diagnostics on your computer, and it may upload results to a preconfigured server. For more information on Remote HP PC Hardware Diagnostics UEFI, go to [http://www.hp.com/go/techcenter/pcdiags,](http://www.hp.com/go/techcenter/pcdiags) and then select **Find out more**.

### **Downloading Remote HP PC Hardware Diagnostics UEFI**

**X NOTE:** HP Remote PC Hardware Diagnostics UEFI is also available as a Softpaq that can be downloaded to a server.

#### **Downloading the latest Remote HP PC Hardware Diagnostics UEFI version**

To download the latest Remote HP PC Hardware Diagnostics UEFI version, follow these steps:

- **1.** Go to <http://www.hp.com/go/techcenter/pcdiags>. The HP PC Diagnostics home page is displayed.
- **2.** In the **HP PC Hardware Diagnostics UEFI** section, select **Download Remote Diagnostics**, and then select **Run**.

#### **Downloading Remote HP PC Hardware Diagnostics UEFI by product name or number**

To download HP Remote PC Hardware Diagnostics UEFI by product name or number, follow these steps:

- **1.** Go to [http://www.hp.com/support.](http://www.hp.com/support)
- **2.** Select **Get software and drivers**, enter the product name or number, select your computer, and then select your operating system.
- **3.** In the **Diagnostics** section, follow the on-screen instructions to select and download the Remote UEFI version for the product.

### **Customizing Remote HP PC Hardware Diagnostics UEFI settings**

Using the Remote HP PC Hardware Diagnostics setting in Computer Setup (BIOS), you can perform the following customizations:

- Set a schedule for running diagnostics unattended. You can also start diagnostics immediately in interactive mode by selecting Execute Remote HP PC Hardware Diagnostics.
- Set the location for downloading the diagnostic tools. This feature provides access to the tools from the HP website or from a server that has been preconfigured for use. Your computer does not require the traditional local storage (such as a disk drive or USB flash drive) to run remote diagnostics.
- Set a location for storing the test results. You can also set the user name and password settings used for uploads.
- Display status information about the diagnostics run previously.

To customize Remote HP PC Hardware Diagnostics UEFI settings, follow these steps:

- **1.** Turn on or restart the computer, and when the HP logo appears, press f10 to enter Computer Setup.
- **2.** Select **Advanced**, and then select **Settings**.
- **3.** Make your customization selections.
- **4.** Select **Main**, and then **Save Changes and Exit** to save your settings.

Your changes take effect when the computer restarts.

# <span id="page-93-0"></span>**10 System backup and recovery**

## **Backing up, restoring, and recovering in Windows 10**

This section provides information about the following processes. The information in the section is standard procedure for most products.

- **•** Creating recovery media and backups
- Restoring and recovering your system

For additional information, refer to Help and Support.

**▲** Type help in the taskbar search box, and then select **Help and Support**.

### **Creating recovery media and backups**

The following methods of creating recovery media and backups are available on select products only. Choose the available method according to your computer model.

- Use HP Recovery Manager to create HP Recovery media after you successfully set up the computer. This step creates a backup of the HP Recovery partition on the computer. The backup can be used to reinstall the original operating system in cases where the hard drive is corrupted or has been replaced. For information on creating recovery media, see Creating HP Recovery media (select products only) on page 86. For information on the recovery options that are available using the recovery media, see [What you need to know before you get started on page 88](#page-95-0).
- Use Windows tools to create system restore points and create backups of personal information.

For more information, see [Using Windows tools on page 87.](#page-94-0)

**W** NOTE: If storage is 32 GB or less, Microsoft System Restore is disabled by default.

### **Creating HP Recovery media (select products only)**

If possible, check for the presence of the Recovery partition and the Windows partition. From the Start menu, select **File Explorer**.

If your computer does not list the Windows partition and the Recovery partition, you can obtain recovery media for your system from support. See the *Worldwide Telephone Numbers* booklet included with the computer. You can also find contact information on the HP website. Go to [http://www.hp.com/](http://www.hp.com/support) [support](http://www.hp.com/support), select your country or region, and follow the on-screen instructions.

You can use Windows tools to create system restore points and create backups of personal information, see [Using Windows tools on page 87](#page-94-0).

If your computer does list the Recovery partition and the Windows partition, you can use HP Recovery Manager to create recovery media after you successfully set up the computer. HP Recovery media can be used to perform system recovery if the hard drive becomes corrupted. System recovery reinstalls the original operating system and software programs that were installed at the factory and then configures the settings for the programs. HP Recovery media can also be used to customize the system or restore the factory image if you replace the hard drive.

- <span id="page-94-0"></span>○ Only one set of recovery media can be created. Handle these recovery tools carefully, and keep them in a safe place.
- HP Recovery Manager examines the computer and determines the required storage capacity for the media that will be required.
- To create recovery discs, your computer must have an optical drive with DVD writer capability, and you must use only high-quality blank DVD-R, DVD+R, DVD-R DL, or DVD+R DL discs. Do not use rewritable discs such as CD±RW, DVD±RW, double-layer DVD±RW, or BD-RE (rewritable Blu-ray) discs; they are not compatible with HP Recovery Manager software. Or, instead, you can use a highquality blank USB flash drive.
- If your computer does not include an integrated optical drive with DVD writer capability, but you would like to create DVD recovery media, you can use an external optical drive (purchased separately) to create recovery discs. If you use an external optical drive, it must be connected directly to a USB port on the computer; the drive cannot be connected to a USB port on an external device, such as a USB hub. If you cannot create DVD media yourself, you can obtain recovery discs for your computer from HP. See the *Worldwide Telephone Numbers* booklet included with the computer. You can also find contact information on the HP website. Go to [http://www.hp.com/](http://www.hp.com/support) [support](http://www.hp.com/support), select your country or region, and follow the on-screen instructions.
- Be sure that the computer is connected to AC power before you begin creating the recovery media.
- The creation process can take an hour or more. Do not interrupt the creation process.
- $\circ$  If necessary, you can exit the program before you have finished creating all of the recovery DVDs. HP Recovery Manager will finish burning the current DVD. The next time you start HP Recovery Manager, you will be prompted to continue.

To create HP Recovery media:

- **1.** Type recovery in the taskbar search box, and then select **HP Recovery Manager**.
- **2.** Select **Create recovery media**, and then follow the on-screen instructions.

If you ever need to recover the system, see [Recovering using HP Recovery Manager on page 88](#page-95-0).

### **Using Windows tools**

You can create recovery media, system restore points, and backups of personal information using Windows tools.

**WE:** If storage is 32 GB or less, Microsoft System Restore is disabled by default.

For more information and steps, see Help and Support.

**Type help in the taskbar search box, and then select Help and Support.** 

### <span id="page-95-0"></span>**Restore and recovery**

There are several options for recovering your system. Choose the method that best matches your situation and level of expertise:

**IMPORTANT:** Not all methods are available on all products.

- Windows offers several options for restoring from backup, refreshing the computer, and resetting the computer to its original state. For more information see Help and Support.
	- **▲** Type help in the taskbar search box, and then select **Help and Support**.
- If you need to correct a problem with a preinstalled application or driver, use the Reinstall drivers and/ or applications option (select products only) of HP Recovery Manager to reinstall the individual application or driver.
	- **▲** Type recovery in the taskbar search box, select **HP Recovery Manager**, select **Reinstall drivers and/or applications**, and then follow the on-screen instructions.
- If you want to recover the Windows partition to original factory content, you can choose the System Recovery option from the HP Recovery partition (select products only) or use the HP Recovery media. For more information, see Recovering using HP Recovery Manager on page 88. If you have not already created recovery media, see [Creating HP Recovery media \(select products only\) on page 86](#page-93-0).
- On select products, if you want to recover the computer's original factory partition and content, or if you have replaced the hard drive, you can use the Factory Reset option of HP Recovery media. For more information, see Recovering using HP Recovery Manager on page 88.
- On select products, if you want to remove the recovery partition to reclaim hard drive space, HP Recovery Manager offers the Remove Recovery Partition option.

For more information, see [Removing the HP Recovery partition \(select products only\) on page 90.](#page-97-0)

#### **Recovering using HP Recovery Manager**

HP Recovery Manager software allows you to recover the computer to its original factory state by using the HP Recovery media that you either created or that you obtained from HP, or by using the HP Recovery partition (select products only). If you have not already created recovery media, see [Creating HP Recovery](#page-93-0)  [media \(select products only\) on page 86.](#page-93-0)

#### **What you need to know before you get started**

- HP Recovery Manager recovers only software that was installed at the factory. For software not provided with this computer, you must either download the software from the manufacturer's website or reinstall the software from the media provided by the manufacturer.
- **IMPORTANT:** Recovery through HP Recovery Manager should be used as a final attempt to correct computer issues.
- HP Recovery media must be used if the computer hard drive fails. If you have not already created recovery media, see [Creating HP Recovery media \(select products only\) on page 86](#page-93-0).
- To use the Factory Reset option (select products only), you must use HP Recovery media. If you have not already created recovery media, see [Creating HP Recovery media \(select products only\) on page 86.](#page-93-0)
- If your computer does not allow the creation of HP Recovery media or if the HP Recovery media does not work, you can obtain recovery media for your system from support. See the *Worldwide Telephone Numbers* booklet included with the computer. You can also find contact information from the HP website. Go to<http://www.hp.com/support>, select your country or region, and follow the on-screen instructions.

**IMPORTANT:** HP Recovery Manager does not automatically provide backups of your personal data. Before beginning recovery, back up any personal data you want to retain.

Using HP Recovery media, you can choose from one of the following recovery options:

- **W** NOTE: Only the options available for your computer display when you start the recovery process.
	- System Recovery—Reinstalls the original operating system, and then configures the settings for the programs that were installed at the factory.
	- Factory Reset—Restores the computer to its original factory state by deleting all information from the hard drive and re-creating the partitions. Then it reinstalls the operating system and the software that was installed at the factory.

The HP Recovery partition (select products only) allows System Recovery only.

#### **Using the HP Recovery partition (select products only)**

The HP Recovery partition allows you to perform a system recovery without the need for recovery discs or a recovery USB flash drive. This type of recovery can be used only if the hard drive is still working.

To start HP Recovery Manager from the HP Recovery partition:

**1.** Type recovery in the taskbar search box, select **Recovery Manager**, and then select **HP Recovery Environment**.

- or -

Press f11 while the computer boots, or press and hold f11 as you press the power button.

- **2.** Select **Troubleshoot** from the boot options menu.
- **3.** Select **Recovery Manager**, and then follow the on-screen instructions.

#### **Using HP Recovery media to recover**

You can use HP Recovery media to recover the original system. This method can be used if your system does not have an HP Recovery partition or if the hard drive is not working properly.

- **1.** If possible, back up all personal files.
- **2.** Insert the HP Recovery media, and then restart the computer.
- **X NOTE:** If the computer does not automatically restart in HP Recovery Manager, change the computer boot order. See [Changing the computer boot order on page 90.](#page-97-0)
- **3.** Follow the on-screen instructions.

#### <span id="page-97-0"></span>**Changing the computer boot order**

If your computer does not restart in HP Recovery Manager, you can change the computer boot order, which is the order of devices listed in BIOS where the computer looks for startup information. You can change the selection to an optical drive or a USB flash drive.

To change the boot order:

- **1.** Insert the HP Recovery media.
- **2.** Access BIOS.

Restart the computer, quickly press esc, and then press f9 for boot options.

- **3.** Select the optical drive or USB flash drive from which you want to boot.
- **4.** Follow the on-screen instructions.

#### **Removing the HP Recovery partition (select products only)**

HP Recovery Manager software allows you to remove the HP Recovery partition to free up hard drive space.

- **IMPORTANT:** After you remove the HP Recovery partition, you will not be able to perform System Recovery or create HP recovery media from the HP Recovery partition. So before you remove the Recovery partition, create HP Recovery media; see [Creating HP Recovery media \(select products only\) on page 86.](#page-93-0)
- **NOTE:** The Remove Recovery Partition option is only available on products that support this function.

Follow these steps to remove the HP Recovery partition:

- **1.** Type recovery in the taskbar search box, and then select **HP Recovery Manager**.
- **2.** Select **Remove Recovery Partition**, and then follow the on-screen instructions.

# **A Battery replacement**

The battery that comes with the computer provides power to the real-time clock. When replacing the battery, use a battery equivalent to the battery originally installed in the computer. The computer comes with a 3-volt lithium coin cell battery.

- **WARNING!** The product may contain an internal lithium manganese dioxide, vanadium pentoxide, or alkaline battery or battery pack. There is risk of fire and burns if the battery pack is not handled properly.
- **WARNING!** Do not attempt to recharge the battery.
- **A WARNING!** Do not expose to temperatures higher than 60° C (140° F).
- **A WARNING!** Do not disassemble, crush, puncture, short external contacts, or dispose of in fire or water.
- **A WARNING!** Risk of explosion if battery is replaced by an incorrect type. Dispose of used batteries according to the instructions.
- **A WARNING!** Replace only with the HP spare designated for this product.
- **A WARNING!** Do not ingest battery, a Chemical Burn Hazard.
- **A WARNING!** This product contains a coin/button cell battery. If the coin/button cell battery is swallowed, it can cause severe internal burns in just 2 hours and can lead to death.
- **A WARNING!** Keep new and used batteries away from children.
- **A WARNING!** If the battery compartment does not close securely, stop using the product and keep it away from children.
- **A WARNING!** If you think batteries might have been swallowed or placed inside any part of the body, seek immediate medical attention.
- **A WARNING!** Leaving a battery in an extremely high temperature surrounding environment can result in an explosion or the leakage of flammable liquid or gas.
- **A WARNING!** A battery subjected to extremely low air pressure may result in an explosion or the leakage of flammable liquid or gas.
- **A CAUTION:** Before replacing the battery, it is important to back up the computer CMOS settings. When the battery is removed or replaced, the CMOS settings will be cleared.

Static electricity can damage the electronic components of the computer or optional equipment. Before beginning these procedures, ensure that you are discharged of static electricity by briefly touching a grounded metal object.

**NOTE:** The lifetime of the lithium battery can be extended by plugging the computer into a live AC wall socket. The lithium battery is only used when the computer is NOT connected to AC power.

HP encourages customers to recycle used electronic hardware, HP original print cartridges, and rechargeable batteries. For more information about recycling programs, go to [http://www.hp.com/recycle.](http://www.hp.com/recycle)

- **1.** Remove/disengage any security devices that prohibit opening the computer.
- **2.** Remove all removable media, such as compact discs or USB flash drives, from the computer.
- **3.** Turn off the computer properly through the operating system, then turn off any external devices.
- **4.** Disconnect the power cord from the power outlet and disconnect any external devices.
- **A CAUTION:** Regardless of the power-on state, voltage is always present on the system board as long as the system is plugged into an active AC outlet. You must disconnect the power cord to avoid damage to the internal components of the computer.
- **5.** Remove the access panel.
- **6.** Locate the battery and battery holder on the system board.
	- **W** NOTE: On some computer models, it may be necessary to remove an internal component to gain access to the battery.
- **7.** Depending on the type of battery holder on the system board, complete the following instructions to replace the battery.

#### **Type 1**

**a.** Lift the battery out of its holder.

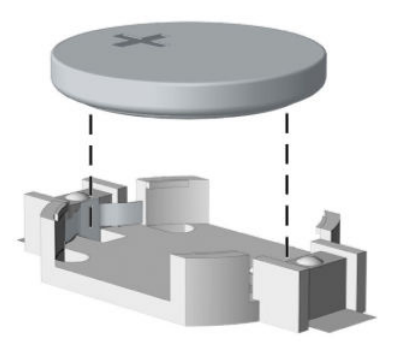

**b.** Slide the replacement battery into position, positive side up. The battery holder automatically secures the battery in the proper position.

#### **Type 2**

- **a.** To release the battery from its holder, squeeze the metal clamp that extends above one edge of the battery. When the battery pops up, lift it out **(1)**.
- **b.** To insert the new battery, slide one edge of the replacement battery under the holder's lip with the positive side up. Push the other edge down until the clamp snaps over the other edge of the battery **(2)**.

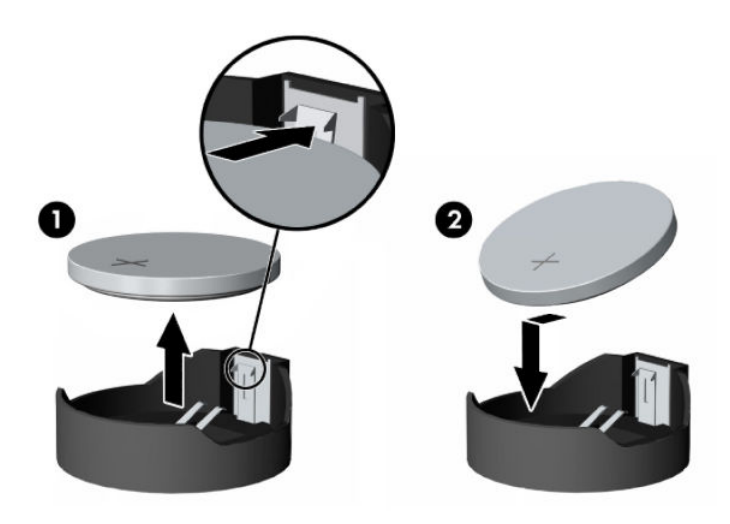

- **NOTE:** After the battery has been replaced, use the following steps to complete this procedure.
- **8.** Replace the access panel.
- **9.** Plug in the computer and turn on power to the computer.
- **10.** Reset the date and time, your passwords, and any special system setups using Computer Setup.
- **11.** Lock any security devices that were disengaged when the access panel was removed.

# **B Statement of memory volatility**

The purpose of this chapter is to provide information regarding erasing and resetting non-volatile memory integrated into the system board. This chapter outlines instructions for restoring memory that can contain personal data or custom settings.

HP Business PC products that use Intel- or AMD-based system boards contain volatile DDR memory. The amount of non-volatile memory present in the system depends upon the system configuration. Intel- and AMD-based system boards contain non-volatile memory subcomponents as originally shipped from HP, assuming that no subsequent modifications have been made to the system and assuming that no applications, features, or functionality have been added to or installed on the system.

### **Nonvolatile memory usage**

The following table lists the non-volatile memory regions that are integrated into the HP Z4 G4 Workstation system board:

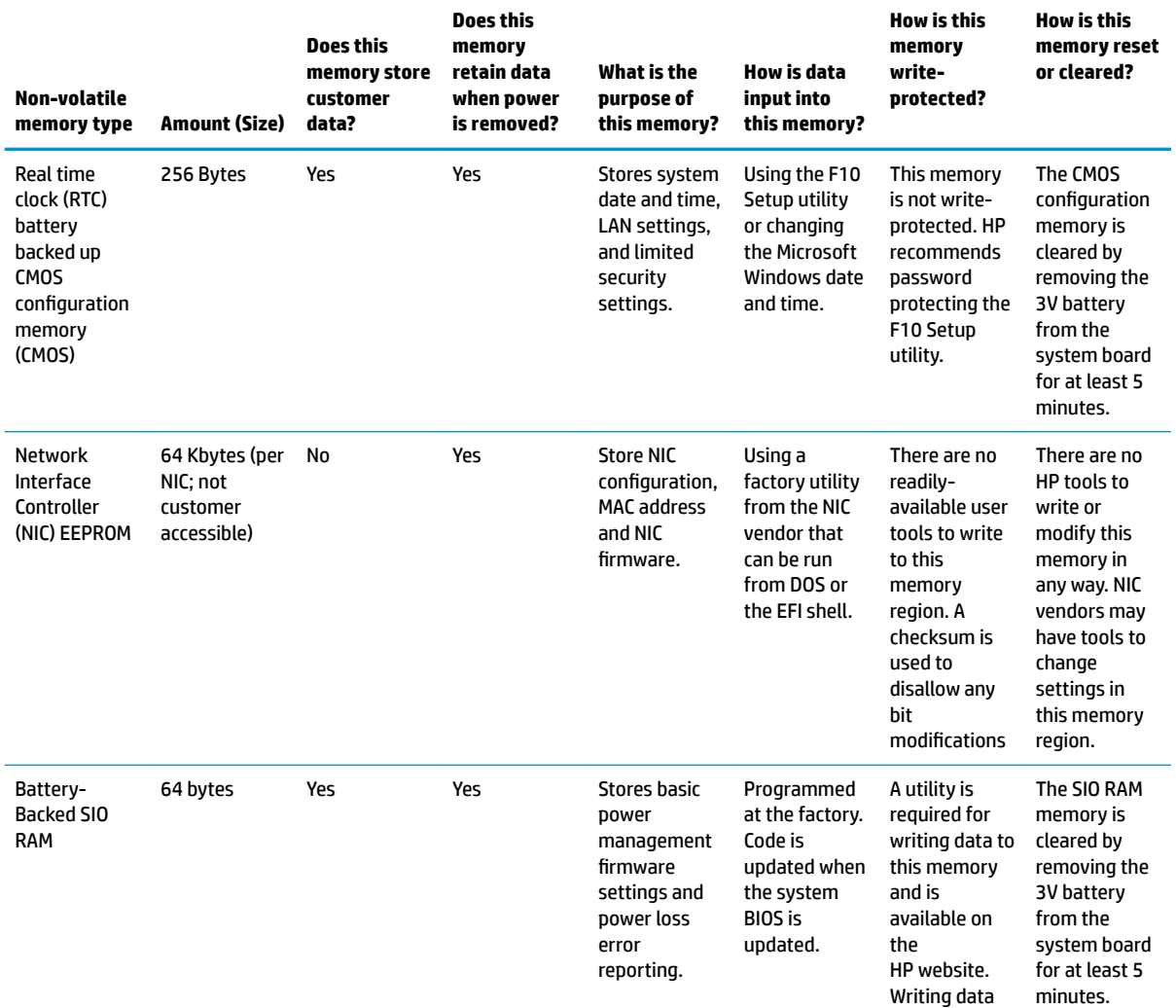

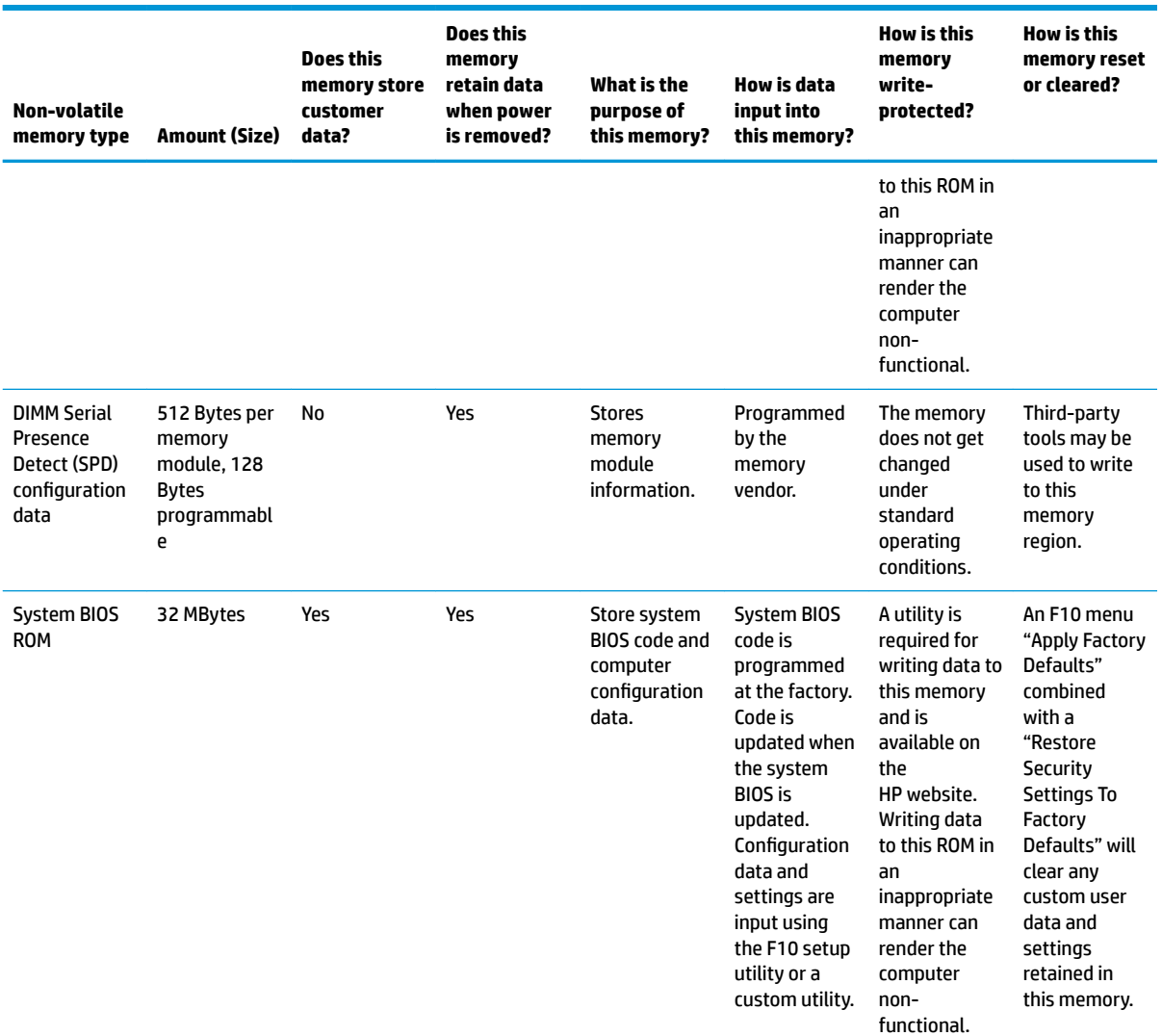

## **Recommended steps for clearing user data and custom settings**

Following system shutdown and removal of all power sources from an HP Desktop Workstation, personal data can remain on volatile system memory (DIMMs) for a finite period of time and will also remain in nonvolatile memory. The steps below will remove personal data from the Workstation including the nonvolatile memory found in Intel-based boards.

Follow steps 1 through 7 below to restore or erase the system board memory that can contain personal data. Restoring or re-programming nonvolatile memory that does not store personal data is neither necessary nor recommended.

- **1.** Enter the F10 Bios Setup menu by powering on the system and pressing F10 as soon as the HP logo appears. If the system has a BIOS administrator password or a DriveLock password, enter the password at the prompt.
- **2.** In the **Main** menu, select **Apply Factory Defaults and Exit**. The system will reboot. Upon reboot, custom BIOS settings will be cleared.
- **3.** Enter the BIOS (F10) setup menu. Select the **Security** tab, and select **Restore Security Settings to Factory Defaults**. The system will automatically reboot. Upon reboot, you may be asked to press F1 to proceed with clearing the TPM. The following data will be cleared after this step is complete:
	- BIOS administrator password
	- POST power-on password
	- TPM memory
	- Virtualization and TXT settings
	- SureStart settings
- **4.** Enter the BIOS (F10) setup menu. Select the **Advanced** tab, and navigate to **Secure Boot Configuration**. Check the **Reset Secure Boot keys to factory defaults** box. Save and exit. Upon restart, navigate back to Secure Boot Configuration from the Advanced tab. Now check the Clear Secure Boot Keys box, save, and restart. The system secure boot keys are now cleared.
- **5.** If DriveLock has been enabled on any storage drives, select the **Security** tab in the F10 BIOS menu. Select **Hard Drive Utilities**, and navigate to the **DriveLock/Automatic DriveLock** menu. Choose each drive that is locked and select **Disable DriveLock**.
- **6.** Remove AC power and the 3V system battery for at least 1 hour. After this, the following memories will be cleared:
	- System RAM memory from the installed DIMMs
	- Battery-backed SIO RAM
	- RTC battery backed-up CMOS configuration memory CMOS
- **7.** Remove and retain the storage drives or clear the contents of the drives.

### **Clearing storage drives (hard drive, solid-state drive, NVMe, and other)**

Clear the hard drive contents by using the Secure Erase BIOS feature or a third-party application that, ideally, is U.S. Department of Defense (DOD) 5220.22-M approved.

To run Secure Erase, enter the F10 Bios Setup menu by powering on the system and pressing F10 as soon as the HP logo appears.

- **1.** Select the **Security** menu and scroll down to the **Hard Drive Utilities** menu.
- **2.** Select **Secure Erase**.
- **3.** Select the desired drive.
- **4.** Select **Continue**. The estimated time to complete Secure Erase will be displayed along with a final warning not to remove power.
- **5.** Select **Continue**. The elapsed time will be displayed until "Secure Erase Complete." is displayed.
- **6.** Press Esc twice to return to the drive selection menu. Go to step 3 to Secure Erase additional drives or exit BIOS Setup if done.
- **BY NOTE:** The Secure Erase process will take a long time. The amount of time varies based on the hard drive capacity and write speed.

## **Questions and answers**

- **1.** How can the BIOS settings be restored (returned to factory settings)?
	- **1.** Turn on or restart the computer and press F10 as soon as the HP logo appears.
	- **2.** Select the **Main** menu, then select **Apply Factory Defaults and Exit**.
- **2.** What kind of configuration data is stored on the DIMM Serial Presence Detect (SPD) memory module? How would this data be written?

The DIMM SPD memory contains information about the memory module such as size, serial number, data width, speed/timing, voltage, and thermal information. This information is written by the module manufacturer and stored on an EEPROM. There are various third-party tools available to read and write SPD memory.

**3.** Does the DIMM SPD memory need to be cleared?

The DIMM SPD memory will not be modified during standard operation of the workstation system. It will not hold any user data or settings. This NVM memory could potentially be vulnerable due to the fact that it can be modified freely using third-party tools. If there is a possibility that the DIMM SPD region has been tampered with, HP recommends either re-writing the DIMM SPD with third-party tools or destroying the DIMM modules.

**4.** What information does the NIC EEPROM hold?

The only system-specific data that the NIC EEPROM will hold are the system MAC addresses. The other information in the EEPROM is the LAN settings which are not able to be modified outside of the HP factory. The NIC EEPROM will not contain user-settings or data.

**5.** Does resetting the CMOS configuration memory return the computer back to factory defaults?

The process of resetting the CMOS will return certain system settings to factory default but will not reset many of the system data and configuration defaults to their factory settings. To return these system data and conƭguration defaults to factory settings, refer to question/answer 1 and follow the instructions for returning the BIOS settings to factory defaults.

### **Using HP Sure Start**

The Generation 4 Z-workstations are configured with HP Sure Start, a technology that continuously monitors the computer's BIOS for attacks or corruption. If the BIOS becomes corrupted or is attacked, HP Sure Start restores the BIOS to its previous safe state, without user-intervention. HP Sure Start is configured and already enabled so that most users can use the HP Sure Start default configuration. The default configuration can be customized by advanced users.

# **C** Specifications

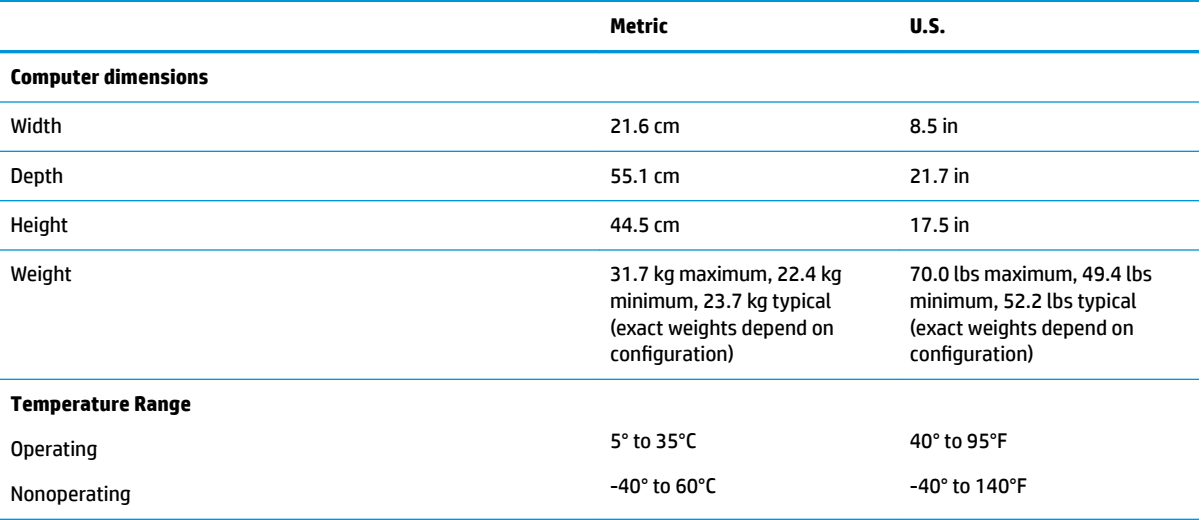

**NOTE:** The operating temperature is derated 1.0° C per 300 m (1000 ft) when used above 1524m (5000 ft) above sea level; no direct sustained sunlight. Maximum rate of change is 10° C/hr. The upper limit may be limited by the type and number of options installed.

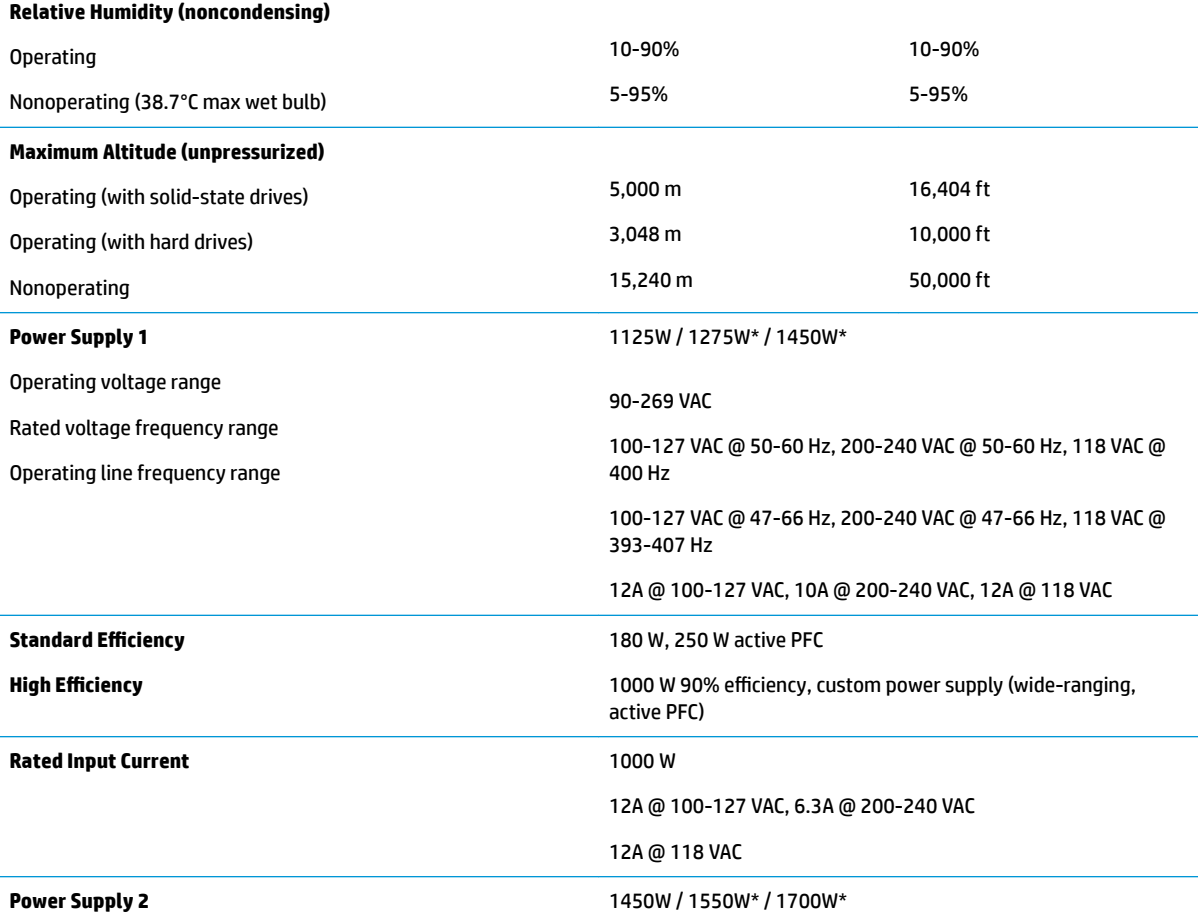

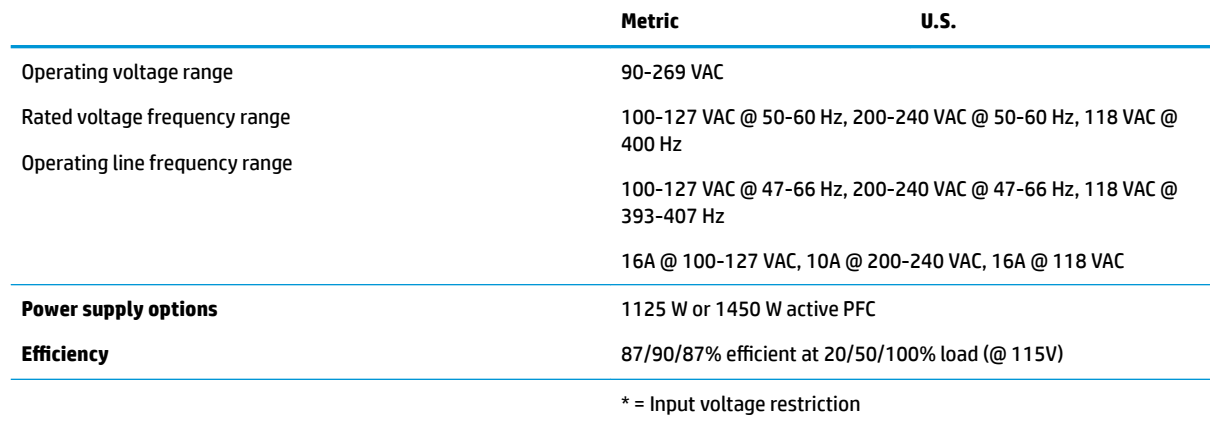

# **D Linux technical notes**

HP offers a variety of Linux solutions for HP workstation customers:

- **HP supports Ubuntu on some HP workstations.**
- HP supports Red Hat Enterprise Linux (RHEL) on HP workstations.
- **HP certifies and supports SUSE Linux Enterprise Desktop (SLED) on HP workstations.**

For Linux setup and restore procedures, see the user guide for your workstation at [http://www.hp.com/](http://www.hp.com/support/ workstation_manuals) [support/ workstation\\_manuals](http://www.hp.com/support/ workstation_manuals).

- System RAM on page 100
- [Audio on page 101](#page-108-0)
- [Hyper-Threading Technology on page 101](#page-108-0)
- [NVIDIA graphics workstations on page 102](#page-109-0)
- **W** NOTE: After you set up the operating system, make sure that the latest BIOS, drivers, and software updates are installed.
- **CAUTION:** Do not add optional hardware or third-party devices to the workstation until the operating system is successfully installed. Adding hardware might cause errors and prevent the operating system from installing correctly.

## **System RAM**

HP supports different amounts of total RAM in various HP workstations, based on the number of hardware DIMM slots and the capabilities of the system. The total memory supported for each configuration is listed in the *Hardware Support Matrix for HP Linux Workstations* at [http://www.hp.com/support/](http://www.hp.com/support/linux_hardware_matrix) [linux\\_hardware\\_matrix](http://www.hp.com/support/linux_hardware_matrix).
# **Audio**

All HP workstations come with built-in audio hardware. The audio hardware is supported by the *Advanced Linux Sound Architecture* (ALSA) drivers included with all modern Linux distributions.

The audio hardware provides basic playback and recording features. The ability to simultaneously play audio from multiple sources, such as applications and CDs, is provided in the ALSA driver that provides audio mixing. The performance of software audio mixing and playback is greatly improved in ALSA version 1.0.13 and later.

After the driver is installed, the optional NVIDIA and AMD graphics cards that are supported in HP workstations also provide audio functionality over HDMI. The signal can be passed through the DisplayPort connector to a monitor with audio capabilities. The vendor driver must be installed. Such a configuration might present two audio hardware choices. If you do not hear sound through the speakers, one possible reason is that the graphics card (default) is selected for audio output instead of the DisplayPort. Check the audio settings (for example, **Sound** in gnome-control-center).

In some systems, embedded Intel HD graphics may also present a similar HDMI audio device that can be used through the DisplayPort interface. No proprietary driver is needed for this device, just a sufficiently recent kernel.

# **Hyper-Threading Technology**

The Z Series Workstations support Hyper-Threading Technology (HTT), an Intel technology that improves processor performance by enabling the processor to simultaneously perform multiple tasks. The operating system treats an HTT-enabled processor as two virtual processors and shares the workload between them when possible. This feature can be used only if the operating system support multiple processors and is specifically optimized for HTT.

To enable HTT:

- **1.** During startup, press F10 to enter Computer Setup (F10) Utility.
- **2.** Select **Advanced > Performance Options**.
- **3.** Set **Intel Hyperthreading** to **Enable**, and then press F10 to exit the menu.
- **4.** Select **Main > Save Changes and Exit**.
- **5.** Restart the system to enable HTT.

**X NOTE:** On most recent Linux distributions, the kernel automatically detects that HTT is enabled and works correctly.

# **NVIDIA graphics workstations**

Some workstation configurations come with NVIDIA Quadro graphics hardware. HP recommends the use of NVIDIA drivers for best results on Linux systems.

HP provides recommended versions of the drivers with RPM-compatible installers for RHEL and SLED distributions. These are available from the HP Installer Kit for Linux and from workstation driver repositories on hp.com. When HP installers are used, their contents and documentation links are located in the /opt/hp/ nvidia folder.

When installing Linux on a workstation that contains an NVIDIA card, administrators should select a VESAcompatible driver to avoid the instability that is experienced with some open-source versions of the Nouveau and DRM drivers.

Open-source versions of Nouveau drivers and NVIDIA drivers cannot coexist in the same runtime environment because they use the same hardware resources. If administrators create their own Linux environments using NVIDIA drivers but choose not to use HP-packaged versions, HP recommends that they manually append the following boot loader parameters to properly suppress the Nouveau driver at runtime (grub example below):

kernel /vmlinuz ... rdblacklist=nouveau nouveau.modeset=0

This action is applied by HP installers but must be applied/restored under other circumstances.

To customize display characteristics and resolutions when the computer is using an NVIDIA driver, execute the following command:

/usr/bin/nvidia-settings

To create and manipulate the /etc/X11/xorg.conf file, execute:

/usr/bin/nvidia-xconfig

# **AMD graphics workstations**

Some workstation configurations include AMD graphics hardware. The supported Linux distributions should all have some "in-box" driver that supports the hardware well enough for the X server to run.

Here are some of the Xorg drivers that may be loaded as the server starts:

- The **Radeon** in-box X driver will associate with some older GPUs.
- The **fbdev** or **vesa** X driver may activate for certain other cards.
- The newer **amdgpu** driver may be present in some distributions but it does not support all AMD GPUs.
- There is also a generic **modesetting** driver in some distributions.

You may see a kernel DRM module activated for AMD graphics. The **Radeon** kernel module is loaded in many distributions. The older proprietary module name is **fglrx**, and would only be present after installing the AMD vendor driver. The newer module is **amdgpu** and may be present in newer kernels even without the vendor driver because it is an open-source **modesetting** module.

In order to achieve the best hardware acceleration for OpenGL and other APIs, the AMD advanced vendor driver (usually called **amdgpu-pro**) is recommended. AMD packages this driver for specific Linux releases and posts them on their website. For enterprise Linux distributions that require subscriptions, the installation process requires that either you have the installation media at hand or have registered to access online repositories. The access to repositories allows the installer to satisfy dependencies, including the basic build environment (compilers and linkers) needed to build the **amdgpu-pro** version of the kernel driver.

HP may at some time post a particular tested version of the **amdgpu-pro** driver on support pages at hp.com.

The **amdgpu-pro** driver lacks a settings application similar to the Catalyst Control Center that was associated with the **fglrx** driver.

# **Index**

## **A**

access panel locked [47](#page-54-0) removal and replacement [20](#page-27-0) audible codes [74](#page-81-0) audio problems [57](#page-64-0) audio-in (microphone) jack, identifying [5,](#page-12-0) [6](#page-13-0) audio-out (headphone) jack, identifying [5,](#page-12-0) [6](#page-13-0) audio-out (headphone)/audio-in (microphone) combo jack, identifying [2,](#page-9-0) [3](#page-10-0)

## **B**

battery disposal [14](#page-21-0) battery replacement [91](#page-98-0) beep codes [74](#page-81-0) booting options Full Boot [69](#page-76-0) Quick Boot [69](#page-76-0) buttons power [2](#page-9-0), [3](#page-10-0), [5,](#page-12-0) [6](#page-13-0)

# **C**

cautions AC power [9](#page-16-0) cables [14](#page-21-0) electrostatic discharge [9](#page-16-0) keyboard cleaning [12](#page-19-0) keyboard keys [13](#page-20-0) changing a Power-On password [80](#page-87-0) changing a Setup password [80](#page-87-0) cleaning computer [12](#page-19-0) safety precautions [12](#page-19-0) **CMOS** backing up [77](#page-84-0) computer serial number [7](#page-14-0) computer cleaning [12](#page-19-0) computer components [2](#page-9-0) front [2](#page-9-0)

left side [4](#page-11-0) rear [5](#page-12-0) Computer Setup access problem [46](#page-53-0) connector, power [5,](#page-12-0) [6](#page-13-0) Customer Support [44](#page-51-0)

#### **D**

deleting a Power-On password [80](#page-87-0) deleting a Setup password [80](#page-87-0) disassembly preparation [16](#page-23-0) drive cage removal and replacement [23](#page-30-0) drive light, identifying [2,](#page-9-0) [3](#page-10-0) dust filter removal and replacement [18](#page-25-0)

#### **E**

electrostatic discharge (ESD) [9](#page-16-0) preventing damage [10](#page-17-0) error codes [69,](#page-76-0) [74](#page-81-0) messages [70](#page-77-0)

# **F**

F10 Setup access problem [46](#page-53-0) flash drive problems [66](#page-73-0) flashing LEDs [74](#page-81-0) front bezel removal and replacement [17](#page-24-0) front card guide and fans removal and replacement [25](#page-32-0) front panel problems [66](#page-73-0)

**G**

general problems [46](#page-53-0) grounding methods [10](#page-17-0)

## **H**

hard drive proper handling [14](#page-21-0) SATA characteristics [15](#page-22-0) hard drive problems [50](#page-57-0) hardware installation problems [61](#page-68-0) headphone (audio-out) jack [5,](#page-12-0) [6](#page-13-0) heat sink removal and replacement [27](#page-34-0) helpful hints [45](#page-52-0) HP Sure Start [97](#page-104-0)

# **I**

I/O assembly removal and replacement [21](#page-28-0) installing battery [91](#page-98-0) Internet access problems [67](#page-74-0)

# **J**

jacks audio-in (microphone) [5,](#page-12-0) [6](#page-13-0) audio-out (headphone) [5](#page-12-0), [6](#page-13-0) audio-out (headphone)/audio-in (microphone) combo [2](#page-9-0), [3](#page-10-0)

# **K**

keyboard cleaning [12](#page-19-0) keyboard problems [60](#page-67-0)

# **L**

lights hard drive [2,](#page-9-0) [3](#page-10-0)

## **M**

media card reader problems [52](#page-59-0) memory nonvolatile [94](#page-101-0) problems [64](#page-71-0) volatile [94](#page-101-0) memory card reader, identifying [2,](#page-9-0) [3](#page-10-0) memory fan removal and replacement [24](#page-31-0) microphone (audio-in) jack [5](#page-12-0), [6](#page-13-0) monitor problems [53](#page-60-0) mouse problems [60](#page-67-0)

#### **N**

network problems [62](#page-69-0) nonvolatile memory [94](#page-101-0) numeric error codes [70](#page-77-0)

#### **O**

operating guidelines [11](#page-18-0) optical drive removal and replacement [22](#page-29-0) overheating, prevention [11](#page-18-0)

#### **P**

password clearing [77](#page-84-0) power-on [77](#page-84-0) setup [77](#page-84-0) passwords [80](#page-87-0) ports USB SuperSpeed [2,](#page-9-0) [3](#page-10-0), [5](#page-12-0), [6](#page-13-0) USB SuperSpeed port with HP Sleep and Charge [2](#page-9-0), [3](#page-10-0) USB Type-C SuperSpeed Plus [2](#page-9-0) POST error messages [69](#page-76-0) power button, identifying [2,](#page-9-0) [3,](#page-10-0) [5,](#page-12-0) [6](#page-13-0) power connector, identifying [5](#page-12-0), [6](#page-13-0) power problems [49](#page-56-0) power supply operating voltage range [98](#page-105-0) removal and replacement [16,](#page-23-0) [32](#page-39-0) Power-On password [80](#page-87-0) power-on password [77](#page-84-0) printer problems [59](#page-66-0) problems audio [57](#page-64-0) Computer Setup [46](#page-53-0) F10 Setup [46](#page-53-0) flash drive [66](#page-73-0) front panel [66](#page-73-0) general [46](#page-53-0) hard drive [50](#page-57-0) hardware installation [61](#page-68-0) Internet access [67](#page-74-0) keyboard [60](#page-67-0) Media Card Reader [52](#page-59-0) memory [64](#page-71-0) monitor [53](#page-60-0) mouse [60](#page-67-0) network [62](#page-69-0) power [49](#page-56-0)

printer [59](#page-66-0) software [68](#page-75-0) processor removal and replacement [28](#page-35-0)

#### **R**

rear fan removal and replacement [26](#page-33-0) removal and replacement access panel [20](#page-27-0) drive cage [23](#page-30-0) dust filter [18](#page-25-0) front bezel [17](#page-24-0) front card guide and fans [25](#page-32-0) heat sink [27](#page-34-0) I/O assembly [21](#page-28-0) memory fan [24](#page-31-0) optical drive [22](#page-29-0) power supply [16,](#page-23-0) [32](#page-39-0) processor [28](#page-35-0) rear fan [26](#page-33-0) storage device [23](#page-30-0) system board [30](#page-37-0) removing battery [91](#page-98-0) resetting CMOS [77](#page-84-0) password jumper [77](#page-84-0)

#### **S**

safety and comfort [44](#page-51-0) safety precautions cleaning [12](#page-19-0) SATA connectors on system board [15](#page-22-0) hard drive characteristics [15](#page-22-0) screws, correct size [13](#page-20-0) security cable slot, identifying [5,](#page-12-0) [6](#page-13-0) service considerations [13](#page-20-0) Setup password [80](#page-87-0) setup password [77](#page-84-0) slots security cable [5](#page-12-0), [6](#page-13-0) software problems [68](#page-75-0) servicing computer [13](#page-20-0) specifications computer [98](#page-105-0) static electricity [9](#page-16-0)

storage device removal and replacement [23](#page-30-0) system board removal and replacement [30](#page-37-0) SATA connectors [15](#page-22-0)

#### **T**

temperature control [11](#page-18-0) tools, servicing [13](#page-20-0)

#### **U**

USB SuperSpeed port with HP Sleep and Charge, identifying [2](#page-9-0), [3](#page-10-0) USB SuperSpeed port, identifying [2](#page-9-0), [3](#page-10-0), [5](#page-12-0), [6](#page-13-0) USB Type-C SuperSpeed Plus port, identifying [2](#page-9-0)

#### **V**

ventilation, proper [11](#page-18-0)

#### **W**

Windows 10 backup and restore [86](#page-93-0)